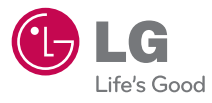

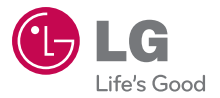

LG-Connect 4G

LG-Connect 4G

OWNER'S MANUAL

 $\frac{5}{\pi}$ <br>Printed in Korea  $\frac{3}{\pi}$  P/NO : MFL67218101 (1.0) G

**OWNER'S MANUAL** 

www.lg.com

LG CONNECT<sup>4G</sup>

*By selecting a rate plan and activating your phone, you agree to the metroPCS Terms and Conditions of Service available at metropcs.com.*

*Al seleccionar un plan y activar su teléfono, usted acuerda a los términos y condiciones de servicio disponible en metropcs.com.*

*Copyright ©2012 LG Electronics, Inc. All rights reserved. LG and the LG logo are registered trademarks of LG Group and its related entities. All other trademarks are the property of their respective owners.* 

Al usar este producto, debe seguir las siguientes precauciones de seguridad para evitar posibles responsabilidades legales y daños.

Conserve y siga todas las instrucciones de seguridad y de funcionamiento del producto. Observe todas las advertencias en las instrucciones de funcionamiento del producto. Tenga en cuenta las siguientes precauciones a fin de reducir el riesgo de lesiones corporales, descargas eléctricas, incendios y daños al equipo.

## **SEGURIDAD ELÉCTRICA**

Este producto está diseñado para usarse cuando recibe suministro de energía de la batería designada o de la unidad de fuente de alimentación. Otro tipo de uso puede ser peligroso y podrá anular la validez de cualquier aprobación proporcionada a este producto.

## **PRECAUCIONES DE SEGURIDAD PARA UNA INSTALACIÓN A TIERRA ADECUADA**

PRECAUCIÓN: Si enchufa el producto a un equipo conectado a tierra en forma inadecuada, puede provocar descargas eléctricas en el dispositivo. Este producto cuenta con un cable USB para conectarlo a una computadora portátil o de escritorio. Asegúrese de que la conexión a tierra de la computadora sea adecuada antes de conectar este producto. El cable de la fuente de alimentación de la computadora portátil o de escritorio cuenta con un conductor de conexión a tierra y un enchufe con descarga a tierra. Debe conectar el enchufe a un tomacorriente apropiado que esté instalado y conectado a tierra en forma adecuada según todos los códigos y decretos locales.

### **PRECAUCIONES DE SEGURIDAD PARA LA UNIDAD DE FUENTE DE ALIMENTACIÓN**

#### **Use la fuente de alimentación externa correcta**

El producto debe funcionar únicamente desde el tipo de fuente de alimentación indicado en la etiqueta de clasificaciones eléctricas. Si no está seguro del tipo de fuente de alimentación necesario, consulte con el proveedor de servicios autorizado o la empresa de energía local. Para un producto que funciona con energía de batería u otras fuentes, consulte las instrucciones de funcionamiento que se incluyen con el producto.

#### **Manipule las baterías con cuidado**

Este producto contiene una batería de iones de litio. Si se manipula la batería en forma inadecuada, existe riesgo de incendios o quemaduras. No intente abrir o hacerle un mantenimiento a la batería. No desarme, aplaste, perfore, cause cortocircuito a los contactos externos o circuitos, no deseche en fuego o agua, ni exponga una batería a una temperatura mayor que 60 °C (140 °F).

ADVERTENCIA: Existe peligro de explosión si se reemplaza la batería en forma inadecuada. Para reducir el riesgo de incendios o quemaduras, no desarme, aplaste, perfore, cause cortocircuito a los contactos externos, no exponga a una temperatura mayor que 60 °C (140 °F) ni deseche en fuego o agua. Reemplace sólo con baterías especificadas. Recicle o deseche las baterías usadas según las normas locales o la guía de referencia suministrada con el producto.

#### **Precauciones adicionales**

- Mantenga la batería o el dispositivo secos y alejados del agua o cualquier líquido, dado que puede ocasionar un cortocircuito.
- Mantenga los objetos de metal alejados para que no entren en contacto con la batería o sus conectores, dado que se puede producir un cortocircuito durante el funcionamiento.
- Sólo se debe conectar el teléfono a productos que tengan el logotipo USB-IF o que hayan completado el programa de conformidad USB-IF.
- $\bullet$  No use una batería que parezca dañada, deformada o descolorida; o bien, una que tenga cualquier indicio de óxido en su carcasa, sobrecaliente o emita un olor desagradable.
- Siempre mantenga la batería fuera del alcance de los bebés y niños pequeños, para evitar que se traguen la batería. Consulte con un médico de inmediato si se tragan la batería.
- Sólo use la batería con un sistema de carga que haya sido calificado con el sistema según la norma IEEE-Std-1725-200x. El uso de una batería o un cargador no calificado puede presentar peligro de incendio, explosión, escape u otro riesgo.
- Sólo reemplace la batería con otra que haya sido certificada con el sistema según este estándar, IEEE-Std-1725-200x. El uso de una batería no calificada puede presentar peligro de incendio, explosión, escape u otro riesgo.
- <sup>O</sup> Evite dejar caer el teléfono o la batería. Si el teléfono o la batería se caen, en especial en una superficie rígida, y el usuario sospecha que se han ocasionado daños, lleve el teléfono o la batería a un centro de servicio para revisión.
- Si la batería gotea:

 No permita que el líquido que gotea entre en contacto con la piel o la ropa. Si ocurre el contacto, enjuague el área afectada de inmediato con agua limpia y busque asistencia médica.

 No permita que el líquido que gotea entre en contacto con los ojos. Si ocurre el contacto, NO refriegue, enjuague con agua limpia de inmediato y busque asistencia médica.

 Tome precauciones adicionales para mantener una batería que gotea alejada del fuego, dado que existe peligro de incendio o explosión.

#### **PRECAUCIONES DE SEGURIDAD PARA LUZ SOLAR DIRECTA**

Mantenga este producto alejado de la humedad excesiva y de temperaturas extremas. No deje el producto o su batería dentro de un vehículo o en lugares en donde la temperatura pueda superar los 60 °C (140 °F) como en el tablero de un automóvil, la repisa de la ventana o detrás de un vidrio expuesto a la luz solar directa o luz ultravioleta fuerte durante períodos prolongados. Esto puede dañar el producto, sobrecalentar la batería o representar un riesgo al vehículo.

## **PREVENCIÓN DE PÉRDIDA DE LA AUDICIÓN**

PRECAUCIÓN: Es posible que ocurra pérdida de audición permanente si se usan los audífonos o auriculares con un volumen alto durante períodos prolongados.

### **SEGURIDAD EN EL AVIÓN**

Debido a la posible interferencia que este producto puede ocasionar en el sistema de navegación y la red de comunicación de un avión, el uso de la función de teléfono de este dispositivo al estar a bordo de un avión es ilegal en la mayoría de los países. Si desea usar este dispositivo cuando se restringe su uso a bordo de un avión, recuerde cambiar para el modo de avión. Al usar este modo, se apagan las funciones de RF que pueden causar interferencia.

#### **RESTRICCIONES EN ENTORNOS**

No use este producto en estaciones de servicio, depósitos de combustible, plantas químicas o lugares en donde se desarrollan operaciones con explosiones controladas, o en atmósferas potencialmente explosivas como áreas de abastecimiento de combustible, depósitos de combustible, bajo cubierta en embarcaciones, plantas químicas, instalaciones para transferencia o almacenamiento de combustible o productos químicos y áreas en donde el aire contiene sustancias químicas o partículas como granos, polvo o polvillo metálico. Tenga en cuenta que las chispas en dichas áreas pueden causar una explosión o un incendio que den como resultado lesiones corporales o incluso la muerte.

### **ATMÓSFERAS EXPLOSIVAS**

Si se encuentra en un área con una atmósfera potencialmente explosiva o en donde existen materiales inflamables, se debe apagar el producto y el usuario debe obedecer todos los letreros e instrucciones. Las chispas en dichas áreas pueden causar una explosión o un incendio que den como resultado lesiones personales o incluso la muerte. Se recomienda a los usuarios no utilizar el equipo en puntos de recarga de combustible como estaciones de servicio. Además, deben recordar observar las restricciones de uso de equipos de radio en depósitos de combustible, plantas químicas o lugares en donde se desarrollan operaciones con explosiones controladas. Por lo general, las áreas con una atmósfera potencialmente explosiva están claramente marcadas, pero no siempre. Estas incluyen áreas de abastecimiento de combustible, bajo cubierta en embarcaciones, instalaciones para transferencia o almacenamiento de combustible o productos químicos y áreas en donde el aire contiene sustancias químicas o partículas como granos, polvo o polvillo metálico.

### **SEGURIDAD EN LA RUTA**

Los conductores de vehículos en movimiento no pueden usar servicios de comunicación mediante dispositivos portátiles, excepto en caso de emergencia. En algunos países, se permite el uso de dispositivos manos libres como una alternativa.

### **PRECAUCIONES DE SEGURIDAD PARA LA EXPOSICIÓN A RF**

- <sup>O</sup> Evite usar el teléfono cerca de estructuras metálicas (por ejemplo, el armazón de acero de un edificio).
- Evite usar el teléfono cerca de fuentes electromagnéticas intensas, como hornos de microondas, altoparlantes, televisores y radios.
- <sup>O</sup> Use sólo accesorios originales aprobados por el fabricante o accesorios que no contengan metales.
- $\bullet$  Es posible que el uso de accesorios que no sean originales y que no cuenten con la aprobación del fabricante infrinjan las directrices locales de exposición a RF y deben evitarse.

### **INTERFERENCIA CON LAS FUNCIONES DE EQUIPOS MÉDICOS**

Es posible que este producto ocasione el mal funcionamiento de equipos médicos. Se prohíbe el uso de este dispositivo en la mayoría de los hospitales y las clínicas médicas.

Si usa cualquier dispositivo médico personal, consulte con el fabricante para determinar si el dispositivo cuenta con una protección adecuada contra la energía de radiofrecuencia (RF) externa. Es posible que su médico pueda ayudarlo a conseguir dicha información.

Apague el teléfono cuando se encuentre en instalaciones de asistencia médica en las que haya letreros que así lo indiquen.

Es posible que los hospitales o las instalaciones de asistencia médica empleen equipos que pueden ser sensibles a la energía de RF externa.

### **AUDÍFONOS**

Es posible que algunos teléfonos inalámbricos digitales interfieran con algunos audífonos. En caso de interferencia, se recomienda consultar con el proveedor de servicios o llamar a la línea de atención al cliente para analizar las alternativas.

### **RADIACIÓN NO IONIZANTE**

El dispositivo cuenta con una antena interna. Este producto debe usarse en su posición de uso normal para garantizar el rendimiento radiactivo y la seguridad contra interferencia. Al igual que con otros equipos de transmisión de radio móviles, se recomienda a los usuarios no acercar demasiado la antena a ninguna parte del cuerpo humano durante el funcionamiento del equipo para un funcionamiento satisfactorio del equipo y la seguridad personal. Sólo use la antena integral suministrada. Es posible que el uso de antenas no autorizadas o modificadas afecte la calidad de la llamada o dañe el teléfono, provocando pérdida de rendimiento y niveles de SAR que exceden los límites recomendados. Además, es posible que resulte en el incumplimiento de los requisitos normativos locales de su país. Para garantizar el rendimiento óptimo del teléfono y asegurar que la exposición humana a la energía de RF esté dentro de las directrices presentadas en los estándares pertinentes, siempre utilice el dispositivo únicamente en su posición de uso normal. Es posible que el contacto con el área de la antena afecte la calidad de la llamada y haga que el dispositivo funcione en un nivel más elevado que el necesario. Si evita entrar en contacto con el área de la antena cuando el teléfono está EN USO, se optimizará el rendimiento de la antena y la vida útil de la batería.

#### **HAC**

Este teléfono ha sido probado y clasificado para su uso con audífonos para algunas de las tecnologías inalámbricas que utiliza. Sin embargo, puede haber algunas tecnologías inalámbricas nuevas utilizadas en este teléfono que no se han probado aún para su uso con audífonos. Es importante tratar las diferentes características de este teléfono a fondo y en diferentes lugares, utilizando el audífono o implante coclear, para determiner si escucha cualquier ruido de interferencia. Consulte con su proveedor de servicios o fabricante de este teléfono para obtener información sobre la compatibilidad de audífonos. Si tiene preguntas sobre las políticas de devolución o cambio, consulte a su proveedor de servicios o distribuidor de teléfonos.

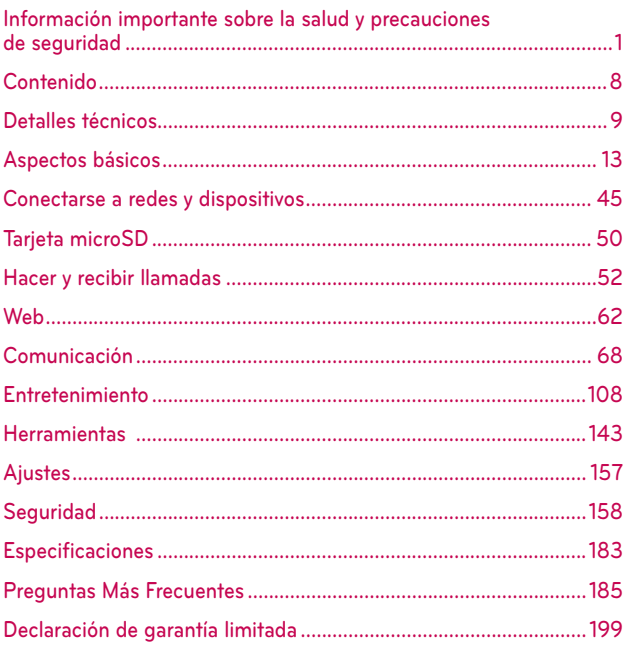

## **Cautions**

- El interfaz de usuario de las aplicaciones de Google (Google Search, Google Maps, Navigation, etc.) pueden variar según la versión de software.
- Las ubicaciones no son precisas cuando GPS y Wi-Fi están apagados.
- Con el sistema operativo Android, algunas aplicaciones de Market disponibles sólo funcionan correctamente con teléfonos que tienen una resolución de pantalla específica. Por favor, tenga en cuenta que algunas aplicaciones en Android Market pueden no estar disponible para su teléfono debido a la exigencia de resolución de LCD que no coincide con su teléfono. Además, tenga en cuenta que aplicaciones de terceros con defectos de programación pueden causar problemas con su teléfono, incluyendo bloqueos y reinicios.

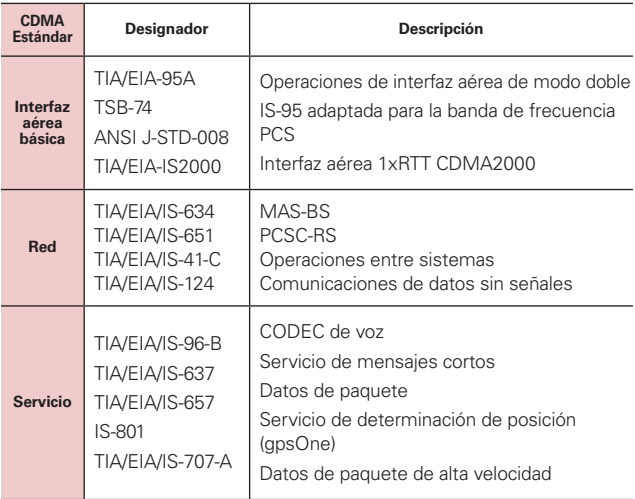

#### **Detalles técnicos**

*<u>Property</u>* 

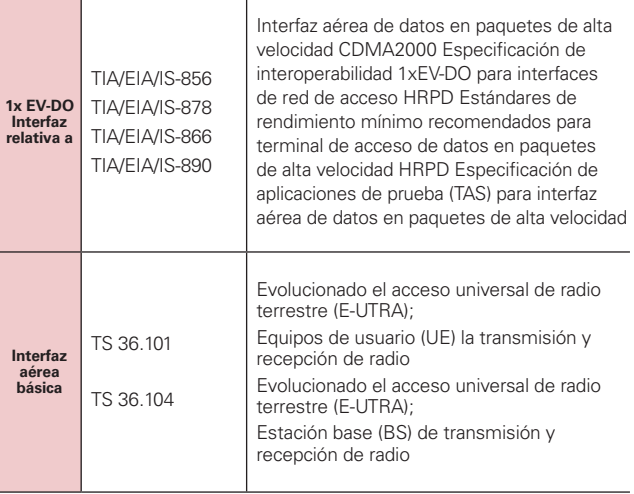

T

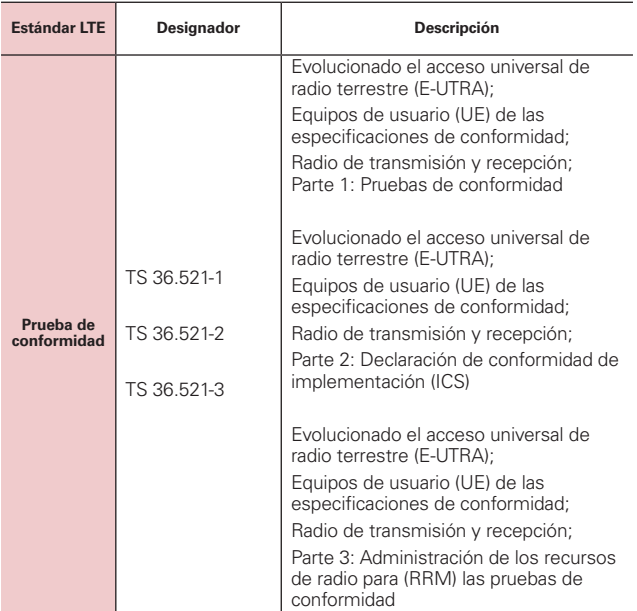

#### **Información sobre la exposición a radiofrecuencias de la FCC**

**¡ADVERTENCIA!** Lea esta información antes de hacer funcionar el teléfono.

En agosto de 1996, la Comisión federal de comunicaciones (FCC) de Estados Unidos, con su acción en el informe y orden FCC 96-326, adoptó una norma de seguridad actualizada para la exposición humana a la energía electromagnética de radiofrecuencias (RF) que emiten los transmisores regulados por la FCC. Esos lineamientos se corresponden con la norma de seguridad establecida previamente por organismos de estándares tanto de EE. UU. como internacionales. El diseño de este teléfono cumple con los lineamientos de la FCC y esas normas internacionales.

#### **Contacto corporal durante el funcionamiento**

Este dispositivo fue probado para el uso típico con la parte posterior del teléfono a una distancia de 1.0 cm (0,39 pulgadas) del cuerpo del usuario. Para cumplir con los requisitos de exposición a RF de la FCC, debe mantenerse una distancia mínima de 1.0 cm (0,39 pulgadas) entre el cuerpo del usuario y la parte posterior del teléfono, incluida la antena. No deben utilizarse clips para cinturón, fundas y accesorios similares de otros fabricantes que tengan componentes metálicos. Evite el uso de accesorios que no pueden mantener una distancia de 1.0 cm (0,39 pulgadas) entre el cuerpo del usuario y la parte posterior del teléfono, y que no se hayan probado para cumplir con los requisitos de límites de exposición a RF de la FCC.

#### **Antena externa montada sobre el vehículo**

(Opcional, en caso de estar disponible).

Para cumplir con los requisitos de exposición a RF de la FCC, mantenga una distancia de 20 cm (8 pulgadas) entre el usuario o transeúnte y la antena externa montada sobre el vehículo. Para obtener más información sobre la exposición a la RF, visite el sitio Web de la FCC en www.fcc.gov.

### **Aviso de la FCC y precauciones**

Este dispositivo y sus accesorios cumplen con el artículo 15 de las reglas de la FCC. El funcionamiento está sujeto a las siguientes dos condiciones: (1) Este dispositivo y sus accesorios no podrán causar interferencias dañinas y (2) este dispositivo y sus accesorios deben aceptar cualquier interferencia que reciban, incluida la que pudiera causar un funcionamiento no deseado.

Cualquier cambio o modificación que no esté explícitamente aprobado en esta guía del usuario podrá invalidar la garantía que tiene para este equipo. Use sólo la antena suministrada. El uso de antenas no autorizadas (o modificaciones a la antena) puede afectar la calidad de la llamada telefónica, dañar el teléfono, anular su garantía y/o infringir las reglas de la FCC.

No use el teléfono con una antena dañada. Una antena dañada puede producir una leve quemadura en la piel. Comuníquese con su distribuidor local para obtener una antena de reemplazo.

#### **Declaracion del articulo 15.19**

Este dispositivo y sus accesorios cumplen con las normas del artículo 15.19 de la FCC del artículo 15. El funcionamiento está sujeto a las dos condiciones siguientes:

- (1) Este dispositivo y sus accesorios no puede causar interferencias perjudiciales.
- (2) Este dispositivo y sus accesorios deben aceptar cualquier interferencia recibida, incluyendo interferencias que puedan causar un funcionamiento no deseado.

#### **Declaración del artículo 15.21**

Los cambios o las modificaciones que no estén expresamente aprobados por el fabricante pueden anular la autoridad del usuario para hacer funcionar el equipo.

#### **Declaración del artículo 15.105**

Este equipo ha sido evaluado y se ha comprobado que cumple con los límites para un dispositivo digital clase B, conforme el artículo 15 de las reglas de la FCC. Estos límites han sido diseñados para brindar una protección razonable contra la interferencia dañina en una instalación residencial. Este equipo genera, utiliza y puede irradiar energía de radiofrecuencia y, si no se instala y utiliza de acuerdo con las instrucciones, podrá causar interferencia dañina para las comunicaciones radiales. Sin embargo, no existe garantía de que la interferencia no se produzca en una instalación en particular. Si experimenta interferencia con la recepción (por ejemplo, del televisor), para determinar si este equipo es el que causa la interferencia dañina, apáguelo y después enciéndalo nuevamente a fin de determinar si se detiene la interferencia. De ser necesario, intente corregir la interferencia mediante una o más de las siguientes medidas:

- Reoriente o reubique la antena receptora.
- Aumente la distancia entre el equipo y el receptor.
- Conecte el equipo en un tomacorriente de un circuito diferente de aquel al que esté conectado el receptor.
- Consulte con el distribuidor o con un técnico de radio/TV experimentado para obtener ayuda.

LG Connect 4G opera en la red de 4G basada en la tecnología Long Term Evolution (LTE) y en la banda ancha móvil 4G de los Estados Unidos\*. Ahora se puede conectar a Internet, a su Intranet corporativa o a su correo electrónico fácilmente y a altas velocidades, aún cuando se encuentre fuera de la oficina.

- \* El servicio no está disponible en todas las áreas.
- \* Información sujeta a cambios.

## **Descripción general del teléfono**

#### **Vista frontal**

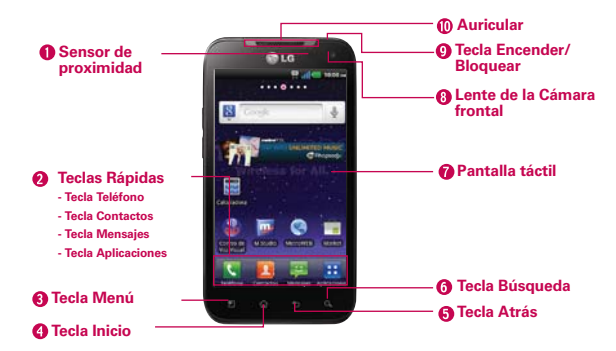

#### **NOTAS** Todas las imágenes de pantalla en esta guía son simuladas. Las pantallas actuales pueden variar.

 Las instrucciones para realizar tareas en esta guía se basan en la configuración predeterminada del teléfono y podrán cambiar dependiendo de la versión del software en su teléfono.

- 1. Sensor de proximidad detecta la proximidad de otros objetos (por ejemplo, la cabeza) para que los comandos táctiles no se activen accidentalmente durante una llamada.
	- **NOTAS** . No bloquee el sensor ni el área cercana al sensor con una cobertora o un estuche para teléfonos.
		- <sup>O</sup> El uso de una cobertora producida por otros fabricantes que no sean LG puede provocar una alteración en el funcionamiento táctil, de la pantalla, etc.

#### 2. Teclas Rápidas

- Tecla Teléfono abre la aplicación Teléfono para acceder al teclado, Registro de llamadas, Contactos y Grupos.
- Tecla Contactos abre la aplicación Contactos.
- Tecla Mensajes abre la aplicación Mensajes.
- Tecla Aplicaciones abre la Pantalla de aplicaciones de donde puede ver todas las aplicaciones instaladas.
- 3. Tecla Menú abre un menú de opciones con opciones relacionadas con la pantalla o aplicación actual.
- 4. Tecla Inicio permite volver a la pantalla principal. Si ya se encuentra en uno de los paneles de extensión de la pantalla principal, abre el panel central de la pantalla principal. Manténgala presionada para ver las aplicaciones usadas más recientemente.
- 5. Tecla Atrás permite volver a la pantalla anterior. También cierra los elementos emergentes como los menús y cuadros de diálogo.
- 6. Tecla Búsqueda permite abrir el cuadro de búsqueda rápida en la pantalla principal para buscar en el teléfono y en la Web.
- 7. Pantalla táctil muestra toda la información necesaria para usar el teléfono, como las aplicaciones, el estado de llamadas, la fecha y hora, el estado de la señal y la potencia de la batería.
- 8. Lente de la Cámara frontal use para tomar fotografías y grabar video de si mismo. Manténgala limpia para obtener un rendimiento óptimo.
- 9. Tecla Encender/Bloquear bloquea la pantalla al presionarlo una vez. Manténgala presionada para abrir el menú de opciones del teléfono para ver las siguientes opciones: Modo silencio, Modo avión, Reiniciar y Apagar.
- 10. Auricular permite escuchar a las personas que llaman y las indicaciones automatizadas.

# **Toma para auricular de 3,5mm Lente de la Cámara posterior Tapa posterior Altavoz Micrófono**

#### **Vista posterior**

- 11. Toma para auriculares de 3,5 mm permite conectar un auricular opcional de 3,5 mm para mantener conversaciones cómodas de manos libres. Además permite conectar los auriculares para escuchar música.
- 12. Lente de la Cámara posterior se usa para tomar fotografías y grabar videos. Manténgala limpia para obtener un rendimiento óptimo.
- 13. Tapa posterior contiene el compartimento de la batería.
- 14. Altavoz El sonido viene de los altavoces traseros.
- 15. Micrófono permite transmitir la voz a la persona que llama y a las funciones activadas por voz.

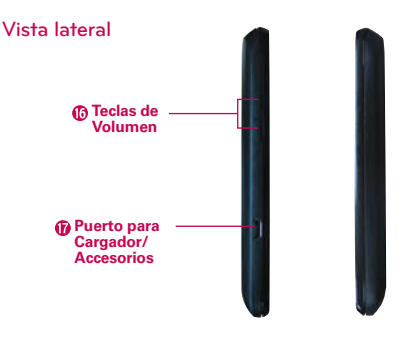

- 16. Teclas de Volumen le permiten ajustar el volumen del tono de timbre, volumen de medios o el volumen durante una llamada.
- 17. Puerto para Cargador/ Accesorios permite conectar el cargador, el cable USB u otros accesorios compatibles.

## **Instalar la batería y la tarjeta microSD**

 **NOTA** Es importante cargar la batería por completo antes de usar el teléfono por primera vez.

#### **Instalar la batería**

El teléfono viene con una batería recargable. Mantenga la batería cargada mientras no usa el teléfono para maximizar el tiempo de conversación, uso y espera. El nivel de carga de la batería se muestra en la esquina superior derecha de la pantalla.

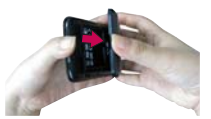

**1** Use la abertura de dedos en la parte inferior del teléfono para extraer la tapa de la tapa posterior.

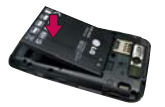

**2** Alinee los contactos de la batería con los terminales en el compartimiento de la batería y empuje la batería hacia abajo hasta que encaje en su lugar.

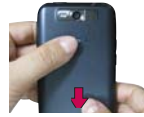

**3** Coloque la tapa posterior sobre el compartimiento de la batería y luego presione la tapa hacia abajo hasta que encaje en su lugar.

#### **Retirar la batería**

1. Apague el teléfono y use la abertura de dedo en la parte inferior del teléfono para extraer la tapa de la batería.

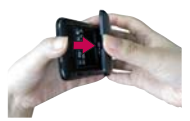

2. Retire la batería del compartimiento de la batería usando la abertura de dedo y levantando la parte inferior de la batería.

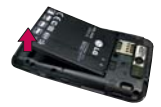

### **Instalación de la tarjeta microSD**

Retire la tapa posterior (como se indica en las instrucciones anteriores) y ubique la ranura para tarjeta microSD (microSD está inscrito cerca de la abertura de la ranura). Coloque la tarjeta microSD con la etiqueta orientada hacia arriba y deslícela hasta que quede bien insertada y trabada en su lugar.

 **NOTA** Si se utiliza de manera inadecuada, la tarjeta microSD puede dañarse con facilidad. Inserte, retire o manipule la tarjeta con cuidado.

#### **Para retirar la tarjeta microSD**

Primero debe desactivar la tarjeta microSD antes de retirarla (consulte la sección a continuación). Luego retire la tapa posterior y ubique la ranura para tarjeta microSD. Empuje suavemente el borde expuesto de la tarjeta microSD para liberarla. A continuación, tire la tarjeta para retirarla.

#### **Para desactivar la tarjeta microSD**

Es importante desactivar la tarjeta para evitar daños a la tarjeta o datos guardados en la tarjeta.

- 1. Toque la Tecla Aplicaciones  $\mathbf{H}$ .
- 2. Toque Ajustes  $\epsilon$  > Almacenamiento.
- 3. Toque Desactivar la micro SD.

#### **Instalación de la tarjeta micro SIM de 4G**

Apague el teléfono. Retire la tapa posterior y saque la batería (como se indica en las instrucciones anteriores). Localice la ranura para tarjeta micro SIM de 4G. Coloque la tarjeta micro SIM de 4G con la etiqueta orientada hacia arriba y deslícela en su lugar hasta que quede bien insertada y trabada en su lugar.

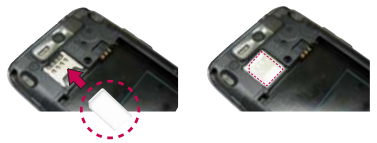

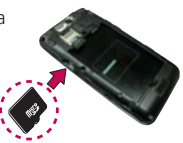

#### **Para retirar la tarjeta micro SIM de 4G**

Apague el teléfono. Retire la tapa posterior y saque la batería. Localice la ranura para tarjeta micro SIM de 4G. Deslice la tarjeta micro SIM de 4G suavemente hacia afuera para retirarla.

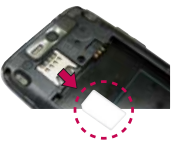

## **Carga del teléfono**

El teléfono LG Connect 4G viene con un adaptador y un cable USB que se conectan para cargar el teléfono. Para cargar el teléfono:

#### **AVISO**

Para cargar su aparato, por favor, use únicamente un cargador aprobado. El uso incorrecto del Puerto para Cargador/Accesorios, así como el uso de un cargador incompatible, pueden causar daños a su aparato y anular la garantía.

1. Conecte el cable USB al adaptador. Al conectar, como se indica a continuación, el logotipo de LG en el cable USB debe quedar orientado hacia usted.

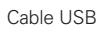

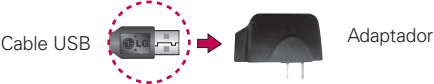

2. Conecte el cable USB (como se muestra a continuación) en el Puerto para Cargador/Accesorios del teléfono.

#### **NOTA**

Por favor asegúrese de que el lado 'B' esté orientado hacia arriba al insertar el cable USB en el teléfono.

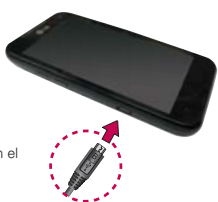

### **Carga con USB**

Puede usar la computadora para cargar el teléfono. Para poder cargar con el cable USB, primero debe tener los controladores USB adecuados instalados en su computadora. Conecte un extremo del cable USB al puerto de carga de su teléfono y el otro extremo a un puerto USB de su computadora. Al

conectarse con una computadora de escritorio es mejor usar el puerto USB posterior. El nodo USB debe recibir alimentación eléctrica de una fuente de alimentación externa.

## **Optimización de la vida útil de la batería**

Puede prolongar la vida útil de la batería entre cargas si desactiva las funciones que se ejecutan en segundo plano. Además, puede supervisar la forma en que las aplicaciones y los recursos consumen la energía de la batería.

▶ Toque la Tecla Aplicaciones  $\bigoplus$  > Ajustes  $\bigoplus$  > Applicaciones > Servicios en ejecución y seleccione los servicios que no estén en uso y deténgalos.

#### **Sugerencias para prolongar la vida útil de la batería**

- Desactive las comunicaciones de radio que no esté usando. Si no está utilizando Wi-Fi, Bluetooth, o GPS, use el menú Ajustes para apagarlos (Tenga en cuenta que el receptor GPS sólo se enciende cuando usted utiliza una aplicación que lo usa).
- Disminuya el brillo de la pantalla y establezca un tiempo de espera más corto para la pantalla.
- Desactive la sincronización automática de Gmail, Calendario, Contactos y otras aplicaciones si no las necesita.
- Use el control de energía para controlar las conexiones inalámbricas, la conexión de GPS, la energía de Bluetooth, el brillo de la pantalla y la sincronización.

#### **Para comprobar el nivel de carga de la batería**

 $\triangleright$  Toque la Tecla Aplicaciones  $\triangleright$  > Ajustes  $\odot$  > Acerca del teléfono > Estado. El estado de la batería (carga y descarga) y el nivel (como un porcentaje de la carga completa) aparecen en la parte superior de la pantalla.

#### **Para supervisar y controlar las aplicaciones que usan la batería**

La pantalla Uso de la batería le permite ver qué aplicaciones consumen la mayor cantidad de energía de la batería. La información que proporciona esta pantalla permite identificar las aplicaciones que ha descargado y que tal vez desea desactivar cuando no se usen para aprovechar al máximo la energía de la batería.

 $\triangleright$  Toque la Tecla Aplicaciones  $\triangleright$  > Ajustes  $\triangleright$  > Acerca del teléfono > Uso de la batería.

En la pantalla aparecerá el tiempo de uso de la batería. Una lista de aplicaciones o servicios que utilizan la energía de la batería se muestra por orden de cantidad de energía utilizada, de mayor a menor.

 Toque una aplicación en la pantalla Uso de la batería para ver los detalles sobre el consumo de energía. Diferentes aplicaciones ofrecen diferentes tipos información y es posible que incluyan la opción para modificar la configuración para poder reducir el consumo de energía de esa aplicación.

#### **Guía de configuración**

Al encender su teléfono por primera vez, la guía de configuración le ayuda a iniciar sesión en su cuenta de Google. Si no tiene una no se preocupe, la guía de configuración le ayudará a crear una. También puede configurar cuentas de redes sociales, como Facebook, Twitter y MySpace.

 **NOTA** Este teléfono admite varias aplicaciones y servicios. Se recomiende que compre un plan de datos que satisface sus necesidades. Consulte su proveedor de servicio para más detalles.

- 1. Mantenga presionada la Tecla Encender/Bloquear **en** el borde superior del teléfono para encenderlo.
- 2. Siga la guía de configuración para configurar su teléfono, incluyendo crear o iniciar sesión en su cuenta de Google.

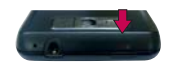

 **NOTA** Si tiene una cuenta de Google existente, sus contactos de la cuenta se sincronizan a su teléfono.

## **Encender y apagar el teléfono**

#### **Encender el teléfono**

▶ Mantenga presionada la Tecla Encender/Bloquear 
— durante unos segundos hasta que se ilumine la pantalla.

#### **Apagar el teléfono**

- 1. Mantenga presionada la Tecla Encender/Bloquear **-** hasta que aparezca el menú emergente.
- 2. Toque Apagar en el menú emergente.
- 3. Toque OK para confirmar que desea apagar el teléfono.

#### **Para desbloquear el teléfono**

Si no usa el teléfono por un tiempo determinado, la pantalla y la luz de fondo se desactivan para conservar la energía de la batería. Para desbloquear el teléfono:

- 1. Presione la Tecla Encender/Bloquear ... Aparecerá la pantalla de bloqueo.
- 2. Deslice la pantalla hasta arriba. La última pantalla en la cual estaba trabajando se abre.
	- **NOTA** Esta es la pantalla de bloqueo predeterminada. Si ha configurado un patrón de desbloqueo, use la punta del dedo para dibujar el patrón.

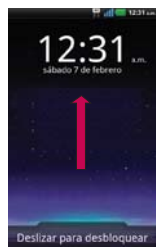

#### **Para desactivar los sonidos del teléfono**

Si se encuentra en un lugar donde los sonidos del teléfono pueden molestar a otras personas, puede silenciarlo rápidamente desde la pantalla de bloqueo.

- 1. Presione la Tecla Encender/Bloquear  $\rightarrow$  y desbloquee la pantalla.
- 2. Mantenga presionada la Tecla Encender/Bloquear v toque Modo silencio.  $\overline{O}$
- 3. Presione la Tecla de Volumen inferior en el borde del teléfono para diminuir el sonido o establecer la vibración.
	- **NOTA** La configuración Vibrar en el menú Sonido afecta este modo. Si la configuración Vibrar está establecida a Si no está en modo silencio (o Nunca), la Tecla de Volumen inferior apaga todos los sonidos. Si la configuración Vibrar está establecida a Solo en modo silencio (o Siempre), la Tecla de Volumen inferior establece el teléfono a que vibre.

## **Configurar el teléfono**

Al encender tu teléfono por primera vez, tienes la opción de configurar rápidamente varias cuentas. Simplemente sigue las instrucciones en pantalla para completar la configuración inicial de tu teléfono.

#### **Para configurar su teléfono, siga los pasos que se indican a continuación:**

- 1. En la pantalla de bienvenida, toque Continue (Continuar) para configurar su teléfono.
- 2. Seleccione su idioma y toque Siguiente.
- 3. Establezca la fecha y hora y toque Siguiente.
- 4. Establezca su conexión de Internet y toque Siguiente.
- 5. Establezca las configuraciones de Wi-Fi y toque Siguiente.
- 6. Toque Siguiente para iniciar la configuración de su cuenta de Google o Saltar para saltar al siguiente paso. Con una cuenta de Google, las aplicaciones de Google se sincronizan automáticamente entre el teléfono y la computadora sin importar dónde realiza una actualización.
- 7. Seleccione otras cuentas que desea establecer (Correo electrónico, MySpace, Facebook, Twitter, etc.).
- 8. Toque Usar teléfono para espezar a usar su teléfono.

#### **Configurar la cuenta de Google**

- 1. En la pantalla de configuración, toque Crear o Iniciar sesión.
- 2. Introduzca su Nombre de usuario y Contraseña y cualquiera otra información necesaria (si está creando una cuenta).

**NOTA** Toque la Tecla Atrás **para cerrar el teclado.** 

3. Toque Iniciar sesión.

Ahora su Gmail, Contactos de Google y los eventos del Calendario de Google se cargarán a su teléfono automáticamente.

Usa el área a continuación para registrar la información de su cuenta de Google para su referencia futura.

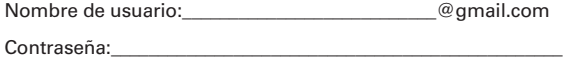

#### **Cuenta de Google**

Al iniciar sesión en una cuenta de Google, podrá usar Gmail, Talk, Calendario y otras aplicaciones de Google; descargar aplicaciones de Android Market; hacer una copia de seguridad de sus configuraciones en los servidores de Google y aprovechar otros servicios de Google en su teléfono.

#### **IMPORTANTE**

- · Si desea restaurar sus configuraciones en este teléfono desde otro teléfono que ejecutaba Android versión 2.0 o posterior, debe iniciar sesión en la cuenta de Google ahora, durante la instalación. Si espera hasta que finalice la instalación, no se restablecerán las configuraciones.
- · Si no tiene una cuenta de Google, se le pedirá que cree una.
- <sup>O</sup> Si tiene una cuenta corporativa a través de su empresa u otra organización, el departamento de tecnología de su empresa recibirá instrucciones especiales sobre cómo iniciar sesión en esa cuenta.
- · Cuando inicia sesión, los contactos, mensajes de Gmail, eventos del calendario y otra información obtenida de esas aplicaciones y servicios en la Web se sincronizan con su teléfono.
- <sup>O</sup> Si no inicia sesión en una cuenta de Google durante la instalación, se le pedirá que lo haga o cree una la primera vez que inicie una aplicación que requiera una cuenta de Google, como Gmail o Android Market.
- · Cuando inicia la sesión, se le pedirá que introduzca su nombre de usuario y contraseña usando el teclado en pantalla.

## **Compartir archivos de multimedia**

Usted puede compartir archivos de imágenes, videos y música fácilmente utilizando Wi-Fi Cast y SmartShare.

#### **Wi-Fi Cast**

Para compartir sus archivos de multimedia utilizando Wi-Fi Cast, toque la Tecla Aplicaciones  $\mathbf{H}$  > Wi-Fi Cast  $\mathbf{M}$ .

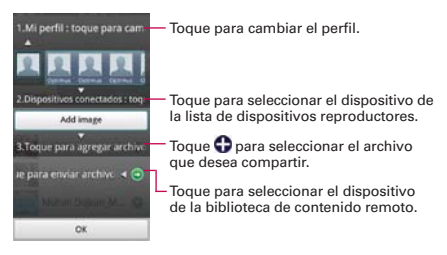

## **SmartShare**

Para compartir sus archivos de multimedia utilizando SmartShare, toque la Tecla Aplicaciones  $\mathbf{H}$  > SmartShare  $\mathbf{C}$ .

#### **Sugerencias para SmartShare**

SmartShare requiere una conexión Wi-Fi. Por favor conecte ambos dispositivos a la misma red Wi-Fi.

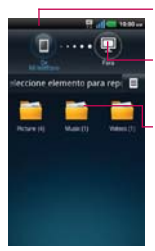

Toque para seleccionar el dispositivo de la biblioteca de contenido remoto.

Toque para seleccionar el dispositivo de la lista de dispositivos reproductores.

Seleccione el archivo que desea compartir.

 **NOTA** La diferencia entre Wi-Fi Cast y SmartShare es que Wi-Fi Cast sólo permite compartir los archivos seleccionados/agregados y SmartShare permite compartir todos los archivos de la biblioteca "Mi Teléfono". Además, SmartShare puede empujar contenido al dispositivo reproductor (por ejemplo, TV o PC).

## **Iconos de estado del teléfono**

La Barra de estado aparece en la parte superior de cada pantalla. Muestra iconos que indican que recibió notificaciones (a la izquierda) e iconos que indican el estado del teléfono (a la derecha), junto con la hora actual.

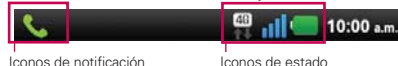

Si tiene más notificaciones de las que pueden ajustarse en la Barra de estado, un icono con el signo más + le solicita que abra el Panel de notificaciones para verlas todas. Los siguientes iconos indican el estado del teléfono.

#### **Llamada**

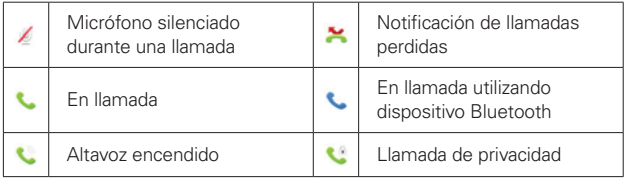

#### **Calendario y alarmas**

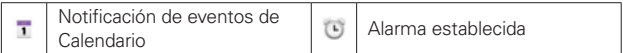

#### **Correo electrónico y mensajería**

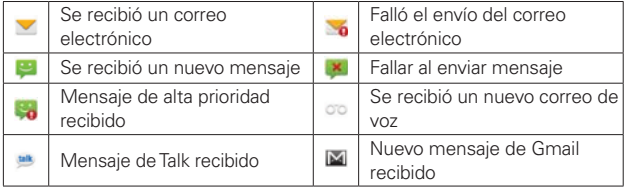

### **Sonido**

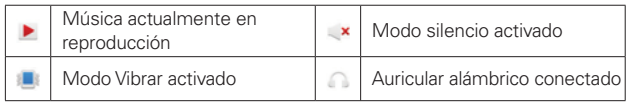

### **Red**

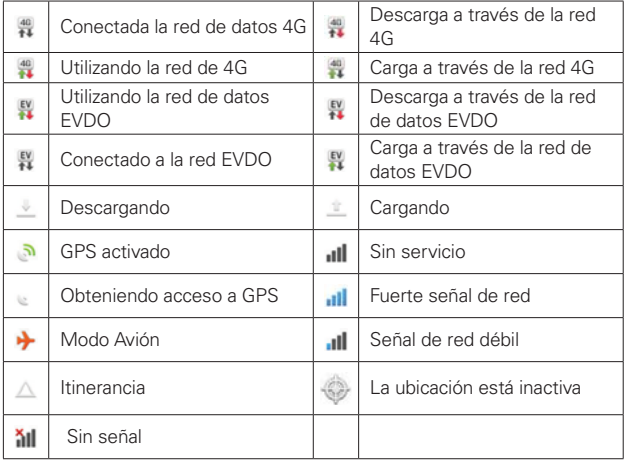

### **Conectividad**

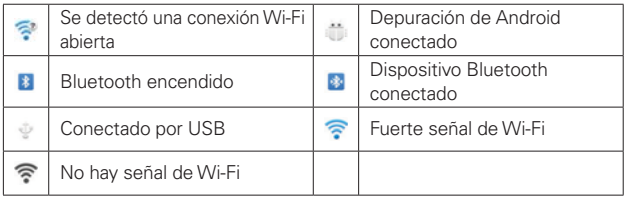

#### **Sistema**

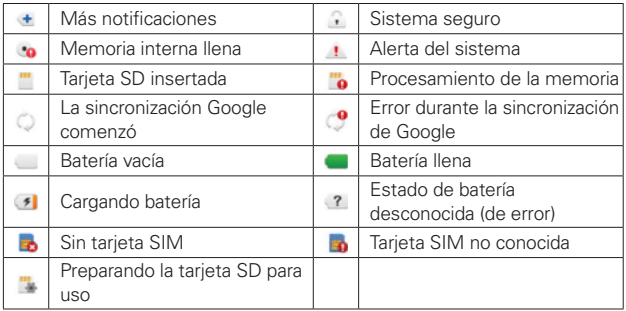

## **Características de la pantalla principal**

La pantalla principal es el punto de inicio para acceder a todas las characterísticas en su teléfono. Muestra accesos directos a aplicaciones, iconos, widgets y otras characterísticas.

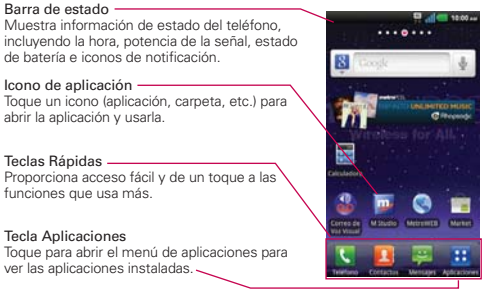

### **Teclas Rápidas**

En la pantalla principal, las teclas rápidas se encuentran en una barra a lo largo de la parte inferior de la pantalla principal y la pantalla de aplicaciones.

- : Abre la aplicación Teléfono que muestra el teclado de marcación para marcar un número no guardado. También proporciona fichas adicionales para acceder el Registro, Contactos y Grupos.
- **:** Abre la lista de Contactos. También puede acceder a Teléfono, Registro y Grupos si toca las fichas que se encuentran en la parte superior.
- $\Box$ : Abre la aplicación Mensajes.
- **H**: Abre la Pantalla de aplicaciones y muestra las opciones y aplicaciones del teléfono.

#### **Para volver a la pantalla principal**

**Presione la Tecla Inicio en cualquier momento, desde cualquier aplicación.** 

#### **Para ver otros paneles de la pantalla principal**

 Deslice el dedo hacia la izquierda o derecha por la pantalla principal. La pantalla principal se expande hasta siete paneles adicionales, lo que permite más espacio para iconos, widgets, accesos directos y otros elementos.

Indicador de panel de pantalla principal

Los puntos en la parte superior de la pantalla indican qué panel de la pantalla principal está viendo.

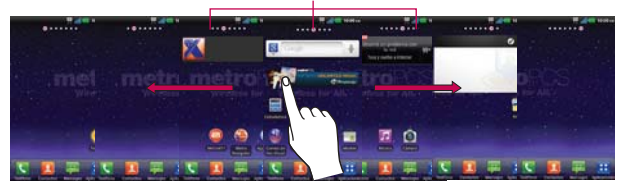

**¡SUGERENCIA!** Pellizque la pantalla principal para mostrar la vista de panel miniatura y luego toque el panel que desea ver.

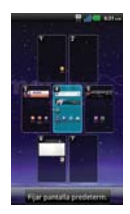

## **Pantalla táctil**

La pantalla táctil ofrece una excelente forma para interactuar con el teléfono Android y usarlo fácilmente. Con sólo tocarla, puede descargar y usar las aplicaciones disponibles, hacer selecciones de menú y acceder a datos guardados en el teléfono.

Para describir las diferentes acciones disponibles usando la pantalla táctil, se usan los siguientes términos:

**Tocar** Un solo toque con el dedo selecciona elementos. Por ejemplo, toque un icono (puede ser una aplicación o un elemento de menú), toque palabras (para seleccionar un menú o responder una pregunta en pantalla) o toque letras para escribir.

**Tocar y mantener presionado** Toque y mantenga presionado un elemento en la pantalla al tocarlo sin levantar el dedo hasta que ocurra una acción. Por ejemplo, para abrir un menú emergente y personalizar la pantalla principal, toque un área vacía en la pantalla principal hasta que aparezca el menú.

**Arrastrar** Toque y mantenga presionado un elemento por un momento y, a continuación, sin levantar el dedo, muévalo por la pantalla hasta encontrar la ubicación de destino que desea usar. Puede arrastrar elementos en la pantalla principal para reubicarlos.

**Desplazar o deslizar** Para desplazar o deslizar, mueva el dedo por la superficie de la pantalla con rapidez, sin detenerse cuando toca la pantalla por primera vez (de lo contrario, arrastrará el elemento en vez de desplazarlo o deslizarlo). Por ejemplo, puede deslizar la pantalla hacia arriba o abajo para desplazar una lista, o examinar a través de las diferentes pantallas principales al desplazarse de izquierda a derecha (y viceversa).

**Tocar dos veces** Toque dos veces para acercar a una página web o un mapa. Por ejemplo, toque una sección de una página web dos veces rápidamente para acercar a esa sección de forma que se ajuste al ancho de la pantalla. Además, puede tocar dos veces para controlar el zoom de la cámara, en Maps y en otras aplicaciones.

**Pellizcar para acercar** Junte el dedo índice y el pulgar y expándalos para alejar o acercar cuando usa el MetroWEB, un mapa o fotografías.

**Girar la pantalla** En muchas aplicaciones, la orientación de la pantalla cambia con el teléfono a medida que lo gira de la posición vertical a la horizontal y viceversa.

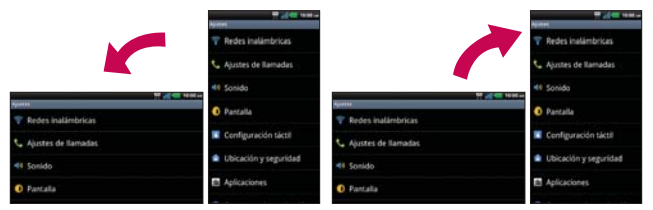

Gire el teléfono hacia su lado para obtener una orientación horizontal. Gire el teléfono hacia arriba para obtener una orientación vertical.

Capturar la pantalla Si presiona la Tecla Inicio **o la della Encender/**  $B$ loquear  $\implies$  a la misma vez, la imagen actual en la pantalla se captura. Puede encontrar la imagen capturada en la Galería (Note que no puede capturar una imagen de un video y algunas aplicaciones).

#### **Métodos de entrada de texto**

#### Teclado en pantalla

Usted puede introducir fácilmente el texto usando el teclado en pantalla. El teclado en pantalla se muestra automáticamente en la pantalla cuando usted necesita introducir el texto. Para mostrar manualmente el teclado, simplemente toque un campo del texto donde usted quiere introducir el texto.

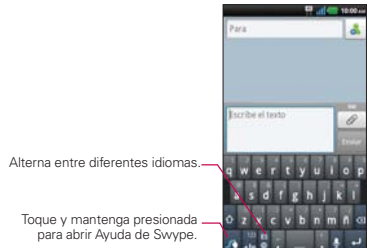

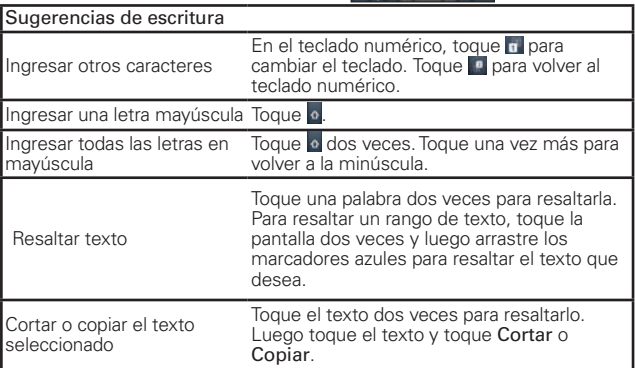

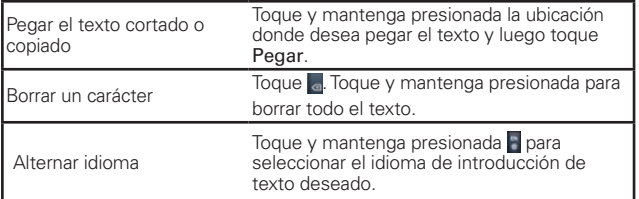

### Ajustes de la entrada de texto

Para cambiar sus ajustes de la entrada de texto y ver el diccionario de los términos que ha usado, toque la Tecla Aplicaciones  $\mathbf{H}$  > Ajustes  $\mathbf{G}$  > Idioma y teclado.

<sup>O</sup> Para cambiar el idioma predeterminado, toque Seleccionar idioma.

## **Aplicaciones: cómo ver, abrir y alternar**

Todas las aplicaciones de su teléfono, incluso las que haya descargado o instalado de Android Market™ u otras fuentes, se agrupan en la pantalla de aplicaciones a la que puede acceder desde la pantalla principal. Puede deslizar la pantalla hacia arriba o abajo para ver más aplicaciones.

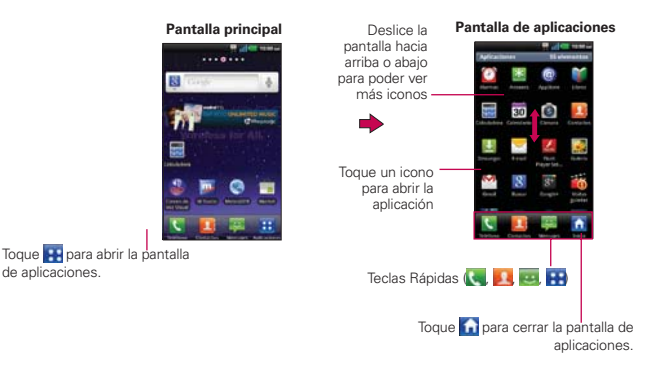
# **Abrir y cerrar la pantalla de aplicaciones**

#### **Abrir la pantalla de aplicaciones**

Con su LG Connect 4G es fácil tener acceso a la pantalla de aplicaciones no importa qué característica está actualmente usando. Simplemente toque la Tecla Aplicaciones **...** 

#### **Cerrar la pantalla de aplicaciones**

Para cerrar manualmente la pantalla de aplicaciones, toque la Tecla Inicio o toque Inicio A.

 **NOTA** La pantalla de aplicaciones se cierra de forma automática cuando toca un icono para abrir su aplicación correspondiente. Si arrastra un icono en la pantalla principal, también se cierra la pantalla de aplicaciones de forma automática.

### **Personalización de la pantalla de aplicaciones**

Los elementos de la pantalla de aplicaciones se ordenan alfabéticamente. Puede personalizar la pantalla de aplicaciones si cambia las aplicaciones de lugar, de modo tal que no sea necesario desplazar la pantalla hacia arriba para acceder a las aplicaciones que usa con más frecuencia. Asimismo, puede agregar más categorías a la pantalla para organizar los archivos.

### **Condenser y expandir las categorías de aplicaciones**

- 1. En la pantalla principal, toque la Tecla Aplicaciones **PH**.
- 2. Coloque el pulgar y el dedo índice en la pantalla y muévalos juntos en un movimiento de pellizco.
- 3. Se condensa la pantalla y muestra las categorías de aplicaciones en formato de barra que indica el numero de elementos dentro de ella. Simplemente toque la categoría que desea acceder.

 **NOTA** Para volver a la vista ampliada, coloque su dedo pulgar y el dedo índice en la pantalla y sepárelos.

#### **Mostrar las aplicaciones por categoría o en lista alfabética**

- 1. En la pantalla principal, toque la Tecla Aplicaciones **.4.**
- 2. Toque la Tecla Menú **y** luego toque Diseño.
- 3. Toque Categoría, Página o Lista.

# **Cambiar las aplicaciones de lugar**

- 1. En la pantalla principal, toque la Tecla Aplicaciones **...**
- 2. Toque la Tecla Menú **D** > Admin. aplic.
- 3. Toque y arrastre el icono de la aplicación para darle la posición deseada y luego levante el dedo. Los iconos de aplicación que se encuentran a la derecha se desplazarán según corresponda.

# **Agregar una categoría (en caso del modo Categoría)**

- 1. En la pantalla principal, toque la Tecla Aplicaciones **H**.
- 2. Toque la Tecla Menú **Doute Administrar categoría > Agregar.**
- 3. Escriba el nombre de la categoría y luego toque Guardar.

# **Abrir y alternar aplicaciones**

Es fácil realizar varias tareas con Android™ porque las aplicaciones abiertas siguen en ejecución incluso cuando abre otra aplicación. No necesita salir de una aplicación antes de abrir otra. Puede usar y alternar entre varias aplicaciones abiertas. Android administra cada aplicación, al detenerlas e iniciarlas según sea necesario, para garantizar que las aplicaciones inactivas no desperdicien los recursos de su teléfono.

# **Abrir una aplicación**

Para abrir una aplicación, sólo toque su icono en la pantalla.

#### **SUGERENCIA!**

Puede personalizar la pantalla principal con los iconos de las aplicaciones que use con más frecuencia. Las aplicaciones están en la pantalla de aplicaciones, pero puede copiar el icono de cualquier aplicación en la pantalla principal para acceder más rápido. Independientemente de la ubicación del icono, ya sea en la pantalla de aplicaciones o pantalla principal, sólo tóquelo para abrirlo y usarlo.

# **Abrir varias aplicaciones**

- 1. Toque el icono de una aplicación para abrirla.
- 2. Toque la Tecla Inicio **.**

**NOTA** Si el icono de la aplicación que desea está en la pantalla principal, simplemente tóquelo para abrirla y usarla.

- 3. Toque la Tecla Aplicaciones **...**
- 4. Toque el icono correspondiente a la otra aplicación que desea abrir.

### **Alternar entre varias aplicaciones**

- 1. Mantenga presionada la Tecla Inicio **.a.** Se abrirá una pequeña ventana con iconos de aplicaciones que usó recientemente.
- 2. Toque el icono de la aplicación que desea abrir. O toque la Tecla Atrás **para volver a la aplicación actual.**

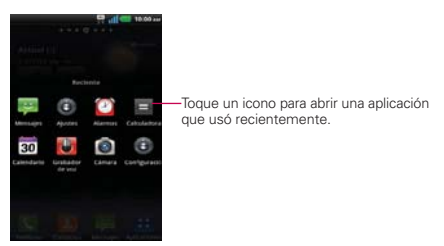

# **Agregar iconos de aplicaciones a la pantalla principal**

Personalice la pantalla principal con las aplicaciones que usa con más frecuencia.

- 1. Abra la pantalla de aplicaciones.
- 2. Toque y mantenga presionado el icono de la aplicación que desea agregar a la pantalla principal.
- 3. Levante el dedo para ubicarlo o arrastre el icono hacia el lugar deseado en la pantalla y levante el dedo.

 **NOTA** Puede ubicar los iconos de aplicaciones en cualquier panel de la pantalla principal. Simplemente arrastre el icono al borde derecho e izquierdo de la pantalla para avanzar a otros paneles antes de levantar el dedo.

# **Usar los menús**

Hay dos tipos de menús de Android: menús con opciones y menús contextuales.

# **Menús con opciones**

Los menús con opciones contienen herramientas que se aplican a las actividades de la pantalla o aplicación actual. No se aplican a ningún elemento específico en la pantalla. Para abrir el menú con opciones disponibles, presione la Tecla Menú **D**. No todas las aplicaciones tienen este tipo de menú si presiona la Tecla Menú **en** en una pantalla que no tiene menú con opciones, no ocurrirá nada.

Algunas aplicaciones tienen más elementos de menú y no hay lugar para mostrarlos. Para ver los elementos de menú adicionales, toque Más.

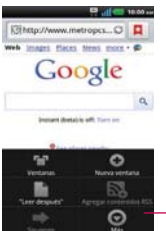

Toque esta opción para abrir más elementos de menú.

# **Menús contextuales**

Los menús contextuales contienen opciones que se aplican a un elemento específico en la pantalla. Para abrir un menú contextual, toque y mantenga presionado un elemento en la pantalla. No todos los elementos tienen menús contextuales. Si toca y mantiene presionado un elemento que no tiene un menú contextual, no ocurrirá nada.

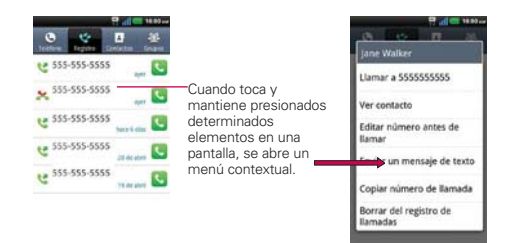

# **Administrar notificaciones**

Los iconos de notificación informan la recepción de nuevos mensajes, eventos del calendario y alarmas, así como eventos existentes, por ejemplo, cuando está realizando una llamada. Al recibir una notificación, aparecerá un texto corto y el icono de notificación se mostrará en la Barra de estado. Puede abrir el Panel de notificaciones para ver una lista con todas las notificaciones recientes. Según la configuración, es posible que escuche un sonido de notificación o que el teléfono vibre.

# **Para abrir el Panel de notificaciones**

- Toque y arrastre la Barre de estado hacia la parte inferior de la pantalla.  $\Omega$
- ▶ En la pantalla principal, presione la Tecla Menú **□** > Notificaciones.

 El Panel de notificaciones muestra el proveedor de servicios inalámbricos y una lista de las notificaciones actuales, organizadas en notificaciones existentes y basadas en eventos.

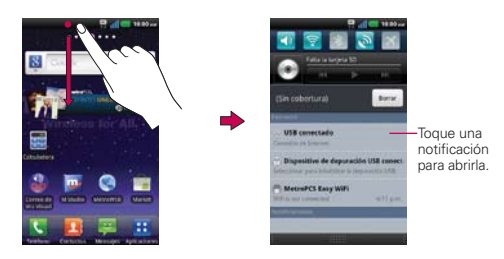

# **Para responder una notificación**

- 1. Abra el Panel de notificaciones. Se mostrarán las notificaciones actuales en el panel, cada una con una breve descripción.
- 2. Toque una notificación para verla.

 Se cerrará el Panel de notificaciones y se abrirá la aplicación que corresponde a la respuesta. Por ejemplo, las notificaciones de nuevos correos electrónicos llaman a la bandeja de correo de voz y las notificaciones de Gmail abren la aplicación Gmail para que puede leer sus nuevos mensajes.

# **Para borrar todas las notificaciones**

- 1. Abra el Panel de notificaciones.
- 2. Toque el botón Borrar en la parte superior derecha del panel. Todas las notificaciones basadas en eventos se borrarán. Las notificaciones en curso se quedarán en la lista.

# **Para cerrar el Panel de notificaciones**

Toque y arrastre la ficha en la parte inferior del Panel de notificaciones hasta la parte superior de la pantalla o simplemente toque la Tecla Atrás o . También se cerrará el panel cuando toque una notificación.

# **Buscar en el teléfono y la Web**

Puede buscar información en el teléfono y la Web mediante el cuadro de búsqueda rápida o la búsqueda de Google. Algunas aplicaciones como, Gmail, Contactos y MetroWEB, pueden buscar contenidos en esas aplicaciones específicas. Además de la posibilidad de buscar escribiendo términos de búsqueda, puede realizar búsquedas por voz.

# **Buscar en el teléfono y la Web a través de la entrada de texto**

1. Toque la Tecla Búsqueda **.** 

Al tocar la Tecla Búsqueda en la pantalla principal o en otras aplicaciones que sean compatibles, se abrirá el cuadro de búsqueda rápida de forma automática.

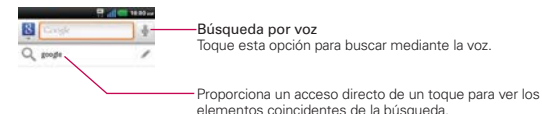

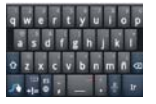

 En algunas aplicaciones como Gmail, Contactos y MetroWEB, se abre el cuadro de búsqueda rápida de la aplicación cuando toca la Tecla Búsqueda . Esto se indica mediante el icono de la aplicación a la izquierda del cuadro de búsqueda.

 No importa qué aplicación está usando (con la excepción de Cámara), tocando la Tecla Búsqueda **a abrirá el cuadro de búsqueda rápida**.

2. Introduzca el texto que está buscando en el cuadro de búsqueda rápida.

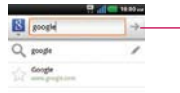

A medida que escriba, aparecerán resultados de búsqueda del teléfono, términos de búsqueda anteriores y sugerencias de búsqueda de la Web. Toque un elemento para buscarlo.

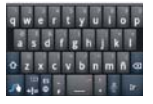

 Puede usar las preferencias de búsqueda para configurar algunos aspectos de la búsqueda web de Google (por ejemplo, si desea ver sugerencias debajo del cuadro de búsqueda rápida a medida que escribe) y qué tipo de funciones del teléfono desea incluir en las búsquedas. Para acceder la configuración de búsqueda, abra la aplicación Buscar y toque la Tecla Menú  $\blacksquare$  > Configuración de búsqueda.

3. Toque **para buscar los elementos introducidos.** 

# **Bloquear la pantalla**

Puede bloquear la pantalla con el objetivo de que sólo usted pueda desbloquearla para realizar llamadas, acceder a sus datos, comprar aplicaciones, etc.

# **Establecer un patrón de bloqueo por primera vez**

- 1. Toque la Tecla Aplicaciones  $\mathbf{H}$  > Ajustes  $\mathbf{C}$  > Ubicación y seguridad.
- 2. Toque Bloqueo de la pantalla (en la sección Bloqueo de pantalla).
- 3. Toque Patrón, PIN, o Contraseña.

Patrón: La primera vez que usted establece un patrón de desbloqueo, verá una guía con instrucciones en cómo crearla. Lea la guía y toque Siguiente (dos veces). Dibuje su patrón (conecte por lo menos 4 puntos) y toque Contin. Luego dibuje su patrón de nuevo y toque Confirmar.

PIN: Introduzca un PIN (por lo menos 4 dígitos) y toque Continuar. Introduzca su PIN de nuevo y toque Aceptar para confirmarlo.

Contraseña: Introduzca una contraseña (por lo menos 4 dígitos) y toque

Continuar. Introduzca su contraseña de nuevo y toque Aceptar para confirmarlo.

 Desde entonces, cualquier momento que desea encender el teléfono o desbloquear la pantalla, usted necesitará dibujar su patrón de desbloqueo o introducir su PIN o contraseña para desbloquear la pantalla.

- **NOTAS**  $\bullet$  Tiene 5 intentos para introducir su patrón. PIN o contraseña de desbloqueo. Si utilizó los 5 intentos, puede volver a intentarlo después de 30 segundos.
	- O Si no puede recordar su patrón, PIN o contraseña de desbloqueo:
	- Si ha creado una cuenta de Google en el teléfono, toque la tecla ¿Has olvidado el patrón? Luego, debe iniciar la sesión con su cuenta de Google para desbloquear su teléfono.
	- Si no ha creado una cuenta de Google en el teléfono, debe ejecutar un restablecimiento a los valores de fábrica.

 (Precaución: Si realiza un restablecimiento a los valores de fábrica, se eliminarán todas las aplicaciones y los datos de usuario. Antes de realizar ese tipo de restablecimiento, recuerde que debe hacer una copia de seguridad de todos los datos que sean importantes).

- 1. Apague el teléfono.
- 2. Mantenga presionadas las siguientes teclas a la misma vez por 12 segundos: Tecla Encender/Bloquear  $\longrightarrow$  Tecla de volumen inferior  $\longrightarrow$
- 3. Suelte las teclas cuando vea el mensaje "Permanently Erase User Data & Reset Settings?, press the Power Key to confirm and any other key to cancel."(¿Borrar datos de usuario permanentemente y reniniciar la configuración? Presione la Tecla Encender/Bloquear para confirmar y cualquier otra tecla para cancelar.).
- 4. Presione la Tecla Encender/Bloquear para confirmar (o cualquier otra tecla para cancelar). Cuando presione la Tecla Encender/Bloquear para confirmar, un mensaje aparece preguntando "Are you sure you want to continue with erase?" (¿Está seguro que desea continuar con borrar?).
- 5. Presione la Tecla Encender/Bloquear y su teléfono se restablecerá a las configuraciones de fábrica. Para cancelar, presione cualquier otra tecla.

# **Cambiar el patrón de desbloqueo**

- 1. Toque la Tecla Aplicaciones  $\mathbf{H}$  > Ajustes  $\mathbf{G}$  > Ubicación y seguridad.
- 2. Toque Cambio bloqueo pantalla (en la sección Bloqueo de pantalla).
- 3. Dibuje su patrón de desbloqueo actual.
- 4. Toque Patrón para cambiarlo (o toque Ninguno para eliminarlo).
- 5. Se le solicitará que dibuje y vuelva a dibujar su nuevo patrón.

# **Personalizar la pantalla principal**

Puede personalizar la pantalla principal al agregar iconos de aplicaciones, atajos, widgets y otros elementos a cualquier panel de la pantalla principal. Además, puede cambiar el fondo de pantalla.

# **Para agregar un elemento a la pantalla principal**

- 1. Vaya al panel de la pantalla principal donde desea agregar el elemento.
- 2. Toque la Tecla Menú **D** v luego toque Agregar. O toque y mantenga presionado un punto vacío en un panel de la pantalla principal.

 **NOTA** Si no hay espacio disponible en un panel particular de la pantalla principal, la función Agregar no estará disponible; deberá borrar o quitar un elemento antes de agregar otro. En este caso, tiene la opción de cambiar a otro panel de la pantalla principal.

3. En el menú que se abre, toque el tipo de elemento que desea agregar.

Puede agregar los siguientes tipos de elementos a la pantalla principal:

Widgets Agregue cualquier tipo de aplicaciones de widgets a la pantalla principal, incluidos un reloj, un reproductor de música, el marco de una foto, la barra de búsqueda de Google, un administrador de energía, un calendario que muestra las próximas citas, un control de noticias y tiempo, y mucho más. Tenga en cuenta que puede encontrar más widgets en Android **Market** 

Atajos Agregue atajos a aplicaciones, una página web marcada, un contacto favorito, un destino en Google Maps, una etiqueta de Gmail, una lista de reproducción de música y muchos otros elementos. Los Atajos disponibles varían según las aplicaciones instaladas.

Carpetas Agregue una carpeta en donde pueda organizar otros atajos e iconos de la pantalla principal, o carpetas que contengan todos los contactos, contactos con números de teléfono o contactos destacados. El contenido de las carpetas se mantiene actualizado en forma automática.

# **Para mover un elemento en la pantalla principal**

- 1. Toque y mantenga presionado el elemento.
- 2. Arrástrelo a una nueva ubicación en la pantalla. Deténgase en el borde izquierdo o derecho de la pantalla para arrastrar el elemento hasta el siguiente panel de la pantalla principal que esté disponible.

3. Cuando el elemento esté en la ubicación deseada, levante el dedo.

## **Para eliminar un elemento de la pantalla principal**

- 1. Toque y mantenga presionado el elemento (observe que las Teclas Rápidas cambian a un icono de papelera **d**).
- 2. Arrastre el elemento al icono de papelera **d**.
- 3. Cuando el icono se vuelva rojo, levante el dedo.

# **Para cambiar el fondo de pantalla de la pantalla principal**

- 1. En la pantalla principal, toque la Tecla Menú **DI** > Fondo de pantalla. También puede tocar y mantener presionado un punto vacío en la pantalla principal y, a continuación, tocar Fondos de pantalla en el menú que se abre.
- 2. Toque Fondos de pantalla animados, Galería o cualquier otro fondo de pantalla que se muestra.
	- ▶ Toque Fondos de pantalla animados para abrir una lista de fondos de pantalla animados instalados en el teléfono. Los fondos de pantalla animados pueden cambiar según la hora del día. En caso de que toque la pantalla, pueden informar la hora u ofrecer otros tipos de información.
	- Toque Galería para usar una foto como fondo de pantalla en el teléfono. Puede recortar la foto antes de establecerla como fondo de pantalla.
	- Toque cualquier fondo de pantalla disponible y se aplica automáticamente a su teléfono.
- 3. Toque Establecer fondo de pantalla o Guardar (si necesario).

### **Para cambiar el nombre de una carpeta**

- 1. Toque el icono de la carpeta para abrirla.
- 2. Toque y mantenga presionada la barra de título de la ventana de la carpeta.
- 3. Edite el nombre de la carpeta actual.
- 4. Toque Aceptar.

# **Para reubicar los paneles de la pantalla principal**

- 1. Pellizque la pantalla principal para mostrar la vista de paneles mini.
- 2. Mantenga presionado el panel que desea mover y arrástrelo a la nueva posicion y levante su dedo.
	- **NOTA** También puede agregar y borrar paneles de la vista de paneles mini tocando el icono Agregar (cólo disponibles cuando un panel se ha borrado) o tocando y arrastrando el panel al icono Eliminar .

# **Conectarse rápidamente con los contactos**

A medida que genera la lista de contactos en el teléfono, puede usar Contacto rápido de Android para chatear, enviar correos electrónicos, mensajes de texto, hacer llamadas o ubicar a los contactos rápidamente. Contacto rápido de Android incluye un conjunto especial de iconos que puede usar para conectarse rápido y fácilmente con un contacto.

 Abra la lista de contactos y toque el icono de contacto a la izquierda del nombre del contacto. Se abrirá una burbuja con las opciones disponibles que aparecerán como iconos. Esta es la burbuja de Contacto rápido. Según la información de contacto guardada, las acciones disponibles aparecerán arriba del nombre.

# Allice Han

 Toque un icono de Contacto rápido para comunicarse con el contacto. Según el icono que haya tocado, se abrirá una aplicación diferente.

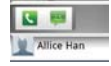

#### **SUGERENCIA**

 Agregando un atajo para un contacto a la pantalla principal le permite abrir la burbuja de Contacto rapido para dicho contacto sin abrir la aplicación Contactos.

# **Conectarse a redes móviles**

Al adquirir el teléfono e inscribirse en el servicio, el teléfono está configurado para usar las redes móviles de su proveedor para llamadas de voz y transmisión de datos.

Es posible que las redes móviles disponibles varíen según la localidad. Al principio, el teléfono está configurado para usar la red de celulares más rápida disponible para datos. Pero puede configurarlo para que sólo use una red 1X para datos más lenta, para prolongar la vida útil de la batería entre las cargas. También puede configurar el teléfono para acceder totalmente a conjuntos de redes diferentes; o bien, para tener comportamientos específicos cuando esté en roaming.

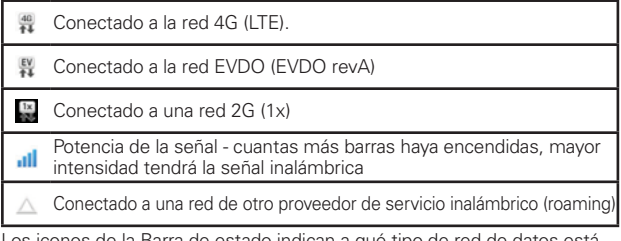

ndican a que fipo de red de datos esta conectado y la intensidad de señal de la red.

Si está conectado a redes más lentas, es posible que desee posponer el uso del teléfono para tareas de datos intensivas hasta que se conecte a una red más rápida o encuentre una red Wi-Fi a la cual conectarse.

### **Para deshabilitar datos en roaming**

Puede evitar que el teléfono transmita datos por redes móviles de otros proveedores cuando abandona un área cubierta por las redes de su proveedor. Esto resulta útil para controlar los cargos si el plan del celular no incluye Datos en roaming.

1. Toque la Tecla Aplicaciones  $\blacktriangleright$  > Ajustes  $\blacktriangleright$  > Redes inalámbricas > Redes móviles > Datos en roaming.

2. Toque Datos en roaming para anular la selección del cuadro. Si la opción Datos en roaming no está seleccionada, aún puede transmitir datos con una conexión Wi-Fi.

# **Conectarse a redes Wi-Fi**

Wi-Fi es una tecnología de red inalámbrica que proporciona acceso a Internet a distancias de hasta 100 metros, dependiendo del router de Wi-Fi y sus alrededores.

Para usar la tecnología Wi-Fi en el teléfono, debe conectarse a un punto de acceso inalámbrico; o bien, a una "zona con cobertura inalámbrica". Algunos puntos de acceso están abiertos y puede conectarse a ellos con facilidad. Otros están ocultos o implementan otras funciones de seguridad, por lo que debe configurar el teléfono para poder conectarse a ellos.

Desactive Wi-Fi cuando no lo use para prolongar la vida útil de la batería. Los siguientes iconos de la Barra de estado indican el estado de Wi-Fi.

Conectado a una red Wi-Fi (las ondas indican la potencia de la conexión)

Notificación de que se encuentra dentro de la cobertura de una red Wi-Fi abierta

Cuando se conecta a una red Wi-Fi, el teléfono obtiene una dirección de red y otro tipo de información que necesita de la red mediante el protocolo DHCP. Para configurar el teléfono con una dirección IP estática y otras opciones de configuración avanzadas, en Configuraciones de Wi-Fi toque la Tecla Menú **DI** > Avanzado.

# **Para activar la tecnología Wi-Fi y conectarse a una red Wi-Fi**

- 1. Toque la Tecla Aplicaciones  $\blacktriangleright$  > Ajustes  $\blacktriangleright$  > Redes inalámbricas > Ajustes Wi-Fi.
- 2. Si la casilla Wi-Fi no está marcada, toque Wi-Fi para activarla y detectar las redes Wi-Fi disponibles.
- 3. Toque una red para conectarse a ella.
	- <sup>O</sup> Si la red está abierta, se le solicitará que confirme que desea conectarse a esa red; toque Conectar.
- <sup>O</sup> Si la red es segura, se le pedirá que introduzca una contraseña (Consulte con su administrador de red para obtener más detalles).
- Cuando está conectado a una red, puede tocar el nombre de la red en la pantalla de Configuraciones de Wi-Fi para obtener detalles sobre la velocidad, seguridad, dirección y otras opciones de configuración relacionadas.

# **Para recibir notificaciones cuando las redes disponibles se encuentren dentro del rango**

En forma predeterminada, si la conexión Wi-Fi está activada, usted recibe notificaciones en la Barra de estado cuando el teléfono detecta una red Wi-Fi disponible.

- 1. Active la conexión Wi-Fi si no está activada.
- 2. En la pantalla de Configuraciones de Wi-Fi, toque Notificación de red para seleccionar el cuadro. Toque esta opción nuevamente para anular la selección y dejar de recibir notificaciones.

# **Para agregar una red Wi-Fi**

Puede agregar una red Wi-Fi, junto con cualquier credencial de seguridad, para que el teléfono la recuerde y se conecte en forma automática cuando se encuentre dentro de la cobertura. También puede agregar una red Wi-Fi en forma manual si no se muestra el nombre (SSID) o si desea agregar una red Wi-Fi cuando se encuentre fuera de la cobertura.

- 1. Active la conexión Wi-Fi si no está activada.
- 2. En la pantalla de Configuraciones de Wi-Fi, toque Agregar red Wi-Fi.
- 3. Introduzca el SSID de red (nombre).

Si la red está asegurada, toque **Seguridad** y luego toque el tipo de seguridad utilizado en la red.

- 4. Introduzca las contraseñas y credenciales seguras necesarias.
- 5. Toque Guardar.

 El teléfono se conectará a la red inalámbrica. Cualquier credencial que introduzca se guardará y usted se conectará de forma automática la próxima vez que se encuentre dentro de la cobertura de esta red.

### **Para borrar los datos de una red Wi-Fi**

Puede configurar el teléfono para que no recuerde los detalles de una red Wi-Fi que haya agregado. Por ejemplo, si no quiere que el teléfono se conecte a esta red automáticamente o si se trata de una red que ya no usa.

- 1. Active la conexión Wi-Fi si no está activada.
- 2. En la pantalla de Configuraciones de Wi-Fi, toque y mantenga presionado el nombre de la red.
- 3. Toque Olvidar red.

# **Conexión USB**

La conexión USB es una función que le permite conectar su LG Connect 4G a una computadora usando un cable USB.

 Permite que el teléfono se use como dispositivo de almacenamiento masivo cuando haya una tarjeta microSD insertada en el teléfono. Permite transferir contenido no protegido desde el teléfono a la computadora y viceversa

 **NOTA** Puede usar una tarjeta microSD extraible que se inserta en el LG Connect 4G para almacenar contenido del usuario, como fotos, videos y grabaciones de voz.

## **Para seleccionar el modo USB para una conexión**

- 1. Toque la Tecla Aplicaciones  $\blacktriangleright$  > Ajustes > Conectividad > Modo de conexión predeterminada.
- 2. Toque Almacenamiento masivo para conectar a la computadora.
- Toque Cargo solamente para sólo utilizar la función de carga y no la función de USB.

#### **Siempre preguntar**

Usted puede elegir que se le solicite confirmar la conexión de USB al conectar una computadora. Cuando Preguntar siempre esta seleccionado, se muestra la ventana de la selección del modo USB.

## **Utilizar la Barra de estado para cambiar las configuraciones**

La Barra de estado muestra el modo de conexion USB actual para que pueda abrir facilmente la Barra de estado y cambiar la configuración según sea necesario.

Cuando se conecta via USB, el modo de conexion USB actual aparece en el Panel de notificaciones. Toque la configuración de conexión para ver un cuadro emergente donde puede cambiar el modo de conexión USB.

 **NOTA** Si la casilla de verificación Preguntar siempre esta seleccionada, el cuadro emergente sólo aparece durante la conexión USB pero no aparece en el area de notificaciones.

# **Tarjeta microSD**

## **Retirar la tarjeta microSD**

Para retirar la tarjeta microSD del teléfono de forma segura, primero debe desactivarla.

#### **¡ADVERTENCIA!**

En el sistema operativo Android 2.2, puede descargar aplicaciones de la Android Market y almacenarlas en la tarjeta microSD igual que en el teléfono. Por esa razón, si omite el procedimiento de desactivar, puede causar un error porque la información entre la tarjeta microSD y el teléfono no ha concedido correctamente. En el peor de los casos, la tarjeta microSD puede ser dañada.

- 1. Toque la Tecla Aplicaciones **>** Ajustes **b** Almacenamiento > Desactivar la micro SD > Aceptar. Ahora puede retirar la tarjeta microSD de forma segura.
- 2. Retire la tapa posterior.
- 3. Empuje suavemente el borde expuesto de la tarjeta microSD con la punta del dedo para liberarla de la ranura.
- 4. Tire la tarjeta microSD con cuidado para sacarla de la ranura.

 **NOTA** La tarjeta microSD y su adaptador pueden dañarse con facilidad si se utilizan de manera inadecuada. Inserte, retire y manipule con cuidado.

# **Ajustes de la tarjeta microSD**

### **Ver la memoria en la tarjeta microSD**

- 1. Toque la Tecla Aplicaciones  $\blacktriangleright$  > Ajustes  $\blacktriangleright$  Almacenamiento.
- 2. Revise la información disponible.
	- La página de capacidad de almacenamiento está dividida en dos secciones: Micro SD y Memoria del sistema.

# **Formatear la tarjeta microSD**

- Al formatear una tarjeta microSD, se eliminan en forma permanente todos los archivos almacenados en ella.
- 1. Toque la Tecla Aplicaciones  $\mathbf{H}$  > Ajustes  $\mathbf{C}$  > Almacenamiento.
- 2. Toque Desactivar la micro SD y Aceptar para que el teléfono la libere del uso. El icono aparece en el Panel de notificaciones para indicar una tarjeta microSD desmontada.
- 3. Una vez liberada, toque Formatear tarjeta SD > Formatear tarjeta SD > Borrar todo.
	- Una vez que se ha formateado por completo, la tarjeta se vuelve a montar automáticamente (se vuelve a conectar para utilizarla con el teléfono).

 **NOTA** El proceso de formateo borra todos los datos de la tarjeta microSD y después de esa operación NO se podrán recuperar los archivos. Para evitar la pérdida de datos importantes, compruebe el contenido antes de formatear la tarjeta.

# **Conectar el teléfono a la computadora**

Antes de usar los recursos de almacenamiento masivo del teléfono, debe preparar los servicios de datos del teléfono para sincronizarlos con la computadora portátil o de escritorio. Cuando el teléfono esté conectado a la computadora, podrá transferir datos desde la tarjeta microSD a la computadora o viceversa.

# **Para conectar el teléfono a una computadora vía USB:**

- 1. Use el cable USB que viene con el teléfono para conectarlo a un puerto USB de la computadora.
- 2. Abra el Panel de notificaciones y luego toque USB conectado.
- 3. Toque el modo de conexión que desea utilizar para conectarse a la computadora. Elija entre las opciones siguientes: Cargo solamente, Almacenamiento masivo y Conexión de Internet.

### **Memoria del teléfono**

El teléfono LG Connect 4G también tiene memoria extraible en la forma de una tarjeta microSD de 2GB. La mayoría de las aplicaciones permiten que usted elija almacenar el contenido del usuario a la tarjeta microSD.

### **Usando el modo de Almacenamiento masivo**

Cuando usted conecta el teléfono y la computadora usando un cable USB y su modo de conexión USB a Almacenamiento masivo, verá una unidad extraíble en la computadora. Puede copiar archivos hacia y desde la tarjeta microSD extraíble.

# **Realizar y finalizar llamadas**

Puede realizar llamadas utilizando la aplicación Teléfono en cualquiera de las cuatro fichas de la parte superior de la pantalla. Puede marcar números de teléfono con la ficha Teléfono. Puede marcar números con la memoria del teléfono utilizando la ficha Registro, la ficha Contactos o la ficha Grupos.

## **Para abrir la aplicación Teléfono**

En la pantalla principal, toque la Tecla Teléfono **en la parra de** Teclas Rápidas.

### **Para realizar una llamada al marcar un número de teléfono**

1. Toque **la para abrir la aplicación Teléfono.** 

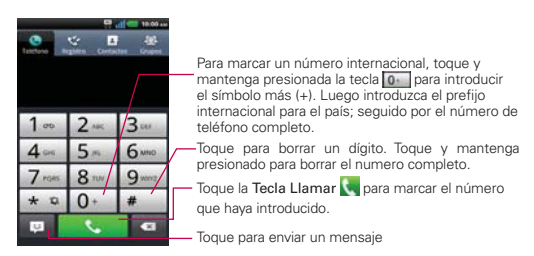

- 2. Toque las teclas del teclado de marcación para introducir manualmente un número de teléfono.
	- Si introduce un número incorrecto, toque la Tecla Borrar **De para** borrar los dígitos uno por uno.
	- Para borrar el número completo, toque y mantenga presionada la Tecla Borrar **.**
	- Para marcar un número internacional, toque y mantenga presionado para introducir el símbolo más ( + ) . Luego introduzca el prefijo internacional para el país; seguido por el número de teléfono completo.
- 3. Toque la Tecla Llamar **para marcar el número introducido.** 
	- <sup>O</sup> Puede utilizar otras funciones del teléfono mientras la llamada está en curso. Si abre otra aplicación, aparece el icono Llamar en la Barra de estado durante el transcurso de la llamada.
	- <sup>O</sup> Presione las Teclas de Volumen para ajustar el volumen de la llamada.
	- Use los botones en pantalla para introducir números adicionales, poner la llamada en espera y contestar otra llamada entrante, agregar otra llamada, usar el altavoz, finalizar la llamada y otras opciones.
		- **NOTA** Si abrió otras aplicaciones durante una llamada, deberá toque la Tecla Inicio **y Tecla** Teléfono **de** o arrastre el Panel de notificaciones hacia abajo y toque el icono Llamar. También puede tocar el nombre o numero del Contacto en la esquina superior izquierda de la pantalla principal.

## **Modo avión**

Es posible que en algunos lugares deba apagar las conexiones inalámbricas del teléfono y colocar el teléfono en modo avión.

- 1. Mantenga presionada la Tecla Encender/Bloquear ...
- 2. Toque Modo avión.

**NOTA** El menú Redes inalámbricas también tiene una casilla de verificación para activar y desactivar el Modo avión.

# **Responder o rechazar llamadas**

Cuando recibe una llamada, la pantalla Llamada recibida se abre y muestra la identificación de la persona que llama y cualquier tipo de información sobre ella que haya guardado en la lista de contactos. Todas las llamadas entrantes se graban en el registro de llamadas.

## **Para responder una llamada**

- Si la pantalla está desbloqueada, simplemente toque la Tecla Responder ...
- Si la pantalla está bloqueada, deslice la Tecla Responder **C**hacia la derecha para responder.
- Si usted estaba ya en una llamada, la primera llamada se pone en espera mientras que usted contesta la nueva llamada.

**NOTA** Para silenciar el timbre de la llamada entrante, presione las Teclas de Volumen.

#### Pantalla Desbloqueada Pantalla Bloqueada

Toque la Tecla -Responder para contestar la llamada.

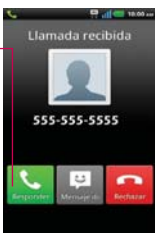

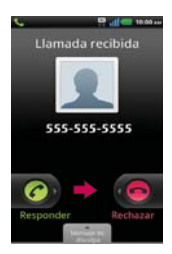

### **Para rechazar una llamada y enviarla al buzón de voz**

- Si la pantalla está desbloqueada, simplemente toque la Tecla Ignorar .
- Si la pantalla está bloqueada, deslice la Tecla Ignorar **e** hacia la izquierda.
- El llamador se envía directamente a su buzón de correo de voz para dejar un mensaje.

### Pantalla Desbloqueada Pantalla Bloqueada

a la persoria<br>quien llama y Toque la tecla Mensaje de disculpa para enviar un mensaje rápido a la persona enviarlos a su correo de voz.

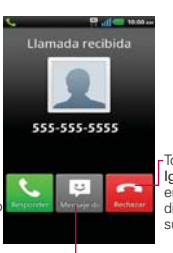

#### Toque la Tecla Ignorar para enviar al llamador directamente a su buzon de voz.

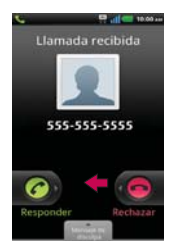

**NOTA** Para silenciar el timbre de la llamada entrante, presione las Teclas de Volumen.

# **Usar el registro de llamadas**

El registro de llamadas es una lista de todas las llamadas realizadas, recibidas o perdidas. Ofrece una forma conveniente de volver a marcar un número, devolver una llamada o agregar un número a los contactos.

# **Para abrir el registro de llamadas**

▶ Toque la Tecla Teléfono (· (en la barra de Teclas Rápidas) y luego la ficha Registro  $\leq$  en la parte superior de la pantalla.

Las llamadas se muestran en la ficha Registro. Las más recientes se ubican en la parte superior de la lista. Desplace hacia abajo para ver entradas anteriores.

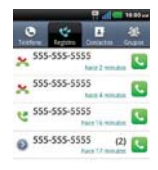

#### **Para marcar un número en el registro de llamadas**

En Registro, toque la Tecla Llamar **de** la derecha de la entrada. También puede tocar y mantener presionada la entrada para abrir un menú con más opciones para poder comunicarse con ese contacto de otra manera.

#### **Para agregar el número de una entrada a los contactos**

- 1. Toque y mantenga presionada la entrada.
- 2. Toque Agregar a contactos.
- 3. Toque Crear contacto nuevo o toque Agregar al existente y elija un contacto existente para agregarle el número.

### **Para realizar otras acciones en una entrada del registro de llamadas**

- Toque una entrada del registro de llamadas para abrir una pantalla desde la que puede llamar al contacto, enviarle un mensaje, agregar el número a la lista de contactos y obtener más información sobre la llamada original.
- Toque y mantenga presionada una entrada del registro de llamadas para abrir un menú y llamar al contacto, ver la información del contacto, editar el número antes de volver a marcar y mucho más.

#### **Para borrar el registro de llamadas**

▶ Toque la Tecla Teléfono << (en la barra de Teclas Rápidas) y luego la ficha Registro  $\heartsuit$  en la parte superior de la pantalla. Toque la Tecla Menú **D** > Borrar todo o toque Borrar, elija las entradas de registro que desea borrar y luego toque Borrar > OK.

 También puede tocar y mantener presionada una entrada del registro. En el menú que se abre, toque Borrar del registro de llamadas > OK.

# **Llamar a los contactos**

En lugar de marcar los números de teléfono en forma manual con el teclado de marcación, puede usar la lista de contactos para marcar rápido y fácilmente. También puede llamar rápidamente a un contacto con Contacto rápido. Si tiene contactos en la Web, se sincronizarán con el teléfono cuando se conecte a la cuenta de Google™ por primera vez.

# **Para llamar a un contacto**

- 1. Toque la Tecla Contactos **de la partida de Teclas Rápidas.**
- 2. Toque el contacto que desea llamar.
- 3. Toque el número de teléfono deseado para llamar al contacto.

### **Para llamar a un contacto favorito**

- 1. Toque la Tecla Contactos en la barra de Teclas Rápidas y luego toque Grupos.
- 2. Toque **Favoritos** y luego toque al contacto que desea llamar.
- 3. Toque el número de teléfono deseado para llamar al contacto.

# **Marcación por voz**

Puede utilizar la aplicación Marcación por voz para realizar una llamada telefónica diciendo el nombre de un contacto o un número telefónico.

# **Para realizar una llamada con la voz**

1. Toque la Tecla Aplicaciones  $\therefore$  Marcación por voz ...

 Si tiene auriculares Bluetooth que admitan "reconocimiento de voz" o "marcación por voz" puede abrir la aplicación Marcación por voz presionando el botón principal del auricular o de algún otro modo, y marcar por medio de la voz utilizando sus auriculares. Consulte los detalles en la documentación de sus auriculares.

2. Diga "Call" (Llamar) seguido del nombre del contacto al que desea llamar o diga "Dial" (Marcar) seguido por el número de teléfono.

# **Opciones durante una llamada**

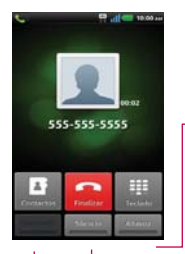

Toque para encender o apagar el altavoz. La luz de la Tecla Altavoz indica que el altavoz está encendido.

#### ¡ADVERTENCIA!

Para evitar daño a su audiencia, no sostenga el teléfono contra su oído cuando se encienda el altavoz.

Toque para silenciar el micrófono durante una llamada. La luz de la Tecla Silencio indica que el micrófono está silenciado.

Toque para alternar entre un auricular de Bluetooth y el teléfono.

## **Para silenciar el micrófono durante una llamada**

▶ Toque la Tecla Silencio.

 La Tecla Silencio se enciende para indicar que el micrófono está silenciado. En la Barra de estado, aparecerá el icono Silencio para recordar que el micrófono está apagado.

 Al ver la pantalla de llamada en curso, puede anular el modo de silencio del micrófono al volver a tocar la Tecla Silencio.

 El silencio del micrófono se anula automáticamente al finalizar la llamada.

### **Para activar o desactivar el altavoz**

▶ Toque la Tecla Altavoz.

 La Tecla Altavoz se enciende para indicar que esta función está activada. El icono Altavoz aparecerá en la Barra de estado y el sonido de la llamada se reproduce mediante el altavoz del teléfono.

 Al ver la pantalla de llamada en curso, puede desactivar el altavoz al volver a tocar la Tecla Altavoz. El altavoz se desactiva automáticamente al finalizar la llamada.

#### **¡ADVERTENCIA!**

Para proteger su audición, no acerque el teléfono al oído cuando el altavoz esté activado.

### **Para alternar entre un auricular Bluetooth y el teléfono**

Si tiene un auricular Bluetooth vinculado y conectado al teléfono, puede realizar las llamadas con el auricular para mantener conversaciones con las manos libres. Durante una llamada, puede usar el auricular Bluetooth o simplemente el teléfono.

Si usa el auricular Bluetooth durante una llamada, el icono de notificación de llamada en curso en la Barra de estado se vuelve azul.

 Toque la Tecla Bluetooth para pasar la llamada del auricular al teléfono, o viceversa.

# **Administrar varias llamadas**

Si acepta una nueva llamada cuando está en otra llamada, puede alternar entre las dos o unirlas en una sola llamada en conferencia.

## **Para alternar entre llamadas en curso**

▶ Toque la Tecla Cambiar

 La llamada en curso queda en espera y se lo conectará con la otra llamada.

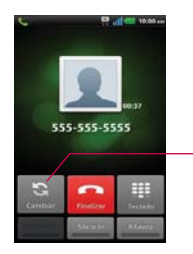

Toque esta opción para intercambiar llamadas. La llamada en curso queda en espera y se lo conectará con la otra llamada.

# **Para establecer una llamada en conferencia**

Comuníquese con su proveedor de servicios inalámbricos para averiguar si admite llamadas en conferencia y cuántos participantes puede incluir.

- 1. Llame al primer participante.
- 2. Cuando esté conectado, toque Contactos  $\blacksquare$  o Teclado  $\blacksquare$ .
- 3. Elija un contacto para llamar en la lista Contactos o introduzca un número en el teclado.
- 4. Después que esté conectado, toque la Tecla Unir . El participante se agrega a la llamada en conferencia.

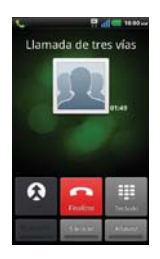

# **Escuchar el correo de voz**

Si tiene un nuevo mensaje de correo de voz, recibirá una notificación de Correo de voz o en la Barra de estado. Si no estableció el número de correo de voz o si necesita cambiarlo, puede hacerlo en Config. de llamada.

# **Para escuchar el correo de voz**

Abra el Panel de notificaciones y toque Correo de voz nuevo.

# $\Omega$

▶ Toque y mantenga presionado 1 en el teclado de marcación para escuchar o administrar su correo de voz.

# **MetroWEB**

La función MetroWEB le permite acceder a Internet desde su teléfono. El acceso y las selecciones dentro de esta función dependen de su proveedor de servicios.

- **NOTAS** · Puede incurrir en cargos adicionales por acceder a la Web y descargar contenido multimedia. Para obtener detalles, comuníquese con su proveedor de servicio.
	- · Es posible que los iconos varíen según la región en la que se encuentra.

## **Navegar por páginas web**

- 1. Toque la Tecla Aplicaciones  $\vdots$  > MetroWEB  $\bigcirc$  o toque el icono MetroWEB desde la pantalla principal. Para acceder una página de web específica, toque el campo de entrada de URL, introduzca la dirección web (URL) de la página web y toque →.
- 2. Toque la Tecla Menú **para acceder las opciones de MetroWEB**. Navegue por las páginas web usando las siguientes opciones:

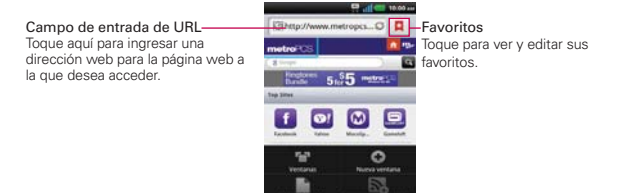

Mientras navega por la página web, use las siguientes opciones:

- Para acercarse o alejarse, toque la pantalla dos veces. También puede usar el método de acercar y alejar con los dedos. Coloque los dos dedos en la pantalla y júntelos o sepárelos lentamente.
- Para ver la lista de marcadores, toque Favoritos  $\Box$  junto al campo URL. También puede agregar, editar o borrar un marcador desde este menú.
- **Para marcar la página web actual, toque Favoritos**  $\Box$  **> Agregar.** Introduzca un nombre para el Favorito y luego toque Aceptar.
- Para volver a cargar la página web actual, toque el icono > Actualizar . El icono Actualizar aparece después de que la página web termina de cargar.
- Para detener la carga de una página web, toque el icono Detener  $*$ . El icono Detener aparece cuando una página web se está cargando.
- Para ir a la página anteriores, toque la Tecla Atrás **e**.
- Para ver las ventanas activas actualmente, toque la Tecla Menú > Ventanas **12**. Puede abrir varias páginas y alternar hacia adelante y hacia atrás entre ellas.
- ▶ Para abrir una nueva ventana, toque la Tecla Menú **□ > Nueva** ventana  $\bigoplus$ .
- Para marcar y guardar páginas web para leer después, toque la Tecla Menu  $\blacksquare$  > "Leer despues".
- Cuando se termina de cargar una página web, aparece el indicador RSS si hay un canal RSS disponible. Toque la Tecla Menú  $\blacksquare$ Agregar contenidos RSS in y seleccione el canal que desee guardar.
- ▶ Para ir a la próxima página del historial, toque la Tecla Menú **□** > Siguiente.
- Para enviar la dirección (URL) de la página web a otras personas, toque la Tecla Menú  $\Box$  > Más  $\bigcirc$  > Compartir página.
- Para buscar texto en la página web, toque la Tecla Menú  $\blacksquare$  > Más > Buscar en la página.
- **Para seleccionar texto en la página web, toque la Tecla Menú** > Más  $\circ$  > Seleccionar texto. Resalte el texto que desee con el dedo. Tocando la pantalla muestra las fichas para resaltar. Mueva los marcadores para resaltar el texto deseado y luego toque el texto resaltado para copiarlo. El texto resaltado se copia en el portapapeles y lo puede pegar en cualquier lugar que permita introducir texto.
- Para regresar a la página principal, toque la Tecla Menú  $\blacksquare$  > Más  $\lozenge$ > Página inicial
- Para establecer la página de Iniciar, toque Tecla Menú  $\Box$  > Más  $\bigcirc$  > Fijar como pág. principal.
- Para agregar un atajo a la pantalla principal, toque la Tecla Menú  $\Box$  $Más \nightharpoonup$  > Agregar atajo a la como pág. principal.
- ▶ Para ver los detalles de la página web, toque la Tecla Menú > Más > Información de la página.
- Para ver el historial de descargas, toque la Tecla Menú  $\Box$  > Más  $\Box$ > Descargas.
- Para personalizar la configuración del MetroWEB, toque la Tecla Menú  $\Box$  > Más  $\bigcirc$  > Ajustes.

### **Marcar sus páginas web como favoritas**

Si conoce la dirección de la página web, puede agregar un favorito manualmente. Para agregar un favorito:

- 1. Toque la Tecla Aplicaciones  $\mathbf{H}$  > MetroWEB  $\odot$ .
- 2. Toque Favoritos **L** junto al campo URL.
- 3. Toque Agregar.
- 4. Introduzca un título de página y una dirección web (URL).
- 5. Toque Aceptar.

En la lista de favoritos, toque y mantenga presionado un favorito y use las siguientes opciones:

- Para abrir la página web en la ventana actual, toque Abrir.
- Para abrir la página web en una nueva ventana, toque Abrir en nueva ventana.
- Para editar los detalles del favorito, toque Editar favorito.
- Para agregar un atajo del favorito a uno de los paneles de la pantalla principal, toque Agregar atajo a la página principal.
- Para enviar la dirección (URL) de la página web a otras personas, toque Compartir enlace.
- Para copiar la dirección (URL) de la página web, toque Copiar URL de enlace.
- Para borrar el favorito, toque Borrar favorito.
- Para usar la página web como página de inicio de su MetroWEB, toque Establecer página principal.

# **Cambiar la configuración de MetroWEB**

Es posible configurar varias opciones de MetroWEB, incluidas las que puede usar para administrar la privacidad.

 Para abrir la pantalla de configuración de MetroWEB, abra MetroWEB y toque la Tecla Menú **D** > Más **O** > Ajustes.

# **Configuración de contenido de la página**

Modo de navegador en PC Permite navegar sitios Web usando la versión de navegador de la PC.

Tamaño de texto Abre un cuadro de diálogo que permite aumentar o disminuir el tamaño del texto que MetroWEB usa al mostrar las páginas web.

Zoom predeterminado Abre un cuadro de diálogo que permite aumentar o disminuir el nivel de ampliación que MetroWEB usa al abrir por primera vez una página web.

Abrir páginas en vista previa Seleccione esta opción para abrir las páginas web completas, en modo de vista previa. Anule esta selección para abrir las páginas web al 100% de su tamaño y mostrar la esquina superior izquierda de la página.

Codificación de texto Abre un cuadro de diálogo que permite cambiar el estándar de codificación de caracteres que MetroWEB usa al mostrar texto en una página web.

Bloquear ventanas emergentes Seleccione esta opción para evitar que los sitios web abran ventanas, a menos que usted lo solicite.

Cargar imágenes Desmarque esta opción para omitir las imágenes cuando MetroWEB muestra una página web. Esto acelera la carga de las páginas web, lo cual puede ser útil si tiene una conexión lenta.

Ajuste de página automático Seleccione esta opción para que MetroWEB optimice la presentación del texto y otros elementos de las páginas web para que se ajusten a la pantalla del teléfono. Si marca esta opción, MetroWEB modifica el tamaño de las columnas de texto para que se ajuste a la pantalla cuando se toca dos veces la pantalla después de modificar el zoom con los dedos. Anule esta selección para ver las páginas como fueron diseñadas para una pantalla de computadora y que si se toca dos veces la pantalla se alterne entre la vista predeterminada y la vista con zoom.

Pantalla como paisaje Seleccione esta opción para mostrar las páginas en orientación horizontal en su pantalla, cualquiera sea la forma como esté sosteniendo el teléfono.

Activar JavaScript Desmarque esta opción para impedir que MetroWEB ejecute de JavaScript en las páginas web. Muchas páginas web sólo funcionan correctamente si pueden ejecutar funciones de JavaScript en el teléfono.

Habilitar complementos Desmarque esta opción para inhabilitar los complementos en las páginas web.

Abrir en segundo plane Seleccione esta opción para abrir ventanas nuevas en el fondo cuando toca y mantiene presionado un vinculo y toca Abrir en nueva ventana. Esto es útil cuando está trabajando con ventanas que tardan mucho tiempo en descargarse y mostrarse. Anule la selección si prefiere que las nuevas ventanas se abran en lugar de la ventana actual.

Fijar como pág. principal Abre un cuadro de diálogo que permite introducir la URL de la página a la que quiere acceder cada vez que abra una nueva ventana de MetroWEB. Si prefiere abrir más rápidamente las nuevas ventanas de MetroWEB y no abrir una página predeterminada, deje el cuadro de diálogo en blanco.

# **Ajustes de privacidad**

Borrar caché Permite borrar bases de datos y contenido de la memoria caché local.

Borrar registro Permite borrar el historial de MetroWEB.

Aceptar cookies Seleccione esta opción para permitir que los sitios web guarden y lean datos de las cookies.

Borrar los datos de cookies Permite borrar todos los datos de cookies de MetroWEB.

Recordar datos de formulario Seleccione esta opción para permitir que MetroWEB recuerde los datos ingresados en los formularios para usarlos más adelante.

Borrar datos de formulario Permite borrar todos los datos guardados de los formularios.

Habilitar ubicación Seleccione esta opción para permitir que los sitios soliciten acceso a su ubicación.

Borrar acceso de ubicación Permite borrar el acceso a las ubicaciones de todos los sitios web.

# **Ajustes de seguridad**

Recordar contraseñas Seleccione esta opción para permitir que MetroWEB guarde los nombres de usuario y las contraseñas de los sitios web.

Borrar contraseñas Permite borrar todas las contraseñas guardadas.

Mostrar advertencias de seguridad Seleccione esta opción para mostrar una advertencia si hay un problema con la seguridad de un sitio.

# **Ajustes avanzados**

Configurar un modo de búsqueda Permite seleccionar un motor de búsqueda.

Ajustes del sitio web Permite administrar los ajustes avanzados de sitios web individuales.

Restaurar a valores predeterminados Permite restaurar los ajustes de MetroWEB a los valores predeterminados.

# **Maps**

### **Buscar ubicaciones y lugares**

- 1. Toque la Tecla Aplicaciones  $\mathbf{H}$  > Maps  $\mathbf{H}$ .
- 2. Toque el campo de búsqueda en la parte superior de la pantalla.
- 3. En el campo de búsqueda, introduzca el lugar que está buscando. Puede introducir una dirección, una ciudad o un tipo de negocio o establecimiento. Por ejemplo, "cines en Nueva York".
- 4. Toque el icono de búsqueda Q.

Los marcadores color rojo indican resultados de la búsqueda en el mapa.

 Puede tocar un marcador para abrir un globo que contiene una etiqueta. Toque el globo para abrir una pantalla con más información sobre la ubicación, al igual que opciones para obtener indicaciones.

# **Obteniendo indicaciones**

La aplicación Maps puede proporcionar indicaciones para su viaje por automóvil, transportación pública, en bicicleta o a pie.

# **Para obtener indicaciones**

- 1. Toque la Tecla Aplicaciones  $\mathbf{H}$  > Maps  $\mathbf{H}$ .
- 2. Toque la Tecla Menú **Do** > Indicaciones.
- 3. Introduzca un punto de partida en el primer campo de texto y el destino en el segundo campo de texto. También puede seleccionar una dirección de Favoritos, Contactos o historial.

Para invertir las ubicaciones, toque la Tecla Menú **De > Invertir origen** y destino.
- 4. Toque el icono Automóvil el para obtener indicaciones de conducción, el icono Bicicleta de para indicaciones en bicicleta, el icono Tránsito  $\Box$  para indicaciones de tránsito o el icono Caminar  $\Lambda$  para obtener indicaciones a pie.
- 5. Toque Cómo llegar.
- 6. La ruta se muestra en un mapa.
- 7. Para ver las indicaciones en forma de lista, toque la Tecla Menú  $\blacksquare$  > Vista de lista  $\sqrt{\overline{}}$ .

 Para volver a la ruta del mapa desde la Vista de lista, toque la Tecla Menú  $\Box$  > Vista de mapa.

# **Consulta de meteorología**

La aplicación Tiempo, proporciona pronósticos meteorológicos. Puede colocar un widget del clima en su pantalla principal para tener un resumen de la información meteorológica local. Acceda a la aplicación Tiempo para obtener información detallada del estado del tiempo.

#### **Para obtener detalles acerca del estado del tiempo**

Después de agregar el widget en la pantalla principal, tóquelo para abrir la aplicación Tiempo para ver la información meteorológica resumida y detallada.

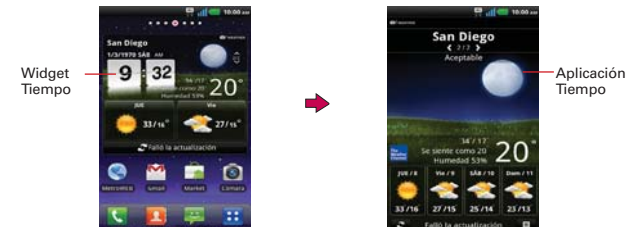

## **Para actualizar o agregar una ciudad**

Toque el widget Tiempo en la pantalla principal para abrir la aplicación Tiempo y ver información de clima detallada y resumada.

- ▶ Toque el icono Lista de ciudad **.**
- ▶ Toque Actual para actualizar su ubicación actual.
- $\triangleright$  Toque  $\frac{A_{\text{gr}}}{A_{\text{gr}}}=$  en la parte inferior de la pantalla para agregar una ciudad.
- Toque una ciudad en la lista para mostrar la información de clima para esa ciudad.
- Deslice hacia la derecha e izquierda por la información de clima para cada ciudad en su lista.

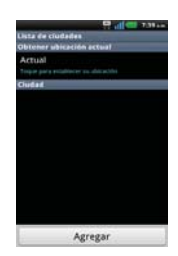

# **Cambiar la configuración de Tiempo**

Puede configurar una serie de opciones para la aplicación Tiempo.

La ubicación y otras opciones de configuración relacionadas también afectan la visualización de la aplicación del widget Tiempo.

 Para abrir la pantalla de configuración de Tiempo, toque la Tecla Menú  $\Box$  > Ajustes.

## **Lista de ajustes**

Lista de ciudades Puede agregar, editar o eliminar una ciudad de la lista.

## **Ajustes generales**

Estos ajustes controlan con qué frecuencia se actualiza la información en el widget de meteorología y la unidad de temperatura a usar.

Intervalo de actualización Permite establecer la frecuencia de actualización de la información meteorológica. Las actualizaciones más frecuentes ofrecen la ventaja de tener la información actual a expensas de un mayor uso de datos y una menor vida útil de la batería entre cargas.

Unidad de temperatura Permite usar grados Fahrenheit o Celsius.

# **Contactos**

La aplicación Contactos le permite almacenar nombres, números de teléfono y otra información en la memoria del teléfono.

## **Usar contactos**

Use la aplicación Contactos para agregar, ver y comunicarse con amigos y conocidos.

## **Para abrir la aplicación Contactos**

 $\triangleright$  Toque la Tecla Aplicaciones  $\blacksquare$  > Contactos  $\blacksquare$ .

#### O

Toque la Tecla Inicio  $\blacksquare$  > Contactos  $\blacksquare$  en la barra de Teclas Rápidas.

 Todos los contactos aparecerán en orden alfabético en una lista. Si tiene un teléfono nuevo y todavía no ha agregado ningún contacto, la aplicación Contactos mostrará sugerencias sobre cómo comenzar a agregar contactos en el teléfono.

#### **Para abrir una lista de los contactos favoritos**

 Abra la aplicación Contactos y luego toque la ficha Grupos en la parte superior de la pantalla. A continuación, toque **Favoritos**.

 Favoritos muestra una lista de los contactos agregados, seguida de una lista de los contactos a los que llama con más frecuencia.

#### **Para ver los detalles de un contacto**

- 1. Abra la aplicación Contactos.
- 2. Toque el contacto deseado.

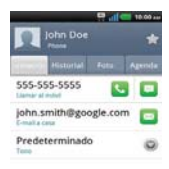

Toque un icono para llamar, enviar mensajes o abrir otras aplicaciones.

- ▶ El icono Llamar La realiza una llamada al número.
- El icono Mensaje **D** inicia un mensaje.
- **El icono Correo de inicia un correo electrónico**
- El icono Chat inicia una conversación por Talk.

Toque la Tecla Menú **para las siguientes opciones: Editar contacto,** Compart., Borrar contacto, Agrupar, Agregar a la pantalla principal o Más (Exportar y Marcaciones rápidas).

#### **Ficha Historial**

De manera predeterminada, la ficha Información se muestra al abrir una entrada de contacto para que pueda ver todos los detalles almacenados. También puede ver el historial de comunicación con el contacto, incluyendo llamadas, mensajes, correo electrónico, etc. Simplemente toque la ficha Historial en la parte superior de la pantalla de la entrada del contacto.

## **Ficha Foto**

La ficha Foto muestra los álbumes de fotos de su contacto si su información de contacto está sincronizada con su perfil de una aplicación de red social.

## **Ficha Agenda**

La ficha Agenda muestra los eventos de calendario sincronizados si el contacto fue invitado al evento.

# **Agregar contactos**

Puede agregar contactos en el teléfono y sincronizarlos con los contactos de su cuenta de Google™, su cuenta de Microsoft Exchange u otras cuentas que admitan la sincronización de contactos.

La aplicación Contactos trata de unir las direcciones nuevas con los contactos existentes para crear una sola entrada. También puede administrar ese proceso en forma manual.

#### **Para agregar un nuevo contacto**

- 1. Abra la aplicación Contactos.
- 2. Toque la Tecla Menú **D** > Nuevo contacto.
- 3. Si tiene más de una cuenta con contactos, toque Guardar en en la parte superior de la pantalla y seleccione la cuenta a la que quiere agregar el contacto.
- 4. Introduzca el nombre del contacto.
- 5. Toque una categoría de información de contacto, como número de teléfono y dirección de correo electrónico, para ingresar ese tipo de información sobre su contacto.
- 6. Toque el botón Más  $\bigcirc$  de una categoría para agregar más de una entrada para esa categoría. Por ejemplo, en la categoría de número de teléfono, agregue un número de su trabajo y uno de su casa. Toque el botón de etiquetas que aparece a la izquierda del elemento de entrada para abrir un menú emergente con etiquetas preestablecidas. Por ejemplo, Móvil y Trabajo para un número de teléfono.
- 7. Toque el icono Marco de imagen si desea seleccionar una imagen para que aparezca junto al nombre en la lista de contactos y otras aplicaciones.
- 8. Una vez que haya finalizado, toque Guardar.

## **Importar, exportar y compartir contactos**

Si tiene contactos almacenados en una tarjeta microSD en formato vCard, puede importarlos a la aplicación Contactos del teléfono. También puede exportar contactos en formato de vCard a una tarjeta microSD. Expórtelos para respaldarlos en una computadora u otro dispositivo o para poder enviar un contacto por correo electrónico.

## **Para importar contactos desde la tarjeta microSD**

Puede copiar contactos, en formato vCard, a la tarjeta microSD y después importarlos en el teléfono.

- 1. Inserte la tarjeta de memoria (que contiene los archivos vCard) en el teléfono.
- 2. Abra la aplicación Contactos.
- 3. Toque la Tecla Menú  $\Box$  > Más > Importar/exportar.
- 4. Toque Importar desde la micro SD.
- 5. Cuando aparezca la ventana emergente, seleccione el tipo de almacenamiento.
- 6. Si tiene más de una cuenta en el teléfono, toque la cuenta en la que desee importar los contactos.
- 7. Toque los contactos que desee importar a la tarjeta microSD. Luego toque Importar para confirmar.

## **Para exportar contactos a la tarjeta microSD**

Puede exportar todos los contactos del teléfono a la tarjeta microSD, como archivos vCard. A continuación, puede copiar este archivo a una computadora u otro dispositivo compatible con este formato, como una aplicación de libreta de direcciones.

- 1. Abra la aplicación Contactos.
- 2. Toque la Tecla Menú **□** > Más > Importar/exportar.
- 3. Toque Exportar a la micro SD.

4. Toque los contactos que desee exportar a la tarjeta SD. Para exportar todos los contactos, toque Selec. todo en la esquina superior izquierda de la pantalla. Luego toque Exportar y OK.

#### **Para compartir un contacto**

Puede compartir un contacto con alguien si lo enviar como archivo vCard.

- 1. Abra la aplicación Contactos.
- 2. Toque el contacto que desee compartir para ver los detalles del contacto.
- 3. Toque la Tecla Menú **D** > Compart.
- 4. Elija el método de envío.
- 5. Introduzca la información requerida y compártala.

# **Agregar un contacto a los favoritos**

La ficha Favoritos contiene una pequeña lista de contactos con los que se comunica más frecuentemente.

## **Para agregar un contacto a la lista de favoritos**

- 1. Abra la aplicación Contactos.
- 2. Toque un contacto para ver sus detalles.
- 3. Toque la estrella que aparece a la derecha del nombre del contacto. Cuando el contacto se agrega a la lista de favoritos, la estrella será de color dorado.

#### **Para eliminar a un contacto de la lista de favoritos**

- 1. Abra la aplicación Contactos y toque la ficha Grupos.
- 2. Toque Favoritos y luego toque una entrada de contacto para ver sus detalles.
- 3. Toque la estrella dorada a la derecha del nombre del contacto. La estrella de color gris indica que el contacto se eliminó de la lista Favoritos.

# **Buscar un contacto**

Buscar un contacto por el nombre es muy simple.

#### **Para buscar un contacto**

- 1. Abra la aplicación Contactos.
- 2. Toque el campo Buscar or toque la Tecla Búsqueda **.**
- 3. Comience a introducir el nombre del contacto que desea buscar. A medida que escriba, los contactos cuyos nombres coincidan con el introducido, aparecerán debajo del campo de búsqueda.
- 4. Toque un contacto de la lista para ver sus detalles. También puede realizar búsquedas por seudónimo, correo electrónico, organización y número.

# **Editar detalles de contacto**

Puede cambiar o agregar detalles guardados en las entradas de contacto. También puede establecer tonos de timbre específicos para contactos específicos o determinar si las llamadas de dichos contactos se desvían al correo de voz. Algunas entradas de contacto contienen información de varias fuentes: información que agregó en forma manual o información que los contactos juntaron de varias cuentas para consolidar duplicados, y así sucesivamente.

Si encuentra entradas duplicadas en Contactos, puede juntarlas en una sola entrada. Si la información de contactos no relacionados se unió por error, puede separarla.

Los cambios que se realicen en la información de una fuente no cambian automáticamente la información en otras fuentes. Por ejemplo, si tiene información sobre un contacto de una cuenta de Google y de una cuenta de Exchange, y ambas están configuradas en sincronización de contactos, los cambios que se produzcan en el contacto de la cuenta de Google se sincronizan a esa cuenta en la Web; pero la información de la cuenta Exchange no se verá afectada por los cambios.

## **Para editar detalles de contacto**

- 1. Abra la aplicación Contactos.
- 2. Toque y mantenga presionado el contacto cuyos detalles desea editar. En el menú que se abre, toque Editar contacto.
- 3. Edite la información de contacto.
- 4. Toque Guardar para quardar los cambios.

## **Para cambiar el número de teléfono predeterminado de un contacto**

El número de teléfono predeterminado se usa cuando inicia una llamada o envía un mensaje de texto a través del menú contextual (al tocar y mantener presionado un contacto).

- 1. Abra la aplicación Contactos.
- 2. Toque el nombre de un contacto de la lista para ver sus detalles.
- 3. Toque y mantenga presionado el número de teléfono que se usará como número de teléfono predeterminado del contacto.
- 4. Toque Convertir en número predeterminado en el menú que se abre. El número de teléfono predeterminado se indica con una marca de verificación.

## **Para establecer un tono de timbre para un contacto.**

- 1. Abra la aplicación Contactos.
- 2. Toque el nombre de un contacto de la lista para ver sus detalles.
- 3. Toque Predeterminadas y luego toque un tono de timbre para seleccionarlo.
- 4. Toque OK para guardar el tono de timbre para el contacto.

## **Para borrar un contacto**

- 1. Abra la lista Contactos o la lista Favoritos.
- 2. Toque el nombre de un contacto de la lista para ver sus detalles.
- 3. Toque la Tecla Menú **D** > Borrar contacto.
- Si borra un contacto de los contactos de Google (u otra cuenta con contactos editables), el contacto también se borra de los contactos de la web la próxima vez que sincronice su teléfono.
- No puede borrar contactos de una cuenta de sólo lectura, como Facebook. En cambio, un cuadro de diálogo le informa que el contacto se ocultará.
- Si el contacto contiene información tanto de cuentas editables (como Contactos) y de cuentas de sólo lectura (como Facebook), un cuadro de diálogo le informa que la información de una cuenta de sólo lectura será ocultada, no borrada.
- 4. Toque **OK** para confirmar que desea borrar el contacto.

#### **Comunicarse con los contactos**

En la ficha Contactos o Favoritos, puede llamar o enviar un mensaje de texto (SMS) o mensaje multimedia (MMS) a un número de teléfono predeterminado del contacto rápidamente. También puede abrir la lista de todas las formas en la que se puede comunicar con el contacto.

Esta sección describe formas de iniciar una comunicación cuando vea la lista de contactos. La aplicación Contactos comparte contactos con muchas otras aplicaciones, como Gmail™ y Mensajes.

## **Para comunicar usando Contacto rápido de Android™**

1. Toque la foto de un contacto para abrir Contacto rápido de Android.

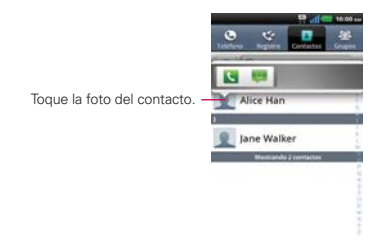

2. En la barra de Contactos rápidos que se abre, toque el icono de la forma en la que se quiere comunicar. Los iconos que se muestran dependen del tipo de información que haya guardado en la entrada del contacto.

#### **Para comunicarse con un contacto**

- 1. Abra la aplicación Contactos.
- 2. Toque el contacto con el cual desea comunicarse.
- 3. En la pantalla de detalles del contacto, toque la forma en la que desea iniciar la comunicación con el contacto.
	- ▶ El icono Llamar La realiza una llamada al número.
	- El icono Mensaje **D** inicia un mensaje.
	- ▶ El icono Correo **inicia** un correo electrónico.
	- El icono Chat inicia una conversación por Talk.
	- **NOTA** Cada vez que vea el icono Llamar a lado de un número, como por ejemplo en Favoritos o en Registro de llamadas, simplemente tóquelo para llamar a ese número.

#### **Para llamar al número predeterminado de un contacto**

- 1. Abra la aplicación Contactos.
- 2. Toque y mantenga presionado el contacto al que desea llamar.
- 3. Toque Llamar al contacto en el menú contextual que se abre.

## **Para enviar un mensaje de texto o multimedia al número predeterminado de un contacto**

- 1. Abra la aplicación Contactos.
- 2. Toque y mantenga presionado el contacto al que desea enviar un mensaje.
- 3. Toque Enviar SMS/MMS en el menú contextual que se abre.

## **Seleccionar qué contactos se muestran**

Puede ocultar los contactos que no tengan números telefónicos. También puede configurar los grupos de contactos que desea mostrar en la lista de contactos.

## **Para configurar si los contactos sin número telefónico se deben mostrar**

Si usa la lista de contactos únicamente para llamar a personas, puede ocultar cualquier contacto que no tenga número telefónico.

- 1. Abra la aplicación Contactos.
- 2. Toque la Tecla Menú  $\Box$  > Más > Opciones de visualización.
- 3. Toque Solo contactos con teléfono para seleccionar o anular la selección de esta opción. Una vez que realice la selección, aparecerá una marca de verificación.
- 4. Toque Aplicar para guardar la configuración.
	- **NOTAS** Puede ordenar la lista de contactos por nombre o por apellido.
		- · También puede elegir que los contactos muestren primero el nombre o primero el apellido.

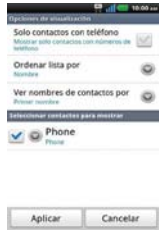

#### **Para cambiar los grupos que se deben mostrar**

- 1. Abra la aplicación Contactos.
- 2. Toque la Tecla Menú  $\blacksquare$  > Más > Opciones de visualización.
- 3. Toque una cuenta para abrir la lista de grupos disponibles.
- 4. Toque cada grupo cuyos contactos desee ver en la aplicación Contactos. Los tipos de contacto seleccionados aparecerán en su Lista de contactos. Esta acción afecta únicamente cuáles contactos se muestran. No afecta la configuración de sincronización.
- 5. Toque Aplicar para guardar la configuración.

# **Unir contactos**

Al agregar una cuenta o agregar contactos de otras maneras, como por medio del intercambio de correos electrónicos, la aplicación Contactos intenta evitar la duplicación al unir la información de los contactos en forma automática. También puede unir contactos en forma manual.

## **Para unir contactos**

- 1. Abra la aplicación Contactos.
- 2. Toque la entrada del contacto al cual desea agregar información. El nombre del contacto de esta entrada seguirá siendo el mismo después de agruparlo con otro contacto.
- 3. Toque la Tecla Menú **Do** > Agrupar.
- 4. Toque el contacto cuya información desea agrupar con el primer contacto. La información de los dos contactos se fusionará y aparecerá debajo del nombre del primer contacto.

# **Separar información de contactos**

Cada entrada de contacto que figura en el teléfono puede contener información "unida" de varios orígenes.

Si unió información de contacto de diferentes orígenes por error, puede volver a separar la información en entradas de contactos individuales del teléfono.

## **Para separar información de contactos**

- 1. Abra la aplicación Contactos.
- 2. Toque la entrada del contacto cuya información desea separar.
- 3. Toque la Tecla Menú **DI** > Dividir.

4. Toque OK para confirmar que desea separar las entradas. La información de contacto aparecerá separada en entradas de contactos individuales en la lista de contactos.

# **Correo electrónico**

## **Abrir el correo electrónico y la pantalla de cuentas**

Puede usar la aplicación E-mail para leer correos electrónicos de servicios distintos a Gmail™. La aplicación E-mail permite acceder a los siguientes tipos de cuentas: Microsoft Exchange, Windows Live Hotmail, Yahoo! Mail, Gmail, AOL Mail y otras cuentas.

## **Para abrir la aplicación Correo electrónico**

 $\triangleright$  Toque la Tecla Aplicaciones  $\blacksquare$  > E-mail  $\blacksquare$ .

La primera vez que abra la aplicación E-mail, se abrirá un asistente de configuración para ayudarlo a agregar una cuenta de correo electrónico. Después de la configuración inicial, el correo electrónico muestra el contenido del Buzón de entrada.

## **La pantalla Cuentas**

La pantalla Cuentas lista todas sus cuentas.

 Abra la aplicación Correo electrónico. Si no está en la pantalla Cuentas, toque la Tecla Menú **D** > Cuentas.

 Cada carpeta y cuenta que figuran en la pantalla Cuentas muestran la cantidad de mensajes no leídos en paréntesis.

Puede tocar una cuenta para ver el Buzón de entrada.

 La cuenta desde la cual envía correos electrónicos de forma predeterminada se señala con una marca de verificación.

## **Leer mensajes**

Puede leer mensajes desde el Buzón de entrada o desde otras carpetas de las cuentas individuales.

#### **Para leer un mensaje**

Desde la pantalla Cuentas, simplemente toque una cuenta para mostrarla.

También puede ir a la lista de carpetas de la cuenta tocando la Tecla Menú **El > Carpetas** en el Buzón de entrada.

**NOTA** Cuando llegan nuevos mensajes de correo electrónico aparece una notificación en la Barra de estado. Arrastre el Panel de notificaciones hacia abajo y toque la notificación de correo electrónico.

# **Responder un mensaje**

Dispone de muchas opciones para responder a un mensaje de correo electrónico recibido. Puede responderlo, reenviarlo o simplemente borrarlo.

## **Para responder o reenviar un mensaje**

- $\triangleright$  Mientras lee un mensaje, toque  $\triangleright$  > Resp. para responder al mensaje.
- $\triangleright$  Mientras lee un mensaje, toque  $\triangleright$  > Redirigir para reenviar el mensaje a otros.

## **Marcar un mensaje como no leído**

Puede marcar un mensaje para que aparezca como no leído, por ejemplo, para recordar volver a leerlo posteriormente.

 Desde el Buzón de entrada, toque y mantenga presionado el mensaje que desee, luego toque Marcar no leída en el menú contextual que se abre.

## **Para borrar un mensaje**

Hay varias maneras sencillas de borrar un mensaje.

- $\triangleright$  Al leer un mensaje, toque Borrar  $\blacksquare$  en la parte inferior de la pantalla.
- Desde el Buzón de entrada, toque la casilla de verificación junto a uno o varios mensajes, luego toque Borrar en la parte inferior de la pantalla.

En muchos tipos de cuentas, los mensajes borrados se mueven a una carpeta Papelera, para que pueda recuperarlos si los borró por error.

# **Cuenta de correo electrónico Microsoft Exchange**

Las siguientes configuraciones deben ser ingresadas al establecer una cuenta de correo electrónico Microsoft Exchange.

- <sup>O</sup> Correo electrónico: Introduzca la dirección de correo electrónico de la cuenta.
- <sup>O</sup> Nombre del usuario: Introduzca el nombre del usuario de la cuenta.
- <sup>O</sup> Contraseña: Introduzca la contraseña de la cuenta.
- Dominio: Introduzca el dominio (opcional).
- <sup>O</sup> Dirección del servidor: Introduzca la dirección del servidor.
- Utilizar SSL: Elija si desea utilizar SSL para Microsoft Exchange.

## **Otras cuentas de correo electrónico (POP3 y IMAP4)**

Las siguientes configuraciones deben ser ingresadas al establecer una cuenta de correo electrónico POP3 o IMAP4.

- <sup>O</sup> Correo electrónico: Introduzca la dirección de correo electrónico de la cuenta.
- <sup>O</sup> Contraseña: Introduzca la contraseña de la cuenta.
- <sup>O</sup> IMAP4/POP3: Seleccione de IMAP4 o POP3.
- <sup>O</sup> Servidor de entrada: Introduzca la dirección del servidor de entrada.
- Tipo de seguridad: Seleccione el tipo de seguridad entre Apagado, SSL  $\circ$  TLS.
- <sup>O</sup> Servidor de salida: Introduzca la dirección del servidor de salida.
- Conexión segura SMTP: Seleccione el tipo de seguridad entre Apagado, SSL o TLS.
- <sup>O</sup> Número de puerto: El número predeterminado de cada cuenta se muestra normalmente.

# **Gmail**

# **Abrir Gmail y la Bandeja de entrada**

Al abrir la aplicación Gmail, aparecen las conversaciones más recientes en la Bandeja de entrada.

## **Para abrir la aplicación Gmail**

Toque la Tecla Aplicaciones  $H > G$ mail ...

Todas las conversaciones aparecen en la Bandeja de entrada, a menos que las borre, archive o filtre. La cuenta actual de Google aparece en la parte superior derecha de la Bandeja de entrada. Si tiene más de una cuenta, puede alternar entre una cuenta y otra para ver los mensajes en cada sección la Bandeja de entrada.

Las conversaciones con nuevos mensajes aparecen con los asuntos en negrita. Para leer un mensaje en una conversación, toque el texto del asunto.

> indica que este mensaje se envió al usuario en forma directa.

>> indica que este mensaje se envió al usuario con la opción CC.

Sin indicador indica que este mensaje se envió a un grupo en el cual está incluido el usuario.

## **Para abrir la Bandeja de entrada mientras se ejecuta Gmail**

Si está viendo un mensaje u otra etiqueta, toque la Tecla Atrás **de la hasta** que regrese a la Bandeja de entrada.

## $\Omega$

▶ Cuando lee un mensaje, toque la Tecla Menú **D** > Ir a bandeja ent.

 $\Omega$ 

 Cuando mira una lista de conversaciones etiquetadas, toque la Tecla Menú  $\Box$  > Más > Ir a bandeja ent.

#### **Para alternar cuentas**

Gmail muestra las conversaciones y los mensajes de una cuenta de Google a la vez. Si tiene más de una cuenta, puede abrir la pantalla Cuentas para ver cuántos mensajes no leídos tiene en cada cuenta y para alternar entre una cuenta y otra.

1. Desde la Bandeja de entrada de Gmail, toque la Tecla Menú **Dom** Cuentas.

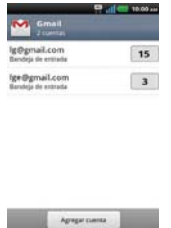

2. Toque la cuenta que contiene el correo electrónico que desea leer.

## **Leer mensajes**

Al estar viendo una lista de conversaciones en la Bandeja de entrada o en cualquier lista de conversaciones etiquetadas, puede abrir una conversación para leer los mensajes.

#### **Para leer un mensaje**

 Toque una conversación que contenga el mensaje que desea leer. Se abrirá una conversación en el primer mensaje nuevo (no leído) o en el primer mensaje destacado, si anteriormente destacó un mensaje en la conversación.

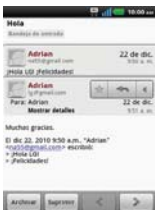

 El estado en línea de Talk aparecerá al lado del nombre del remitente de cada mensaje si el remitente tiene una cuenta de Google. Toque el indicador de estado para abrir Contacto rápido.

 Al leer mensajes en una conversación, puede usar los botones que se encuentran en la parte inferior de la pantalla para archivar toda la conversación o borrarla. Luego de borrar una conversación, puede tocar Deshacer en la barra verde que aparece en la parte superior de la pantalla para que vuelva a aparecer la conversación.

 También puede tocar los botones de flecha para leer el siguiente mensaje, los mensajes más antiguos o los mensajes no leídos en la Bandeja de entrada (o en la lista de la conversación en la que esté trabajando).

Toque en la cabecera del mensaje para acceder las opciones para responder o reenviar el mensaje.

## **Para volver a leer un mensaje**

Al abrir una conversación, los mensajes que ya leyó se minimizan en una ficha que indica la cantidad de mensajes ocultos.

1. Toque la Tecla Aplicaciones  $\blacktriangleright$   $\blacktriangleright$  Gmail  $\blacktriangleright$ . Luego toque la conversación que desee ver y la ficha que indica mensajes minimizados.

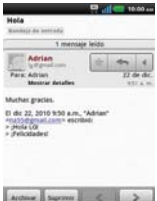

2. Toque el nombre del contacto para abrir ese mensaje.

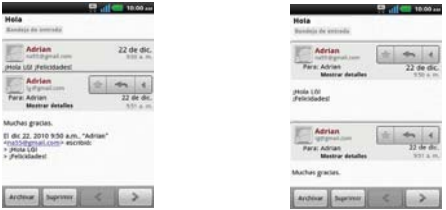

Cuando lee un mensaje puede tocar Tecla Menú  $\Box$  > Marcar no leída para que un mensaje leído vuelva al estado no leído. Por ejemplo, para recordar volver a leerlo después.

## **Redactar y enviar un mensaje**

Puede redactar y enviar un mensaje a personas o grupos con direcciones de Gmail u otras direcciones de correo electrónico.

#### **Para redactar y enviar un mensaje**

- 1. Toque la Tecla Aplicaciones  $\mathbf{H}$  > Gmail  $\mathbf{W}$  > Tecla Menú  $\mathbf{U}$  > Redactar.
- 2. Escriba la dirección de un destinatario.

 Al escribir el texto, se sugieren direcciones que coinciden de la lista de contactos. Puede tocar una dirección sugerida o continuar escribiendo el texto para introducir una nueva.

- 3. Toque la Tecla Menú **Do** > Agregar CC/CCO para agregar un destinatario o enviar una copia oculta, si es necesario.
- 4. Escriba un asunto para el mensaje en el campo Asunto.
- 5. Continúe en el campo siguiente para escribir el mensaje de correo electrónico.
- 6. Toque la Tecla Menú  $\Box$  > Adjuntar para agregar un adjunto al correo electrónico.
- 7. Toque Enviar para enviar su mensaje.

Si no está listo para enviar el mensaje, toque **para guardar el mensaje** como Borrador. Puede leer los borradores al abrir los mensajes con la etiqueta Borradores.

Para borrar el mensaje, toque la Tecla Menú  $\Box$  > Descartar (incluyendo los borradores guardados).

 Si no está conectado a una red, por ejemplo si está trabajando en Modo avión - los mensajes que envíe serán almacenados en el teléfono con la etiqueta Bandeja de salida hasta que se vuelva a conectar a una red.

## **Responder o reenviar un mensaje**

Puede continuar una conversación de correo electrónico al responder un mensaje o al reenviarlo.

#### **Para responder o reenviar un mensaje**

- 1. Toque  $\blacktriangleleft$  en la cabecera del mensaje para acceder las opciones para responder o reenviar el mensaje.
- 2. Toque Responder, Responder a todos o Reenviar.

 Al responder o reenviar mensajes sin cambiar el asunto se agrega la respuesta a la conversación actual.

 Al cambiar el asunto se inicia una nueva conversación. El mensaje se abrirá en una nueva pantalla en la que podrá agregar o eliminar direcciones, editar el asunto y agregar o borrar texto o archivos adjuntos.

 Puede agregar una o más personas a una conversación en curso al responder a todos y luego agregar la dirección de la nueva persona a la respuesta.

 Tenga en cuenta que el texto de la conversación y los mensajes anteriores también se incluyen en la respuesta (o al reenviar el mensaje).

3. Toque Enviar para enviar su mensaje.

# **Usar las conversaciones en lotes**

Puede archivar, etiquetar, borrar o realizar otras acciones en un lote de conversaciones de una sola vez, en la Bandeja de entrada o en otras vistas de etiquetas.

1. En la Bandeja de entrada o en los mensajes con otra etiqueta, toque la marca de verificación de todos los mensajes que desea incluir en el lote.

 Al seleccionar una conversación, aparecen los botones Archivar, Eliminar y Etiquetas en la parte inferior de la pantalla.

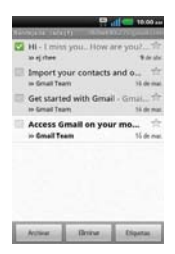

2. Toque Archivar, Eliminar o Etiquetas o toque la Tecla Menú  $\Box$  > Agregar asterisco, Marcar leída/no leída, Notificar spam, Marcar como importante/No importantes, Silenciar o Más (Desmarcar todos, Ayuda, Acerca de).

La acción afecta el lote seleccionado de mensajes.

 Si borra accidentalmente un lote de conversaciones, puede tocar Deshacer en la barra verde (que aparece brevemente después de la acción) en la pantalla superior de la pantalla para deshacer la acción y restablecer los mensajes en su ubicación anterior. También puede usar Deshacer luego de silenciar, archivar e informar correos no deseados.

#### **Etiquetar una conversación**

Como se mencionó anteriormente, las conversaciones se organizan por etiquetas. Gmail tiene varias etiquetas predeterminadas, pero también puede agregar sus propias etiquetas en Gmail o en la web.

#### **Para etiquetar una conversación**

- 1. Al leer los mensajes de una conversación, toque la Tecla Menú **D** > Cambiar etiquetas.
- 2. En el cuadro de diálogo que se abre, marque las etiquetas que desea asignar a la conversación y toque OK.

#### **Para etiquetar un lote de conversaciones de una sola vez**

Puede asignar o cambiar las etiquetas de una o más conversaciones a la vez.

- 1. En la Bandeja de entrada o en los mensajes con otra etiqueta, seleccione las conversaciones para elegir un lote.
- 2. Toque Etiquetas en la parte inferior de la pantalla.
- 3. En el cuadro de diálogo que se abre, marque las etiquetas que desea asignar a la conversación.
- 4. Toque OK.

## **Destacar un mensaje**

Puede destacar un mensaje o una conversación importante para facilitar su búsqueda en otro momento.

#### **Para destacar un mensaje**

Mientras lee un mensaje, toque la estrella que figura en el encabezado.

#### O

Al ver una conversación, toque la estrella para destacar el mensaje más reciente de la conversación.

#### **Para no destacar un mensaje**

 Toque la estrella otra vez. La estrella se vuelve gris, indicando que el mensaje se ha eliminado de la etiqueta Marcado con asterisco.

## **Ver conversaciones por etiqueta**

Puede ver una lista de las conversaciones que tienen la misma etiqueta, incluidas las conversaciones con mensajes destacados.

1. Al ver la Bandeja de entrada o una carpeta con otra etiqueta, toque la Tecla Menú **□** > Ir a etiquetas.

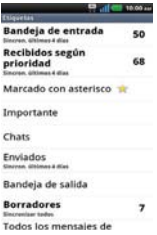

- 2. Toque una etiqueta para ver una lista de conversaciones con esa etiqueta.
	- **NOTA** La lista de conversaciones se parece a la Bandeja de entrada. La mayoría de las opciones disponibles mientras usa la Bandeja de entrada también estarán disponibles al ver estas listas de mensajes etiquetados.

#### **Marcar como spam**

El servicio de Gmail es bastante efectivo para evitar que ingrese spam o correo no deseado (correo basura) a la Bandeja de entrada. Pero cuando los correos no deseados lo hacen, puede ayudar a mejorar el servicio de Gmail al marcar la conversación como spam.

#### **Para marcar una conversación como spam**

- Al leer el correo electrónico, toque la Tecla Menú  $\Box$  > Más > Notificar spam.
	- $\Omega$

 En la Bandeja de entrada, toque la marca de verificación para seleccionar los mensajes > Tecla Menú  $\blacksquare$  > Notificar spam.

 Cuando marca una conversación como spam, la conversación (y todos sus mensajes) se eliminan de la Bandeja de entrada. Puede ver los mensajes que marcó como correos no deseados al ver los mensajes con la etiqueta Spam.

## **Sincronizar mensajes**

El servicio de Gmail tiene los recursos para almacenar todos los mensajes que envió o recibió alguna vez; el teléfono, no. Para ahorrar espacio, Gmail descarga sólo algunos de los mensajes al teléfono. Use el menú Ajustes para controlar cómo y cuándo las aplicaciones sincronizarán los datos.

## **Para seleccionar las conversaciones que desea sincronizar**

- 1. Toque la Tecla Aplicaciones  $\mathbf{H}$  > Gmail  $\mathbf{M}$ .
- 2. Toque la Tecla Menú  $\Box$  > Más > Configuración > elija la cuenta > Sincronización de bandejas de entrada y etiquetas.

 Se abrirá la pantalla de configuración de sincronización que mostrará una lista de las etiquetas de Gmail. Debajo de cada etiqueta se encuentra la configuración actual de sincronización: Sincronizar todos, Sincron. últimos 4 días, o sin etiqueta. (Si está sin etiqueta, la conversación etiquetada no está sincronizada).

- 3. Toque la etiqueta de una conversación cuya configuración de sincronización desea cambiar. Se abrirá un cuadro de diálogo para esa conversación con tres opciones:
	- No sincronizar ninguna No descarga ninguna conversación que tenga sólo esta etiqueta.
	- Sincron. últimos 4 días Descarga las conversaciones de los 4 días anteriores (o la cantidad de días establecidos).
	- **Sincronizar todos** Descarga todas las conversaciones con esta etiqueta.

## **Para configurar cuántos días de conversaciones desea sincronizar**

- 1. Toque la Tecla Aplicaciones  $\mathbf{H}$  > Gmail  $\mathbf{M}$ .
- 2. Toque la Tecla Menú  $\blacksquare$  > Más > Configuración > elija la cuenta > Sincronización de bandejas de entrada y etiquetas.
- 3. Toque Cantidad de correo para sincronizar.
- 4. Introduzca la cantidad de días y luego toque OK.

# **Agregar una firma a los mensajes**

Puede agregar información a cada correo electrónico que envíe, como el nombre, información de contacto o incluso el mensaje "Enviado desde mi teléfono Android"™.

- 1. Toque la Tecla Aplicaciones  $\mathbf{H}$  > Gmail  $\mathbf{M}$ .
- 2. Toque la Tecla Aplicaciones  $\Box$  > Más > Configuración > elija la cuenta > Firma.

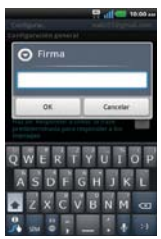

- 3. Introduzca una firma u otra información.
- 4. Toque OK.

# **Cambiar la configuración de Gmail**

Puede cambiar varias opciones de configuración de Gmail. Cada cuenta de Google tiene su propia configuración, de manera que los cambios afectan sólo a la cuenta actual. También se pueden cambiar los volúmenes de notificación y algunas opciones de configuración de sincronización en el menú Ajustes.

 $\triangleright$  Toque la Tecla Aplicaciones  $\blacktriangleright$  > Gmail  $\blacktriangleright$  > Tecla Menú  $\blacksquare$  > Más > Configuración. Luego toque la cuenta deseada.

# **Mensajes**

## **Para abrir la Mensajes**

Toque la Tecla Inicio v luego la Tecla Mensajes en la barra de Teclas Rápidas.

 La pantalla Mensajes se abrirá, de donde puede crear mensajes nuevos o abrir una conversación en curso.

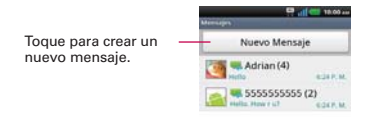

- Toque Nuevo Mensaje para iniciar un nuevo mensaje de texto o multimedia.
- Toque una cadena de mensajes existente para abrirla.

## **Para borrar una cadena de mensajes desde la ventana Mensajes**

- 1. Toque y mantenga presionada la cadena de mensajes.
- 2. Toque Borrar cadena en el menú que aparece.
- 3. Toque Aceptar para confirmar que desea borrar la cadena de mensajes.

# **Intercambiar mensajes**

Puede enviar mensajes de texto (SMS) de hasta 160 caracteres a otro teléfono celular. Si excede el límite y continúa escribiendo, el mensaje se enviará como una serie de mensajes. Los mensajes multimedia (MMS) pueden incluir texto y una imagen, una voz grabada, un archivo de audio, un video o una presentación de diapositivas. La aplicación Mensajes convierte automáticamente un mensaje en un mensaje multimedia si lo envío a una dirección de correo electrónico en lugar de a un número de teléfono, agrega un asunto o adjunta un archivo multimedia.

#### **Para enviar un mensaje de texto**

- 1. En la pantalla Mensajes, toque Nuevo Mensaje.
- 2. Introduzca un número de teléfono móvil en el campo Para.

 A medida que introduce el número del teléfono celular, aparecerán contactos coincidentes. Puede tocar un destinatario sugerido o continuar introduciendo el número de teléfono.

3. Toque el campo de texto para comenzar a introducir el mensaje.

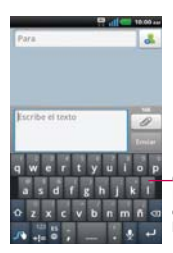

Contador de caracteres Muestra el número de caracteres introducidos y la cantidad restante.

 Se muestra un contador en la esquina superior derecha del campo de texto para indicarle cuántos caracteres quedan.

Si toca la Tecla Atrás **en** mientras redacta un mensaje, se quarda como borrador en el menú Mensajes. Toque el mensaje para continuar escribiendo.

4. Toque Enviar para enviar el mensaje.

Se muestra su mensaje y las respuestas aparecen en la misma ventana y crean una cadena de mensajes con ese contacto.

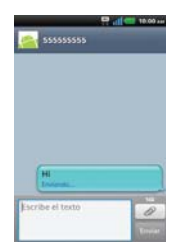

#### **Para crear y enviar un mensaje multimedia**

- 1. En la pantalla Mensajes, toque Nuevo Mensaje.
- 2. Introduzca un número de teléfono celular o una dirección de correo electrónico en el campo Para. A medida que escribe, aparecen contactos coincidentes. Puede tocar un contacto sugerido o continuar escribiendo.
- 3. Toque el campo de texto para comenzar a introducir el mensaje.
- 4. Toque la Tecla Menú  $\Box$  > Agregar asunto para agregar un asunto al mensaje.
- 5. Toque  $\oslash$  para abrir un menú en el que puede seleccionar el tipo de archivo multimedia que adjuntará al mensaje.
	- Si toca Imágenes se le solicitará que seleccione una imagen de su Galería.
	- Si toca Capturar imagen se abre la aplicación Cámara para que pueda tomar una foto y adjuntarla.
	- Si toca Videos se le solicitará que seleccione un video de su Galería.
	- Si toca Capturar video se abre la aplicación Cámara de video para que pueda grabar un video y adjuntarlo.
	- Si toca Música se le solicitará que seleccione un archivo de audio de su tarjeta microSD.
	- ▶ Si toca Grabador de voz se abre la función de grabación de voz que le permite grabar un mensaje de voz y adjuntarlo a su mensaje.
	- Si toca Presentación de diapositiva se abre un menú que le permite ordenar las fotos en una presentación de diapositivas (hasta 10 diapositivas) para adjuntarla al mensaje. Use los botones de la pantalla Componer mensaje para obtener una vista previa del mensaje, reemplazar la imagen o eliminar la diapositiva. Toque Listo cuando termine de editar la presentación de diapositivas.
- 6. Toque Enviar MMS para enviar el mensaje.

#### **Para responder un mensaje que recibió**

Si está trabajando en la ventana de un mensaje, aparecerán los mensajes que recibe de ese contacto. De lo contrario, recibirá una notificación de mensaje nuevo y un icono de mensaje nuevo aparecerá en la Barra de estado. Cuando toca la notificación de mensaje nuevo, aparece la pantalla del mensaje en la que podrá responderlo.

Si Recuperar automáticamente no está seleccionada, debe tocar Descargar para ver el mensaje.

Si el mensaje contiene un archivo multimedia, toque Reproducir para verlo o escucharlo. Toque y mantenga presionado el archivo multimedia para abrir un menú con más opciones.

## **Para ver los detalles de un mensaje**

- 1. Toque y mantenga presionado un mensaje en la ventana del mensaje.
- 2. Toque Ver detalles del mensaje en el menú que aparece.

# **Cambiar la configuración de los mensajes**

Puede cambiar varias opciones de configuración de mensajes.

 Para cambiar la configuración de mensajes, abra la aplicación Mensajes, toque la Tecla Menú **D** > Ajustes.

## **Cómo seleccionar el tipo de teclado que desea**

- 1. Toque y mantenga presionado un campo de texto.
- 2. Toque Método de escritura.
- 3. Elija entre el Swype y Teclado LG.

Ahora podrá ingresar texto con el nuevo teclado.

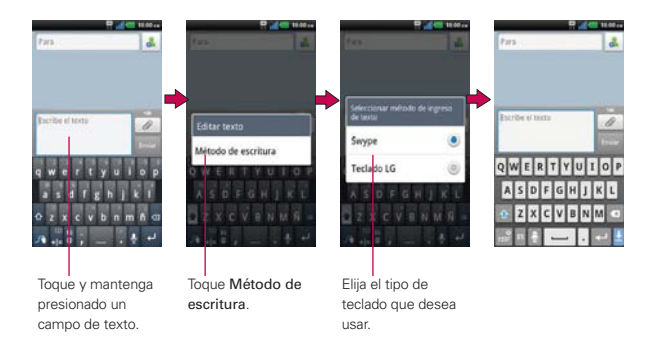

# **Talk**

# **Para abrir Talk e iniciar sesión**

Toque la Tecla Aplicaciones **::** > Talk ...

Al abrir Talk por primera vez, aparecerá la lista de amigos.

Esta lista incluye todos los amigos que agregó por medio de Talk en la web o en el teléfono.

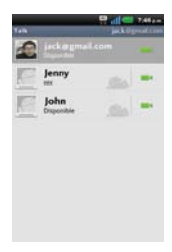

#### **Para volver a la lista de amigos**

Puede volver a la lista de amigos mientras chatea con un amigo para invitar a otras personas a chatear, agregar un amigo, etc.

▶ Toque la Tecla Menú **□** > Lista de amigos.

#### **Para cerrar sesión en Talk**

Puede cerrar sesión en Talk. Por ejemplo, si quiere limitar las conversaciones de Talk en su computadora. Cerrar sesión también puede prolongar la vida útil de la batería.

Desde su lista de amigos, toque la Tecla Menú  $\Box$  > Cerrar sesión.

 No recibirá más notificaciones de chat ni verá otros estados de Talk en otras aplicaciones, como Gmail™.

# **Chatear con amigos**

#### **Para chatear con un amigo**

- 1. Toque la Tecla Aplicaciones  $\mathbf{H} > \mathsf{T}$ alk  $\mathbf{H}$ . Si ya está chateando con una persona, puede tocar la Tecla Menú  $\Box$  > Lista de amigos para volver a la lista de amigos.
- 2. Toque el amigo con el que desea chatear.
- 3. Escriba el mensaje y luego toque Enviar.

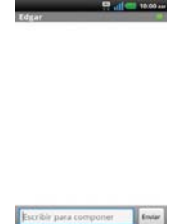

 Los mensajes que intercambia se muestran en la pantalla e incluyen información acerca del chat como, por ejemplo, si el chat está en el registro, la hora en que se envió un mensaje (si no hay respuesta luego de un tiempo), etc.

Para introducir un emoticono, toque la Tecla Menú **D** > Más > Insertar ícono gestual para abrir la lista de emoticonos.

La sesión de chat permanecerá abierta hasta que la finalice.

Los amigos con los que está chateando aparecen en la parte superior de la lista de amigos, con el mensaje más reciente mostrado en negro sobre un globo de fondo blanco.

## **Para aceptar una invitación para chatear**

Cuando un amigo le envíe un mensaje por Talk, recibirá una notificación. El nombre del amigo que se encuentra en la lista de amigos se vuelve de color blanco y se muestra el mensaje.

- Toque el amigo en la lista de amigos.
	- O
- Abra el Panel de notificaciones y toque la notificación de chat. Se abrirá una ventana de chat en la que podrá intercambiar mensajes con su amigo.

## **Para alternar entre conversaciones de chat activas**

Si hay más de una conversación de chat en curso, puede alternar entre una conversación y otra.

 En la lista de amigos, toque el nombre de la persona con la que desea chatear.

 $\cap$ 

▶ Desde una pantalla de chat, toque la Tecla Menú ■ > Modificar chats y toque el amigo con el que desea chatear.

O

 Mientras chatea con un amigo, desplácese hacia la izquierda o hacia la derecha de la pantalla.

## **Para invitar a un amigo a unirse a un chat grupal**

Mientras chatea, puede invitar a amigos adicionales para unirse a un chat grupal.

- 1. En la pantalla del chat, toque la Tecla Menú  $\square$  > Agregar a chat.
- 2. Toque el nombre del amigo que desea invitar.

 El amigo invitado y los participantes actuales recibirán una invitación para un chat grupal. Cada uno de los que acepte la invitación se unirá al chat grupal. En un chat grupal, todas las personas pueden ver los mensajes de las demás personas. Los chats grupales aparecen en la parte superior de la lista de amigos con un icono de chat grupal.

#### **Para chatear con o sin registro**

Los mensajes de Talk se almacenan de manera que pueda verlos después e incluso buscarlos en la carpeta Chats de Gmail. Si prefiere no almacenar los mensajes de un chat, puede chatear sin registro.

▶ Mientras chatea, toque la Tecla Menú **D** > Chat sin registrar.

Para volver al modo de chat con registro, toque la Tecla Menú  $\blacksquare$ Chat registrado.

#### **Para finalizar un chat**

Una vez concluida la conversación, es fácil finalizar una sesión de chat.

- En la lista de amigos, mantenga presionado el amigo con el que desea dejar de chatear. En el menú que se abre, toque Finalizar chat.  $\Omega$
- $\triangleright$  En la pantalla del chat, toque la Tecla Menú  $\blacksquare$  > Finalizar chat.

# **Cambiar y controlar el estado en línea**

Talk le permite cambiar la manera en que aparece ante los demás; puede cambiar su estado en línea y los mensajes de estado, así como la foto que aparece al lado de su nombre en la lista de sus amigos.

#### **Para cambiar el estado en línea**

- 1. Toque la Tecla Aplicaciones  $\mathbf{H}$  > Talk  $\mathbf{E}$ .
- 2. Toque la dirección de correo electrónico ubicada en la parte superior de la lista de amigos.
- 3. En la pantalla que se abre, toque el menú desplegable de estado y elija una opción.

 Además de los ajustes de estado estándar descritos en la tabla de la página siguiente, también puede seleccionar un mensaje que haya introducido anteriormente o tocar la Tecla Menú **D** > Borrar mensajes personalizados para eliminarlos y volver a comenzar.

 Su estado y todos los mensajes que haya introducido aparecen en las listas de amigos de sus contactos y en otras ubicaciones en las que se muestra su estado o mensaje de estado.

## **Iconos de estado**

Los iconos de Talk, Gmail y las demás aplicaciones indican su estado y el de sus amigos en Talk.

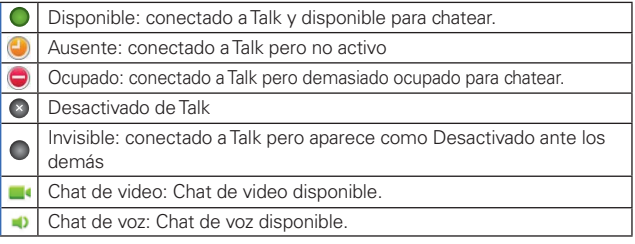

#### **Para cambiar el mensaje de estado**

- 1. Toque la Tecla Aplicaciones  $\mathbf{H}$  > Talk  $\mathbf{B}$ .
- 2. Toque la dirección de correo electrónico ubicada en la parte superior de la lista de amigos.
- 3. Introduzca un nuevo mensaje de estado en el campo mensaje de estado.
- 4. Toque Finalizado para guardar el mensaje de estado.
#### **Para cambiar la foto**

- 1. Toque su dirección de correo electrónico ubicada en la parte superior de la lista de amigos.
- 2. Toque la foto que aparece en la parte superior izquierda de la pantalla.
- 3. Toque Eliminar para eliminar la imagen o Cambiar para cambiarla.
- 4. Elija una imagen de la Galería.
- 5. Recorte la imagen y toque Guardar.

## **Administrar la lista de amigos**

La lista de amigos de Talk contiene los amigos que invitó para que se conviertan en amigos o cuyas invitaciones aceptó en Talk. Los amigos pueden invitarse entre sí para chatear en Talk y ver el estado en línea de cada uno, en Talk y en otras aplicaciones como Gmail.

La lista de amigos de Talk se ordena según el estado en línea de los amigos: chats activos, disponible, ausente y Desactivado. Dentro de cada grupo, los amigos se ordenan alfabéticamente.

## **Para agregar un amigo a la lista de amigos**

Puede invitar a cualquier persona que tenga una cuenta de Google para que se convierta en su amigo en Talk con el fin de chatear y mantenerse actualizados acerca del estado en línea de cada uno.

- 1. Desde su lista de amigos, toque la Tecla Menú  $\Box$  > Agregar amigo.
- 2. Introduzca la dirección de Gmail de su amigo y toque Enviar invitación.

## **Para ver y aceptar una invitación para convertirse en amigo**

Cuando un contacto lo invita para que se convierta en amigo en Talk, recibe una notificación en la Barra de estado y aparece la invitación en la lista de amigos.

- 1. Toque la invitación en la Barra de estado o en la lista de amigos.
- 2. Toque Aceptar para chatear con el contacto o Cancelar si no desea chatear y compartir su estado de Talk con el remitente.

#### **Para ver una lista de las invitaciones pendientes de amigos**

▶ Desde su lista de amigos, toque la Tecla Menú **D** > Más > Invitaciones.

 Todos los amigos a los cuales envió invitaciones para convertirse en amigos en Talk aparecerán en la lista hasta que acepten o cancelen la invitación.

#### **Para ver todos los amigos o sólo aquellos que le resultan más populares**

De forma predeterminada, sólo los amigos con los que chatea frecuentemente (los más contactados) aparecen en la lista de amigos. Pero, en lugar de eso, puede ver a todos sus amigos.

▶ En su lista de amigos, toque la Tecla Menú **□** > Todos los amigos.

 Para volver a los amigos con los cuales chatea con mayor frecuencia, toque Más populares en el menú.

#### **Para agregar un amigo al grupo 'Más populares'**

Puede establecer que un amigo aparezca siempre en la lista de amigos más contactados.

1. En la lista de amigos, mantenga presionado el nombre de un amigo.

Si no ve el nombre del amigo, toque la Tecla Menú  $\blacksquare$  > Todos los amigos.

2. Toque Mostrar siempre un amigo en el menú que se abre.

 Para eliminar un amigo de esta lista, toque y mantenga presionado el nombre del amigo en la lista de amigos. En el menú que se abre, toque Ocultar amigo.

#### **Para bloquear un amigo**

Puede bloquear un amigo para que no le envíe mensajes. Al bloquearlo, su amigo se eliminará de la lista de amigos.

- 1. En la lista de amigos, mantenga presionado el nombre del amigo. Si no ve el amigo, toque la Tecla Menú  $\blacksquare$  > Todos los amigos.
- 2. Toque Bloquear amigo en el menú que se abre.

 Puede ver una lista de los amigos bloqueados al abrir la lista de amigos y tocar Tecla Menú  $\blacksquare$  > Más > Bloqueados. Puede desbloquear un amigo al tocar el nombre del amigo en la lista de contactos bloqueados y luego tocar Aceptar en el cuadro de diálogo que se abre.

# **Cambiar la configuración de Talk**

Puede configurar Talk para que le envíe una notificación con el contenido de cada mensaje que reciba en el chat y que además suene un tono de timbre o vibre el teléfono.

También puede configurar Talk para que la sesión se inicie automáticamente al encender el teléfono y el indicador móvil aparezca al lado de su nombre en las listas de amigos de otras personas.

#### **Para configurar las notificaciones de nuevos mensajes de Talk**

- 1. Desde su lista de amigos, toque la Tecla Menú  $\Box$  > Configuración.
- 2. Seleccione Notificiones en las secciones Configuración de chat de texto y Configuraciones del chat de video & voz para recibir una notificación en la Barra de estado cuando llegue un nuevo mensaje de chat.
- 3. Toque Tono de llamada en las secciones Configuración de chat de texto y Configuraciones del chat de video & voz para abrir una lista de tonos de timbre que sonará para notificarle de una nueva conversación de chat.
- 4. Toque Vibrar en las secciones Configuración de chat de texto y Configuraciones del chat de video & voz para elegir la configuración de la vibración cuando recibe la notificación de una nueva conversación de chat.

### **Para mostrar u ocultar el indicador móvil a los amigos**

- 1. Desde su lista de amigos, toque la Tecla Menú  $\Box$  > Configuración.
- 2. Seleccione o anule la selección de la opción Indicador de celulares.

 Si el indicador de celulares está seleccionado, sus amigos ven el perfil de un Android™ junto a su nombre en sus listas de amigos cuando usted está en sesión en Talk en un teléfono Android.

### **Para configurar si desea iniciar sesión en Talk automáticamente**

- 1. Desde su lista de amigos, toque la Tecla Menú  $\Box$  > Configuración.
- 2. Seleccione o anule la selección de la opción Iniciar sesión automáticamente. Cuando la opción Iniciar sesión automáticamente está seleccionada, iniciará sesión en Talk al encender el teléfono.

### **Configurar Talk para que cambie su estado**

- 1. Desde su lista de amigos, toque la Tecla Menú **DI** > Configuración.
- 2. Seleccione o anule la selección de la opción Estado ausente automático.

 Cuando Estado ausente automático está seleccionado, su estado se cambiará automáticamente a ausente cuando se apaga la pantalla.

# **La aplicación Teléfono**

Las funciones de teléfono de su teléfono incluyen muchas formas de hacer llamadas.

Toque la Tecla Inicio  $\bullet$  y luego Tecla Teléfono en la barra de Teclas Rápidas en la parte inferior de la pantalla.

 La aplicación Teléfono tiene cuatro fichas en la parte superior de la pantalla: Teléfono, Registro, Contactos y Grupos. Con estas fichas puede marcar en forma manual o hacer llamadas automáticamente a partir de la información almacenada en el teléfono.

# **Teléfono**

Esta ficha permite marcar manualmente un número telefónico. Además puede llamar al buzón de voz con este teclado.

# **Registro**

Esta ficha muestra el historial de todas sus llamadas. Desde aquí, podrá llamar o ponerse en contacto con cualquiera de las entradas. Para borrar una entrada, toque y mantenga presionado el nombre y luego toque Borrar del registro de llamadas. Para administrar sus Registro de llamadas, toque la Tecla Menú **DI** > Borrar o Borrar todo.

# **Contactos**

Esta ficha muestra su lista de contactos. Desde aquí puede llamar o ponerse en contacto con cualquiera de las entradas sobre la base de la información guardada o administrar su Lista de contactos. Toque la Tecla Menú **para seleccionar Buscar, Sincronizar ahora, Nuevo contacto,** Enviar, Compart. o Más (Borrar, Opciones de visualización, Marcación Rápida, Cuentas, Importar/exportar, Mi perfil).

# **Grupos**

Esta ficha muestra sus contactos por grupo para tipo de cuenta que haya configurado, comenzando por Favoritos, seguidos de una lista de contactos frecuentes recientes. Desde aquí puede llamar o ponerse en contacto con cualquiera de las entradas sobre la base de la información guardada o administrar su lista. Para obtener opciones adicionales, toque la Tecla Menú **para seleccionar Nuevo grupo, Enviar, Compart., o Borrar.** 

### Para agregar un contacto a la lista de favoritos:

- 1. Toque la ficha Contactos y luego la entrada de contacto que quiere agregar a sus Favoritos.
- 2. Toque la estrella gris junto al nombre del contacto. La estrella se vuelve dorada y la entrada se agrega a la lista Favoritos.

 Para eliminar un favorito, toque la estrella dorada en la lista Contactos o en la Lista de favoritos. La estrella se vuelve gris cuando la entrada se elimina de Favoritos.

# **Marcación por voz**

## **Llamar a un contacto mediante Marcación por voz**

Puede marcar números directamente diciendo el nombre o el número del contacto.

- 1. Toque la Tecla Aplicaciones  $\therefore$  > Marcación por voz ...
- 2. Diga "Call" (Llamar) seguido del nombre del contacto al que desea llamar. También puede decir "Redial" (Volver a marcar) para volver a marcar el último número que haya marcado.
- 3. Si aparece una lista de resultados, toque el que desee usar.

# **Abrir una aplicación**

- 1. Toque la Tecla Aplicaciones  $\mathbf{B}$  > Marcación por voz  $\bullet$ .
- 2. Diga "Open" (Abrir). y luego el nombre de una aplicación.
- 3. Si aparece una lista de resultados, toque el que desee usar. El teléfono abre la aplicación correspondiente.

# **Cámara**

Para abrir la aplicación Cámara, toque la Tecla Aplicaciones **++** > Cámara **.** 

#### **Uso del visor**

Brillo – Define y controla la cantidad de luz solar que ingresa a la lente. Deslice el indicador de brillo a lo largo de la barra, hacia "-" para una imagen con menor brillo, o hacia "+" para una imagen con mayor brillo.

Zoom – Permite acercar o alejar la imagen. Las Teclas de Volumen también ajustan el zoom.

Alternar Cámara – Permite cambiar entre la cámara posterior y la cámara frontal.

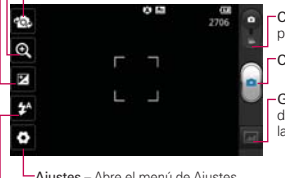

Cambio de modo – Deslice este icono hacia abajo para cambiar al modo de video.

Capturar - Toma una foto.

Galería – Accede a las fotos guardadas desde el modo de cámara. Simplemente toque y la Galería aparece en la pantalla.

-Ajustes – Abre el menú de Ajustes.

Modo flash – Permite definir el modo flash.

**NOTA** La resolución predeterminada es 5M(2560X1920).

#### **Opciones de foto**

Puede hacer ajustes para optimizar la toma. Las siguientes opciones están disponibles:

- Enfoque: Permite ajustar el enfoque. Elija de Automático o Detección de rostros.
- **Tam. imagen:** Le permite ajustar el tamaño de la imagen. Elija de 5M(2560X1920), 3M(2048X1536), 2M(1600X1200), 1M(1280X960), VGA(640X480), QVGA(320X240).
- Modo de escena: Ajuste para capturar mejores imágenes en diferentes ambientes. Elija de Normal, Retrato, Paisaje, Deportes, Puesta del sol y Noche.
- **ISO**: Controla la sensibilidad a la luz. Elija de Automático, 400, 200, 100.
- Bal. de blancos: Mejora las calidades de color bajo diferentes condiciones de luz. Elija de Automático, Incandescente, Soleado, Fluorescente y Nublado.
- Efectos de color: Aplica un efecto artístico a las fotos. Elija de Ninguno, Monocromático, Sepia o Negativo.
- Temporizador: Le permite establecer un temporizador para que puede tomar una foto con usted mismo. Elija de Desactivado, 3 seg., 5 seg. o 10 seg.
- Modo disparo: Permite seleccionar el modo de disparo. Elija de Normal, Disparo continuo o Panorama.
- **Sonido del obturador**: Permite establecer el sonido del obturador. Elija de Tono 1, Tono 2, Tono 3, Tono 4 y Desactivado.
- Revisión automática: Permite establecer si desea que la foto se muestre automáticamente después de tomarla. Elija de Desactivado, Activado, 2 seg. o 5 seg.
- **Etiqueta de ubicación:** Permite seleccionar si desea guardar la información de ubicación para las fotos que toma. Elija de Desactivado o Activado.

#### **Usar el modo de enfoque**

Puede elegir entre las siguientes opciones de enfoque:

Automático: Establece la cámara para que enfoque automáticamente.

Detección de rostros: Configura la cámara para detectar y enfocar las caras humanas automáticamente.

#### **Toma de fotos rápidas**

- 1. Abra la aplicación Cámara.
- 2. Mantenga el teléfono en posición horizontal y apunte la lente hacia la persona o el objeto que desea fotografiar.
- 3. Toque el objeto en la pantalla y aparecerá un cuadro de enfoque en el centro de la pantalla del visor.
- 4. Cuando el cuadro de enfoque se vuelve verde, significa que la cámara ha enfocado el objetivo.

5. Toque el botón Capturar ...

# **Después de que haya tomado la foto**

La foto que ha capturado aparece en la pantalla hasta que toque una opción o icono para continuar (si Revisión automática está activada).

Las siguientes opciones están disponibles después de tomar una foto:

Comp. Toque esta opción para compartir su foto por medio de SmartShare, Bluetooth, E-mail, Facebook, Gmail, Google+, mail@metro, Mensajes, Picasa, Social+, Twitter, Wi-Fi Cast u otra aplicación que haya descargado que sea compatible con esta función.

Fijar como Toque esta opción para usar la imagen como Fondo de pantalla o Icono de contacto.

Renom. Toque esta opción para editar el nombre de la imagen seleccionada.

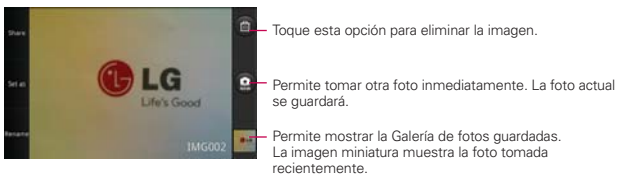

## **Ver las fotos guardadas**

1. Puede acceder a sus fotos guardadas desde el modo de cámara. Simplemente toque la vista previa en la esquina inferior derecha de la aplicación Cámara.

**SUGERENCIA** Dé un toquecito hacia la izquierda o la derecha para ver otras fotos o videos.

Mientras ve una foto, toque la pantalla para acceder a las siguientes opciones:

Pres. de diap. Toque esta opción para ver sus fotos en una presentación de diapositivas.

Menú Toque esta opción para abrir un menú de opciones que incluyen Compart., Borrar o Más. Más proporciona las siguientes opciones adicionales:

Detalles Muestra la información sobre la foto seleccionada (p.ej.: tipo de archivo, tamaño del archivo, etc.).

Fijar como Establece la foto como icono identificador de un contacto o como fondo de pantalla del teléfono.

Recortar Permite recortar la foto manualmente. Use los dedos para mover o modificar el tamaño del cuadro de recorte para abarcar sólo la parte de la foto que desea ver, luego toque Guardar.

Girar a la izquierda Toque para girar la foto hacia la izquierda.

Girar a la derecha Toque para girar la foto hacia la derecha.

# **Videocámara**

Para abrir la aplicación Cámara de video, toque la Tecla Aplicaciones **++** > Cámara **o**. Deslice el icono Cambio de modo hacia abajo para cambiar al modo de video.

#### **Uso del visor**

Brillo – Define y controla la cantidad de luz solar que ingresa a la lente. Deslice el indicador de brillo a lo largo de la barra, hacia "-" para un video con menor brillo, o hacia "+" para un video con mayor brillo.

Zoom – Permite acercar o alejar la imagen. Las Teclas de Volumen también ajustan el zoom. Ajuste el zoom antes de iniciar un video. No se puede cambiar el ajuste del zoom durante la grabación.

Alternar Cámara – Permite cambiar entre la cámara posterior y la cámara frontal.

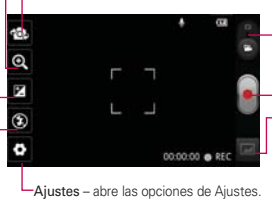

Cambio de modo – Deslice este icono hacia arriba para cambiar al modo de cámara.

Grabar – Inicia la grabación de video.

Galería – Accede a las fotos y videos guardados desde el modo cámara.

Modo flash – Permite establecer el modo flash.

## **Grabar un video rápido**

- 1. Abra la aplicación Cámara.
- 2. Deslice el icono Cambio de modo **la hacia abajo para cambiar al modo** de video. El icono Cambio de modo cambia a  $\blacksquare$  y el botón Capturar  $c$ ambia a  $\left( \bullet \right)$
- 3. Aparecerá en la pantalla el visor de la videocámara.
- 4. Con el teléfono en posición horizontal, apunte la lente hacia lo que desea filmar.
- 5. Toque el botón Capturar **De ara iniciar la grabación.**
- 6. El punto Grabar aparecerá en la parte inferior del visor con un temporizador que mostrará la duración del video.

7. Toque **la pantalla para detener la grabación**.

#### **Después de grabar un video**

Una foto que representa a su video aparece en la pantalla hasta que toque una opción.

Están disponibles las siguientes opciones:

Reprod.Toque esta opción para reproducir el video recién grabado.

Comp. Toque esta opción para compartir su video por medio de SmartShare, Bluetooth, E-mail, Gmail, mail@metro, Mensajes, Wi-Fi Cast, YouTube u otras aplicaciones compatibles que descargó.

**NOTA** Es posible que se apliquen cargos adicionales al descargar mensajes MMS mientras se encuentra en roaming.

Renom. Toque esta opción para editar el nombre del video seleccionado.

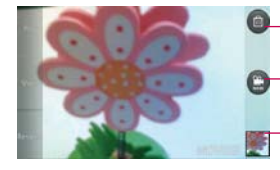

Toque esta opción para borrar el video que recién grabó y toque Aceptar para confirmar la acción. Volverá a aparecer el visor.

Toque esta opción para grabar otro video inmediatamente. El video actual se guarda en su Galería.

Toque esta opción para mostrar la Galería de videos guardados. La imagen miniatura muestra el video grabado recientemente.

#### **Ver los videos guardados**

- 1. En el visor, toque la vista previa en la esquina inferior derecha de la aplicación Cámara.
- 2. La Galería aparecerá en la pantalla.
- 3. Toque un video para reproducirlo automáticamente.

# **Fotos y videos**

#### **Ajustar el volumen durante la reproducción de un video**

Para ajustar el volumen de un video mientras se está reproduciendo, utilice las Teclas de Volumen ubicadas en el lado derecho del teléfono.

#### **Establecer una foto como fondo de pantalla**

- 1. Toque la foto que desea establecer como fondo de pantalla para abrirla.
- 2. Toque Menú en la parte inferior de la pantalla para abrir el menú de opciones. Si Menú desaparece, toque la pantalla para mostrar las opciones de nuevo.
- 3. Toque Más > Fijar como > Fondo de pantalla.
- 4. Recorte la foto si es necesario y toque Guardar.

# **Galería**

# **Abrir la Galería y ver los álbumes**

Abra la aplicación Galería para ver los álbumes de fotos y videos.

#### **Para abrir la Galería y ver los álbumes**

- ▶ Toque la Tecla Aplicaciones **++** > Galería ...
	- O
- Abra la Galería desde la aplicación Cámara tocando la vista previa en la esquina inferior derecha.

 La aplicación Galería presenta las imágenes y los videos en su teléfono memoria externa, incluidos los que tomó con la aplicación Cámara y los que descargó de la Web u otravs ubicaciones.

Si tiene una cuenta de Picasa™ sincronizada con una de las cuentas de GoogleTM de su teléfono, también verá sus álbumes de Picasa en la Galería.

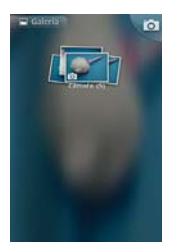

Toque un álbum para abrirlo y ver su contenido.

 Las imágenes y los videos en el álbum se muestran en orden cronológico (excepto desde la cámara).

- Toque una foto o un video en un álbum para verlo.
- Para volver a la pantalla principal de la Galería en cualquier momento, toque **la esquina superior izquierda de la pantalla**.

# **Usar los álbumes**

Los álbumes son grupos de imágenes y videos en carpetas de la tarjeta microSD o en álbumes web de Picasa.

### **Para abrir un álbum y ver su contenido**

▶ Toque la Tecla Aplicaciones **→** Galería → y toque el álbum cuyo contenido desea ver.

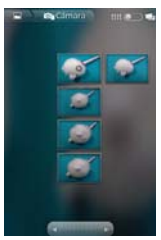

- Use la barra deslizante en la parte inferior de la pantalla para desplazarse horizontalmente por las fotos y los videos.
- Se muestra la fecha de las fotos exhibidas para que pueda desplazarse por fecha.
- También puede desplazarse por un álbum al pasar el dedo por la pantalla hacia la izquierda o la derecha.

## **Para cambiar la visualización del contenido de un álbum**

Puede ver las imágenes y los videos de los álbumes en una cuadrícula cronológica (excepto desde la cámara) o en pilas, ordenadas por la fecha y la ubicación en donde se tomaron. Puede alternar las vistas de los álbumes en Vista de Álbum **de la parte superior derecha de la pantalla**.

Arrastre el botón Vista de Álbum **de la album hacia la derecha para** ver el contenido del álbum en pilas.

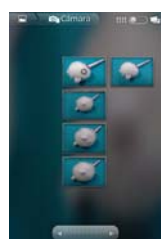

Arrastre el botón Vista de Álbum **de la ixaguierda para ver el** contenido del álbum en una cuadrícula cronológica nuevamente.

#### **Vistazo con los dedos**

Cuando navegue por las imágenes en pilas, puede usar un gesto de separación de los dedos para abrir el contenido de una pila de imágenes. Las fotos contenidas dentro de esa pila se desplazan suavemente entre las puntas de sus dedos.

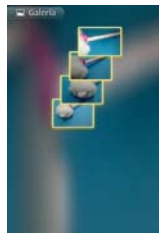

# **Para usar lotes de fotos o videos**

Además de usar álbumes completos y fotos individuales, puede seleccionar una o más fotos o videos en un álbum para usarlos en lotes. Por ejemplo, para enviar algunas fotos de un álbum a un amigo.

- 1. Toque la Tecla Aplicaciones  $\mathbf{H}$  > Galería  $\mathbf{H}$ .
- 2. Abra el álbum que contiene las fotos y los videos que desea procesar como un lote.
- 3. Toque la Tecla Menú **...**
- 4. Toque las imágenes que desee procesar y selecciónelas. Toque un elemento seleccionado para anular la selección.

 Puede seleccionar todos los elementos o anular toda la selección, tocando Seleccionar todo o Desm. todo en la parte superior de la pantalla.

5. Use los botones de control en la parte inferior de la pantalla para realizar acciones sobre los elementos seleccionados. Los botones de control disponibles dependen de la combinación de elementos seleccionados.

### **Para compartir un álbum**

Puede compartir todo el contenido de uno o más álbumes, o imágenes o videos individuales de un álbum.

- 1. Toque la Tecla Aplicaciones  $\mathbf{H}$  > Galería  $\mathbf{H}$
- 2. Toque la Tecla Menú **Da**.
- 3. Seleccione o anule la selección de los álbumes que desea compartir.
- 4. Toque Compart. en la parte inferior izquierda de la pantalla y toque la aplicación que desea usar para compartir los álbumes seleccionados.
- 5. Introduzca la información requerida y compártala.

#### **Para obtener detalles acerca de un álbum**

- 1. Toque la Tecla Aplicaciones  $\mathbf{H}$  > Galería  $\mathbf{H}$ .
- 2. Toque la Tecla Menú D.
- 3. Seleccione o anule la selección de los álbumes sobre los que desea obtener información.
- 4. Toque la opción Más en la parte inferior derecha de la pantalla y luego Detalles en el menú emergente.

#### **Para borrar un álbum**

Puede borrar un álbum y su contenido de la tarjeta microSD y la memoria interna.

- 1. Toque la Tecla Aplicaciones **XI** > Galería ...
- 2. Toque la Tecla Menú **Dal.**
- 3. Seleccione o anule la selección de los álbumes que desea borrar.
- 4. Toque Borrar en la parte inferior central de la pantalla. Toque Confirmar eliminación en el menú emergente.

# **Usar las fotos**

Use la Galería para ver las fotos que tomó con la aplicación Cámara, las que descargó, las que copió en la tarjeta microSD o las que están almacenadas en los álbumes web de Picasa.

## **Para ver y examinar fotos**

1. Toque la Tecla Aplicaciones  $\mathbf{H}$  > Galería  $\mathbf{H}$ , abra un álbum y toque una imagen.

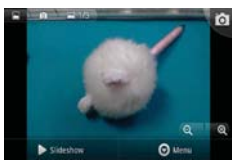

- Gire el teléfono para ver la foto en orientación vertical (retrato) u horizontal (panorámica). Se muestra (pero no se guarda) la foto en la nueva orientación.
- Toque la foto para ver las opciones de navegación, zoom y otros botones de control.
- Para acercar o alejar, toque el icono del zoom (+ o -), use el método pellizcar para acercar o toque dos veces la pantalla.
- Cuando acerque la foto, arrástrela para ver las partes que no se

pueden visualizar.

 Cuando aplique zoom en la foto para que se ajuste a la ventana, arrastre hacia la izquierda o la derecha para ver la siguiente foto, o la anterior, en el álbum.

### **Para mirar una presentación de diapositivas de fotos**

- Al mirar una foto, toque la pantalla para ver los botones de control y luego toque Pres. de diap.
- $\triangleright$  Toque la pantalla o toque la Tecla Atrás  $\triangleright$  para finalizar la presentación.

# **Para girar una foto**

- 1. Toque la foto que desee girar, luego toque Menú.
- 2. Toque la opción Más.

Se abre un menú con herramientas para trabajar con la foto.

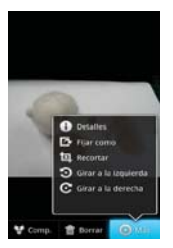

3. Toque Girar a la izquierda o Girar a la derecha.

Se guarda la foto con la nueva orientación.

# **Para usar una foto como icono de un contacto o como fondo de pantalla**

- 1. Toque la imagen que desea utilizar y luego toque Menú.
- 2. Toque la opción Más.
- 3. Toque Fijar como.
- 4. Toque Icono de contacto para usar la foto para identificar un contacto o toque Fondo de pantalla para establecer la foto como fondo de pantalla.
- 5. Si elige establecerla como icono de un contacto, se abrirá la aplicación Contactos. Toque el contacto cuya información desea identificar con la foto. Si decide establecer la imagen como fondo de pantalla, recórtela, si es necesario y luego toque Guardar.

#### **Para recortar una foto**

Puede recortar y guardar fotos almacenadas en la tarjeta microSD.

- 1. Toque la imagen que desea recortar y luego toque Menú.
- 2. Toque la opción Más.
- 3. Toque Recortar.

Aparece el rectángulo de recorte arriba de la foto.

- 4. Use el cuadro de recorte para seleccionar la parte de la foto que desea conservar; el resto de la foto será descartado.
	- Arrastre desde el interior del cuadro de recorte para moverlo.
	- Arrastre un borde del cuadro de recorte para cambiarle el tamaño a cualquier proporción.
	- Arrastre una esquina del cuadro de recorte para cambiarle el tamaño con proporciones fijas.

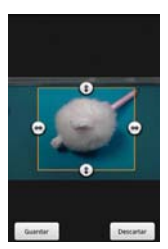

5. Toque Guardar para guardar una copia de la foto con el formato recortado. La versión original no recortada permanece en la memoria de su teléfono.

#### **Para obtener detalles acerca de una foto**

- 1. Toque la imagen que desea y luego toque Menú.
- 2. Toque la opción Más.
- 3. Toque Detalles.

#### **Para compartir una foto**

Puede compartir una imagen al enviarla a amigos o al publicarla en un álbum web de Picasa.

- 1. Toque la imagen que desea compartir y luego toque Menú.
- 2. Toque Compart.
- 3. En el menú que se abre, toque la aplicación que desea usar para compartir la foto seleccionada.
- 4. Introduzca la información requerida y compártala.

### **Para borrar una foto**

Puede borrar una foto de la tarjeta microSD y de la memoria interna.

- 1. Toque la imagen que desea borrar y luego toque Menú.
- 2. Toque Borrar y luego toque Confirmar eliminación en el cuadro de diálogo que se abre.

# **Usar los videos**

Use la aplicación Galería para reproducir videos que grabó con la aplicación Cámara y para compartirlos con amigos.

#### **Para reproducir videos**

 Abra un álbum de la Galería y luego toque un video. Se reproduce el video con la orientación en la que lo grabó.

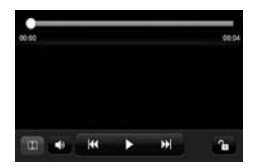

 Toque la pantalla mientras se reproduce el video para ver los controles de reproducción.

### **Para compartir un video**

Puede compartir videos de diferentes maneras, entre otras, enviándolos por correo electrónico o mensajes multimedia (MMS), o a través de un dispositivo Bluetooth. También tiene la opción de compartir los videos en forma pública, cargándolos en el sitio web de YouTube<sup>™</sup>.

- 1. Toque la Tecla Aplicaciones  $\mathbf{H}$  > Galería  $\mathbf{H}$  y luego toque un álbum.
- 2. Mientras mira un álbum, toque la Tecla Menú D.
- 3. Toque los videos seleccionar los que desee compartir.
- 4. Toque Compart.
- 5. En el menú que se abre, toque la aplicación que desea usar para compartir los videos seleccionados.
- 6. Introduzca la información requerida y compártala.

#### **Para borrar un video**

- 1. Toque la Tecla Aplicaciones  $\mathbf{H}$  > Galería  $\mathbf{H}$  y luego seleccione un álbum.
- 2. Mientras mira un álbum, toque la Tecla Menú D.
- 3. Toque los videos que desea borrar.
- 4. Toque Borrar.
- 5. Toque Confirmar eliminación.

# **Market**

# **Abrir Android Market y buscar aplicaciones**

Abra Android Market para navegar por y buscar aplicaciones gratuitas y de pago.

#### **Para abrir la aplicación Android Market**

▶ Toque la Tecla Aplicaciones **++** > Market **+** 

 Cuando abre la aplicación Android Market por primera vez, debe leer y aceptar los términos del servicio para continuar.

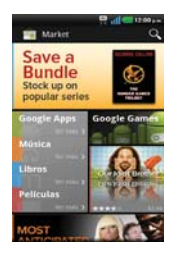

#### **Para obtener ayuda con Android Market**

Las páginas web de ayuda de Android Market están disponibles en todas las pantallas de Android Market.

 $\triangleright$  Toque la Tecla Aplicaciones  $\blacksquare$  > Ayuda.

 La aplicación MetroWEB abre la página de ayuda de Android Market con vínculos a varios temas de ayuda.

#### **Para navegar por aplicaciones**

Puede navegar por aplicaciones por categoría y ordenarlas en diferentes formas.

- 1. En la página principal de Android Market, toque una categoría. Se muestran como fichas e incluyen Google Apps, Música, Libros y Películas.
- 2. Deslice la pantalla hacia la izquierda o derecha para explorar las subcategorías.
- 3. Toque una aplicación para abrir su pantalla de detalles.

#### **Para abrir una pantalla con detalles acerca de una aplicación**

 Mientras navega por Android Market, toque una aplicación en cualquier momento para abrir su pantalla de detalles.

 La pantalla de detalles de la aplicación incluye una descripción, clasificaciones, comentarios e información relacionada acerca de la aplicación. En esta pantalla, puede descargar, instalar, desinstalar, clasificar la aplicación y mucho más.

#### **Para buscar aplicaciones**

- 1. Toque **Q** la parte superior derecha de la pantalla o toque la Tecla Búsqueda **.**
- 2. Introduzca en forma total o parcial una descripción o el nombre de una aplicación, o el nombre del desarrollador que desea buscar y realice la  $b$ úsqueda tocando  $Q$ .
- 3. Toque un resultado de búsqueda para abrir la pantalla de detalles de la aplicación.

## **Para volver a la pantalla principal de Android Market**

Puede volver a la pantalla principal desde la mayoría de las demás pantallas en Android Market.

▶ Toque el icono Market **en** la esquina superior izquierda de la pantalla.

# **Descargar e instalar aplicaciones**

Cuando encuentra una aplicación que desea usar puede instalarla en el teléfono.

#### **Para descargar e instalar una aplicación**

- **NOTA** Antes de descargar una aplicación paga, debe configurar un acuerdo de facturación.
- 1. Encuentre una aplicación que desea usar y abra su pantalla de detalles.

 En la pantalla de detalles de la aplicación, puede obtener más información acerca de la aplicación, incluido su costo, una clasificación general y comentarios de usuarios. Desplácese hacia abajo hasta la sección de información del desarrollador para ver más aplicaciones de este desarrollador, visitar el sitio web del desarrollador o enviarle un mensaje de correo electrónico.

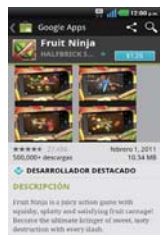

2. Toque Descargar o Instalar (para aplicaciones gratuitas) o el botón de Precio (para aplicaciones de paga).

 Si la aplicación requiere acceso a sus datos o controlar algunas funciones de su teléfono, Market le indica a qué puede acceder la aplicación.

#### **¡ADVERTENCIA!**

Lea atentamente esta pantalla. Tenga especial precaución con las aplicaciones que tienen acceso a muchas funciones o a una cantidad significativa de datos. Una vez que haya aceptado en esta pantalla, será responsable de los resultados de usar este producto en su teléfono.

3. Si está de acuerdo con los requisitos de acceso de la aplicación, toque Aceptar & decargar (para aplicaciones gratuitas) o Aceptar & comprar (para aplicaciones de paga).

- Si seleccionó una aplicación de pago, será redireccionado a la pantalla de Google™ Checkout para pagar la aplicación antes de descargarla en su teléfono.
- Si seleccionó una aplicación gratuita (o después de tocar Aceptar & comprar en Google Checkout), recibirá una serie de notificaciones a medida que se descarga y se instala la aplicación en su teléfono.

 Una vez instalada la aplicación, puede tocar la notificación para abrir la aplicación, o abrirla al tocar su icono en la pantalla de Aplicaciones.

 Tendrá 15 minutos para probar la aplicación y, si decide no conservarla, para desinstalarla y obtener un reembolso.

Si tiene otro teléfono Android™, puede descargar una aplicación paga a ese teléfono con la misma cuenta de Android Market, sin cargo adicional.

#### **Para crear una cuenta de Google Checkout**

Debe tener una cuenta de Google Checkout asociada con su cuenta de Google para comprar productos desde Android Market.

 En la computadora, vaya a http://checkout.google.com para establecer una cuenta de Google Checkout.

#### $\Omega$

 La primera vez que use su teléfono para comprar un producto desde Android Market, se le solicitará que ingrese su información de facturación para establecer una cuenta de Google Checkout.

#### **¡ADVERTENCIA!**

Cuando haya utilizado Google Checkout para comprar una aplicación desde Android Market, el teléfono recuerda la contraseña para que no necesite ingresarla la próxima vez. Por ese motivo, debe proteger el teléfono para evitar que otras personas lo usen sin su permiso.

# **Música**

# **Transferir archivos de música al teléfono**

La aplicación Música reproduce archivos de audio almacenados en la tarjeta microSD. Copie los archivos de audio de la computadora en la tarjeta microSD antes de abrir la aplicación Música. La aplicación Música admite archivos de audio en varios formatos, incluidos MP3, M4A (archivos AAC sin DRM, de iTunes®), AMR, MIDI y OGG Vorbis.

 **NOTA** El controlador USB de LG debe estar instalado en su computadora antes de conectar su teléfono para transferir música.

#### **Para copiar archivos de música en la tarjeta microSD del teléfono**

- 1. Conecte el teléfono a la computadora con un cable USB. Si el modo de conexión predeterminado no está configurado para almacenamiento masivo, abra el Panel de notificaciones y toque USB conectado > Almacenamiento masivo. La computadora le indicará las diferentes acciones que debe realizar. Elija esta opción para abrir la carpeta y ver los archivos.
	- Use la computadora para organizar los archivos de audio y luego cree una carpeta de música en el nivel superior de la tarjeta microSD.
	- **NOTA** El LG Connect 4G puede usar una tarjeta microSD extraíble para almacenar contenido del usuario, como fotos, videos y grabaciones de voz.

 Si la conexión de modo de USB está establecida a Almacenamiento masivo cuando conecta el teléfono a una computadora vía cable USB, dos unidades extraíbles se muestran en su computadora, una para la memoria interna y otra para la tarjeta microSD (si instalada). Puede copiar archivos a ambas unidades.

- 2. Use la computadora para copiar música y otros archivos de audio en la carpeta que creó en la tarjeta microSD.
	- Puede usar subcarpetas en la tarjeta microSD para organizar los archivos de música o puede simplemente copiar los archivos de audio en el nivel superior de la tarjeta microSD.
- 3. Abra el Panel de notificaciones y toque USB conectado > Cargo solamente. Luego desconecte el cable USB del teléfono.

# **Abrir la música y usar la biblioteca**

Después de que haya copiado música a la tarjeta microSD podrá abrir la aplicación Música y ver la biblioteca de archivos de música, ordenada en una de cuatro maneras.

#### **Para abrir la música y ver la biblioteca de música**

▶ Toque la Tecla Aplicaciones **++** > Música **D**.

 La aplicación Música busca los archivos de música que copió en la tarjeta microSD y luego crea un catálogo en función de la información que contiene cada archivo de música. Esto puede tardar desde algunos segundos hasta varios minutos según la cantidad de archivos que haya copiado en la tarjeta microSD.

 Cuando se completa el catálogo, se abre la pantalla de biblioteca de música, con fichas que puede tocar para ver la biblioteca de música organizada por artistas, álbumes, canciones o listas de reproducción.

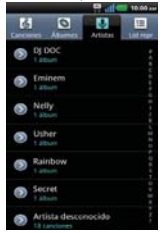

Para volver a la pantalla principal de la biblioteca desde la mayoría de las demás pantallas en la aplicación Música, presione la Tecla Menú **D Biblioteca** 

#### **Para buscar música en la biblioteca**

- 1. Abra la pantalla principal de la biblioteca y luego toque la Tecla Búsqueda .
- 2. Escriba el nombre del artista, del álbum o de la canción que desea buscar. Se mostrarán las canciones que coincidan en la lista debajo del cuadro de búsqueda.

3. Toque una canción que coincida para reproducirla o toque un álbum o artista que coincida para ver una lista de canciones asociadas.

#### **Para borrar una canción de la tarjeta microSD**

Puede borrar música de la tarjeta de almacenamiento.

 Toque y mantenga presionada una canción en una lista de biblioteca. En el menú que se abre, toque Borrar.

 $\Omega$ 

▶ En la pantalla Reproducción, toque la Tecla Menú **D** > Borrar.

 También puede borrar los archivos de música de la tarjeta microSD cuando se conecta el teléfono a la computadora. Para ello, examine los archivos de música que desea borrar y bórrelos desde la carpeta.

# **Reproducir música**

Puede escuchar música con el altavoz integrado del teléfono, por medio de auriculares con cable o auriculares estéreo Bluetooth inalámbricos que admiten el perfil A2DP.

#### **Para reproducir música**

Toque una canción en la biblioteca para escucharla.

#### $\Omega$

 Mientras mira la lista de canciones de un álbum, toque la Tecla Menú  $\Box$  > Reproducir todo.

 Se abre la pantalla Reproducir y comienza a reproducirse la canción que tocó o la primera canción en el álbum u otra lista de reproducción. La música se sigue reproduciendo aunque cambie de aplicación o reciba una llamada. Los temas de la lista de producción actual se reproducen en orden hasta que se termine la lista, y luego se detienen. Si elige la opción de repetición, la reproducción sólo se detiene cuando usted la detenga.

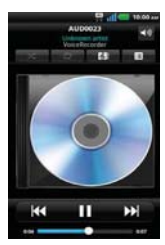

 Para volver a la pantalla Reproducir desde la mayoría de las demás pantallas en la aplicación Música, toque la canción que está en reproducción en ese momento en la parte inferior de la pantalla.

 Para volver a la pantalla Reproducir desde cualquier otra aplicación, abra el Panel de notificaciones y toque la notificación de música actual.

# **Para controlar la reproducción**

La pantalla Reproducir contiene varios iconos que puede tocar para controlar la reproducción de canciones, álbumes y listas de reproducción:

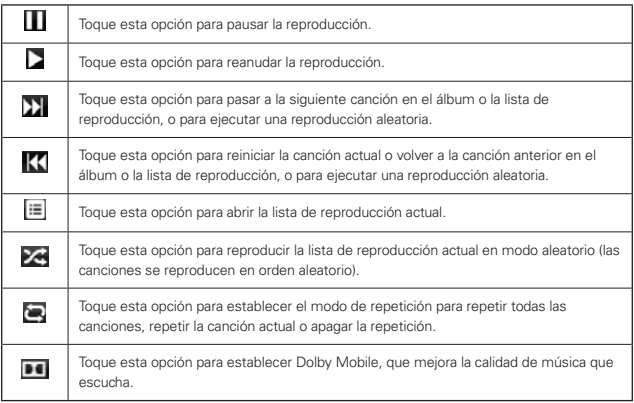

#### **Para controlar el volumen de la reproducción**

Además de las técnicas para configurar el volumen multimedia, puede controlar el volumen de la música en la aplicación Música.

 Presione las Teclas de Volumen superior/inferior del teléfono. Se abre un panel para mostrar el volumen del medio actual. Algunos auriculares incluyen sus propios controles de volumen o formas de pausar y reanudar la reproducción o saltear las pistas.

### **Para reproducir pistas en Modo aleatorio**

Al activar Modo aleatorio, la aplicación Música reproduce canciones de la tarjeta microSD en forma aleatoria hasta que se desactive la sesión aleatoria.

- ▶ En la pantalla Biblioteca, toque la Tecla Menú **□** > Modo aleatorio. La aplicación Música crea una lista de reproducción con canciones seleccionadas en forma aleatoria de la tarjeta microSD y comienza a reproducirlas.
- Para ver la lista de reproducción que se está reproduciendo actualmente en Modo aleatorio, toque el ícono Lista de reproducción E en la pantalla Reproducción.
- Para agregar una canción al final de la lista de reproducción de Modo aleatorio, toque y mantenga presionado el nombre de una canción en la biblioteca. En el menú que se abre, toque Agregar a la lista de reproducción > Lista de reproducción actual.
- ▶ Para detener el Modo aleatorio, toque la Tecla Menú > Desactivar sesión aleatoria.

# **Para personalizar la configuración de la pantalla Reproducción o de una biblioteca**

Toque la Tecla Menú **D** > Ajustes.

- Mostrar notificación Muestra el controlador en la barra de notificaciones.
- Temporizador Apaga el reproductor automáticamente. Toque la siguiente opción para aplicar el temporizador: Desactivado, Después de 10 minutos, Después de 20 minutos, Después de 30 minutos, Después de 1 hora, Después de 2 horas
- Dolby Mobile Toque esta opción para aplicar el siguiente efecto de sonido (Dolby) Opción: Desactivado, Neutral, Expansivo, Ampl bajos, Treble Boost, Vocal Boost

#### **Vista horizontal**

Cuando sostiene el teléfono en orientación horizontal, la pantalla de la aplicación Música cambia para adaptarse a la pantalla, como se muestra a continuación:

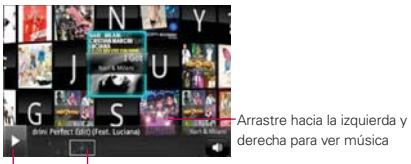

Reproducir Lista de álbumes

#### **Para usar una canción como tono de timbre**

Puede usar una canción como tono de timbre del teléfono, en lugar de uno de los tonos de timbre que viene con el teléfono.

 Toque y mantenga presionada una canción en una lista de biblioteca. En el menú que se abre, toque Utilizar como tono de llamada.

O

En la pantalla Reproducción, toque la Tecla Menú  $\Box$  > Más > Usar como tono de llamada.

# **Usar las listas de reproducción**

Puede crear listas de reproducción para organizar los archivos de música en grupos de canciones. Puede reproducirlas en el orden que establezca o en orden aleatorio.

#### **Para crear una lista de reproducción**

- 1. Al ver una lista de canciones en la biblioteca, toque y mantenga presionada la primera canción que desee agregar a la nueva lista de reproducción.
- 2. Toque Agregar a la lista de reproducción.
- 3. Toque Nueva lista de reproducción.
- 4. Introduzca un nombre para la lista de reproducción y toque Guardar.

 Se agrega la nueva lista de reproducción a la biblioteca Lista de reproducción.

 Además, para agregar la canción que se está reproduciendo en la pantalla Reproducir como la primera canción en una lista presione la Tecla Menú ■ > Agregar a la lista de reproducción. o toque Guardar como lista para guardar todas las canciones de la lista de reproducción actual como una lista de reproducción.

#### **Para agregar una canción a una lista de reproducción**

- 1. Mientras ve una lista de canciones en la biblioteca, mantenga presionada una canción para mostrar el menú de opciones.
- 2. Toque Agregar a la lista de reproducción.
- 3. Toque el nombre de la lista de reproducción en la que desear agregar la canción. Además, para agregar la canción que se está reproduciendo en la pantalla Reproducir a una lista, presione la Tecla Menú DI > Agregar a la lista de reproducción.

#### **Para eliminar una canción de la lista de reproducción**

- 1. Abra una lista de reproducción.
- 2. Toque y mantenga presionada la canción que desea eliminar y luego toque Remover de la lista de reprod.

#### **Para cambiar el nombre de una lista de reproducción o borrarla**

- 1. Abra la biblioteca Lista de reproducción.
- 2. Toque y mantenga presionada la lista de reproducción para mostrar el menú de opciones y luego toque Borrar o Renombrar.

# **SmartShare**

SmartShare usa tecnología DLNA (Digital Living Network Alliance; Alianza para el estilo de vida digital en red) para compartir contenidos digitales a través de una red inalámbrica. Ambos dispositivos deben estar certificados para DLNA para admitir esta función.

# **Para encender SmartShare y permitir que se compartan contenidos**

- 1. Toque la Tecla Aplicaciones  $\mathbf{H}$  > SmartShare.
- 2. Toque la Tecla Menú **D** > Ajustes.
	- Toque Aceptar siempre solicitud si desea aceptar automáticamente las solicitudes de compartir desde otros dispositivos.
- 3. En la sección Mis contenidos compartidos toque los tipos de contenidos que desea compartir para seleccionarlos. Elija entre Imágenes, Videos y Música.
- 4. SmartShare ahora está activado y listo para compartir contenidos.

## **Para controlar los dispositivos de procesamiento**

Permita que su dispositivo de procesamiento (por ej. TV) reproduzca los contenidos multimedia desde la biblioteca remota de contenidos (por ej. computadora).

- **NOTA** Asegúrese de que la funcionalidad DLNA de sus dispositivos esté adecuadamente configurada (por ej. TV y computadora).
- 1. Toque la Tecla Aplicaciones  $\mathbf{H}$  > SmartShare  $\mathbf{L}$ .
- 2. Toque el botón superior derecho para seleccionar el dispositivo de las listas de dispositivos de procesamiento.
- 3. Toque el botón superior izquierdo y seleccione el dispositivo de la biblioteca de contenido remoto.
- 4. Puede navegar por el contenido de la biblioteca.
- 5. Toque la Tecla Menú **D** > Reproducir.
# **Para compartir contenidos desde su teléfono al dispositivo de procesamiento (por ej. TV)**

**NOTA** Asegúrese de que su dispositivo de procesamiento está adecuadamente configurado.

- 1. Mientras navega por sus imágenes y videos con la aplicación Galería, toque y mantenga presionados los archivos para seleccionarlos. Luego podrá seleccionar múltiples archivos para compartir.
- 2. Toque Compart, en el menú y seleccione SmartShare.
- 3. SmartShare se inicia automáticamente con los archivos seleccionados.
- 4. Seleccione el dispositivo de la lista de dispositivos de procesamiento para reproducir los archivos.
	- **NOTA** Siga los mismos pasos para usar el reproductor de música para compartir archivos de música.
	- **AVISO** . Compruebe que su dispositivo esté conectado a su red doméstica con una conexión Wi-Fi para usar esta aplicación.
		- Algunos dispositivos habilitados para DLNA (por ej. TV) sólo admiten la función de Reproductor de medios digitales (Digital Media Player, DMP) de DLNA y no aparecen en la lista de dispositivos de procesamiento.
		- Es posible que su dispositivo no pueda reproducir algunos contenidos.

#### **Para descargar contenido de la biblioteca de contenido remoto**

- 1. Toque la Tecla Aplicaciones  $\bigoplus$  > SmartShare.
- 2. Toque el botón izquierdo superior y seleccione el dispositivo de la biblioteca de contenido remoto.
- 3. Puede navegar por el contenido de la biblioteca.
- 4. Toque y mantenga presionada la imagen del contenido deseado y luego toque Descargar

### **Para cargar contenido de la biblioteca de contenido remoto**

- **NOTA** Asegúrese que la tarjeta microSD está montada correctamente y la opción Recibir archivos en el menu Ajustes está seleccionada.
- 1. Toque la Tecla Aplicaciones  $\bigoplus$  > SmartShare.
- 2. Toque el botón izquierdo superior y seleccione Mi teléfono.
- 3. Puede navegar por el contenido de la biblioteca local.
- 4. Toque y mantenga presionada la imagen del contenido deseado y luego toque Cargar.
- 5. Seleccione el dispositivo de la biblioteca de contenido remoto para cargar.
	- **AVISO** . Algunos dispositivos habilitados con DLNA no admiten la funcionalidad de carga DMS y no cargaran archivos.

# **Reproductor de video**

Puede reproducir una gran variedad de video con el reproductor de video. El reproductor de video admite los siguientes formatos de archivo: EVDOp, mp4, avi, wmv, mov, mkv (Codec: MPEG4, Sorenson H.263, H.264, VC-1, DivX/XviD).

• Los formatos admitidos dependen en la versión de software del teléfono.

### **Para abrir la aplicación Reproductor de video**

- 1. Toque la Tecla Aplicaciones  $\bigoplus$  > Reprod. de video  $\bigoplus$ .
- 2. Toque el video que desea reproducir.

#### **Controles de reproducción**

Toque la pantalla para mostrar los controles de reproducción. Las siguientes opciones le permiten controlar la reproducción de videos:

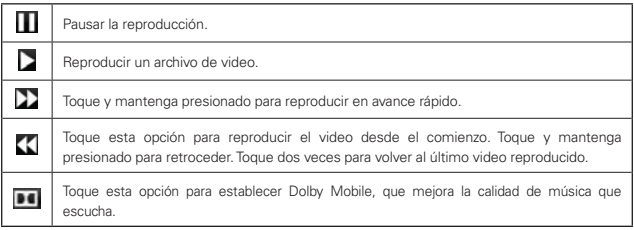

### **Opciones de las listas del reproductor de video**

Las siguientes opciones están disponibles en la pantalla del reproductor de video:

- ▶ Borrar Toque la Tecla Menú **D** > Borrar y luego toque cada video que desee borrar. Cuando haya seleccionado todos los archivos que desea borrar, toque Borrar > Aceptar para confirmar.
- DivX(R) VOD Toque la Tecla Menú **□** > DivX(R) VOD para ver el código de registración DivX de su teléfono.

# **YouTubeTM**

# **Abrir YouTube y mirar videos**

Puede navegar por, buscar, ver, cargar y calificar los videos de YouTube en el teléfono con la aplicación YouTube.

### **Para abrir la aplicación YouTube**

▶ Toque la Tecla Aplicaciones **XX** > YouTube **...** 

Toque un video para mirarlo o para tomar otras acciones.

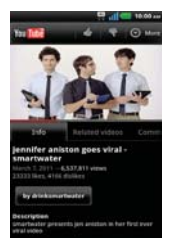

**NOTA** La función de captura de pantalla en el Reproductor de videos no se admite en el LG Connect 4G.

# **Para mirar e interactuar con los videos de YouTube**

Toque un video para reproducirlo.

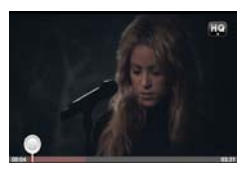

- Toque la pantalla para ver los controles de reproducción. Puede pausar o reproducir el video o arrastrar la barra deslizante hasta el punto que desea mirar en el video.
- ▶ Toque la Tecla Atrás **para detener la reproducción y volver a la lista** de videos.
- **Foque la Tecla Menú para acceder las siguientes opciones: Página** principal, Buscar, Buscar, Mi canal, Cargar y Configuración.

 Para obtener detalles acerca de otras funciones, visite el sitio web YouTube.

# **Para buscar videos**

- 1. En la parte superior de la pantalla principal de YouTube, toque  $\Box$  o la Tecla Búsqueda **a**.
- 2. Introduzca el texto que desea buscar o toque el icono Micrófono y para buscar mediante la voz.
- 3. Toque una sugerencia debajo del cuadro de búsqueda o toque el icono Búsqueda Q.
- 4. Desplácese por las resultados de búsqueda y toque un video para mirarlo.

### **Para compartir videos en YouTube**

Puede grabar y compartir un video mediante la aplicación YouTube. Primero, debe crear una cuenta en YouTube e iniciar sesión en el teléfono.

También puede compartir los videos que grabe con la aplicación Cámara al cargarlos en YouTube.

- 1. Toque la parte superior derecha de la pantalla principal de YouTube.
- 2. Si desea establecer opciones de configuración en forma manual, toque la pantalla para abrir la configuración de la cámara de video.
- 3. Apunte la lente hacia la escena que desee grabar.
- 4. Toque  $\bullet$  para iniciar la grabación.
- 5. Toque **para detener la grabación.**
- 6. Toque  $\bullet$ .

Se muestra la pantalla Subir video de YouTube.

- 7. Introduzca un título, una descripción y etiquetas para el video.
- 8. Si desea compartir el video con todos, toque el campo Privacidad y toque Público. Si no, toque Privado o No incluido.
- 9. Toque Subir.

# **Grabador de voz**

La aplicación Grabador de voz graba archivos de audio que se pueden utilizar de diversas maneras. Úselos simplemente para recordarle algo que no desea olvidar (como una lista de compras) o grabe efectos de sonido que podrá adjuntar a un mensaje o establecer como tono de timbre para las llamadas.

### **Grabar un memorando de voz**

- 1. Toque la Tecla Aplicaciones  $\bigoplus$  > Grabador de voz  $\bigcup$ .
- 2. Toque **e** para iniciar la grabación.
- 3. Hable hacia el micrófono.
- 4. Una vez que haya finalizado, toque ...

La grabación se guarda automáticamente en su lista de grabaciones.

- ▶ Toque D para escuchar la grabación.
- Toque **@** para grabar un nuevo memo de voz.
- $\triangleright$  Toque  $\blacksquare$  para ver su lista de grabaciones.

### **Reproducir un memo de voz**

- 1. Toque la Tecla Aplicaciones  $\mathbf{H}$  > Grabador de voz  $\mathbf{U}$ .
- 2. Toque  $\blacksquare$ .
- 3. Toque el memo de voz que desea escuchar.

#### **Administrar memorandos de voz**

- 1. Toque la Tecla Aplicaciones  $\mathbf{H} > \mathbf{G}$ rabador de voz  $\mathbf{U}$ .
- 2. Toque  $\equiv$ .
- 3. Toque la Tecla Menú  $\Box$  > Compartir u Clasificar por.
	- ▶ Toque Compartir para enviar por Bluetooth, E-mail, Gmail, mail@ metro, Mensajes, u otras aplicaciones compatibles que haya descargado.
	- ▶ Toque Clasificar por para elegir cómo mostrar la lista, ya sea por fecha o por nombre.

**NOTA** Para enviar un memo de voz a otras personas, toque y mantenga presionado un memo de voz y toque Compart.

# **Calendario**

# **Ver calendario y eventos**

Inicie la aplicación Calendario para ver los eventos que creó o aquellos a los que otras personas lo invitaron.

Cuando configuró su teléfono por primera vez, lo configuró para que use una cuenta existente de Google o creó una cuenta nueva. La primera vez que abra la aplicación Calendario en el teléfono, aparecen todos los eventos del calendario de su cuenta de Google en la web.

Puede agregar más cuentas con el calendario de Google o los calendarios de Microsoft Exchange a su teléfono y configurarlas para que aparezcan en el Calendario.

Cuando configura Calendario por primera vez para que sincronice los eventos en el teléfono, incluirá eventos desde el mes anterior y para el año siguiente. Posteriormente, Calendario mantendrá sincronizados entre el teléfono y la web los eventos futuros de un año, más cualquier evento posterior que agregue a su calendario usando la aplicación Calendario del teléfono.

### **Para abrir la aplicación Calendario**

 $\triangleright$  Toque la Tecla Aplicaciones  $\blacktriangleright$  > Calendario  $\overline{\mathcal{D}}$ .

 En el Calendario aparecen los eventos de cada una de las cuentas que agregó al teléfono y configuró para la sincronización de calendarios.

Los eventos de cada calendario aparecen con un color diferente.

### **Para cambiar la vista del calendario**

Toque las fichas Mes, Semana, Día y Agenda sobre el calendario.

 Cada vista muestra los eventos en el calendario para el período especificado.

 Para ver más información acerca de un evento de la vista Agenda, Día o Semana, toque el evento.

 Para ver los eventos de un día de la vista Mes, toque un día. El evento se mostrará debajo del calendario. Toque un evento para ver sus detalles.

# **Usar la vista de agenda**

La vista de agenda es una lista de eventos en orden cronológico. Los eventos de todo el día y de varios días se enumeran al comienzo de cada día.

Para cambiar a la vista de agenda

Toque la ficha Agenda sobre el calendario.

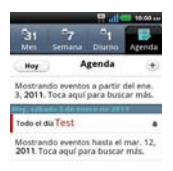

# **Para obtener más información acerca de los eventos en la vista de agenda**

 $\triangleright$  Toque un evento.

Se abrirá una pantalla con detalles acerca del evento.

# **Usar la vista por día**

La vista por día muestra los eventos de un día en una tabla de filas de una hora. La hora actual estará destacada. Los eventos de todo el día y de varios días aparecen en la parte superior. Parte del título de cada evento aparece en las filas que coinciden con la fecha en que ocurre.

#### **Para cambiar a la vista por día**

▶ Toque la ficha Día sobre el calendario.

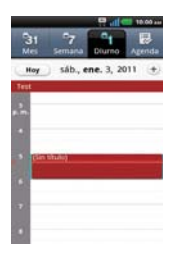

# **Para obtener más información acerca de los eventos en la vista por día**

- $\triangleright$  Toque un evento para ver sus detalles.
- Toque y mantenga presionado un evento para abrir un menú con opciones para ver, editar o borrar el evento. También le permite crear otro evento nuevo en la misma franja horaria para administrar varios eventos.

#### **Para agregar un evento en la vista por día**

 Toque y mantenga presionado un lugar vacío o un evento del día para abrir un menú de opciones y luego toque Evento nuevo para crear un nuevo evento a esa hora.

#### **Usar la vista por semana**

La vista por semana muestra un cuadro de los eventos de una semana. Los eventos de todo el día y de varios días aparecen en la parte superior.

#### **Para cambiar a la vista por semana**

Toque la ficha Semana sobre el calendario.

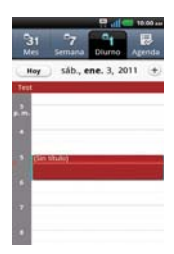

# **Para obtener más información acerca de los eventos en la vista por semana**

- ▶ Toque un evento para ver sus detalles.
- Toque y mantenga presionado un evento para abrir un menú con opciones para ver, editar o borrar el evento. También le permite crear otro evento nuevo en la misma franja horaria para compaginar varios eventos.

#### **Para agregar un evento en la vista por semana**

 Toque y mantenga presionado un lugar vacío o un evento de la semana para abrir un menú de opciones y luego toque Evento nuevo para crear un nuevo evento a esa hora.

#### **Usar la vista por semana**

La vista por semana muestra un cuadro de los eventos de una semana. Los eventos de todo el día y de varios días aparecen en la parte superior.

#### **Para cambiar a la vista por semana**

Toque la ficha Semana sobre el calendario.

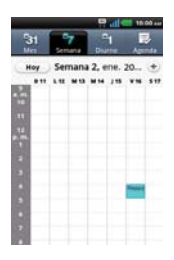

# **Para obtener más información acerca de los eventos en la vista por semana**

- ▶ Toque un evento para ver sus detalles.
- Toque y mantenga presionado un evento para abrir un menú con opciones para ver, editar o borrar el evento. También le permite crear otro evento nuevo en la misma franja horaria para compaginar varios eventos.

#### **Para agregar un evento en la vista por semana**

 Toque y mantenga presionado un lugar vacío o un evento de la semana para abrir un menú de opciones y luego toque Evento nuevo para crear un nuevo evento a esa hora.

### **Usar la vista por mes**

La vista por mes muestra un cuadro de los eventos del mes. Los segmentos de cada día con eventos programados están en color verde en la barra vertical del día.

#### **Para cambiar a la vista por mes**

Toque la ficha Mes sobre el calendario.

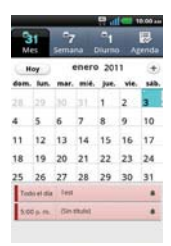

## **Para ver más información acerca de los eventos en la vista por mes**

 Toque un día para ver los eventos debajo del calendario. Luego podrá tocar el evento para ver más información acerca de él.

# **Ver detalles del evento**

Puede ver más información acerca de un evento de varias maneras, según la vista actual.

#### **Para ver información acerca de un evento**

- En la vista de agenda, por día o por semana, toque un evento para ver sus detalles.
- En la vista por mes, toque un día para ver los eventos debajo del calendario. Luego toque un evento para ver sus detalles.

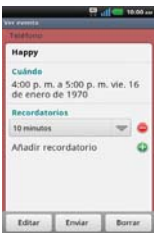

Toque el campo Participando para marcar si asistirá al evento o cambiar la opción.

El estado de los demás asistentes aparece debajo del suyo.

Toque el campo Recordatorios para cambiar la configuración de los recordatorios, o toque  $\bigcirc$  la opción para agregar un recordatorio.

Si tiene permiso para cambiar los eventos, puede tocar la Tecla Menú para editar o borrar el evento.

# **Crear un evento**

Puede usar la aplicación Calendario del teléfono para crear eventos que aparecen en el teléfono y en el calendario de Google en la web.

#### **Para crear un evento**

1. En cualquier vista del calendario, toque la Tecla Menú  $\blacksquare$  > Evento nuevo para abrir una pantalla de detalles del evento para un evento nuevo.

 También puede tocar y mantener presionada una franja en la vista por día, por semana o por mes. En el menú que se abre, toque Evento nuevo para abrir la pantalla de editar los detalles del evento con el día y la hora ya ingresados.

2. Agregue detalles acerca del evento.

 Escriba un nombre, la hora y los detalles adicionales opcionales sobre el evento.

 Si tiene más de un calendario, puede elegir el calendario en el que desea agregar el evento.

Toque  $\bullet$  esta opción para agregar más recordatorios.

3. Invite a personas al evento.

 En el campo Invitados, escriba las direcciones de correo electrónico de todas las personas que desea invitar al evento. Separe las varias direcciones con comas ( , ). Si las personas a las cuales envía invitaciones usan Calendario de Google, recibirán una invitación a través de Calendario de Google y por correo electrónico.

- 4. Toque la Tecla Menú  $\blacksquare$  > Mostrar opciones extra  $\blacksquare$  para agregar detalles del evento.
- 5. Toque Guardar para guardar el evento.

Se agregará el evento a su calendario.

# **Editar o borrar un evento**

Puede editar o borrar un evento que creó en el teléfono o en la Web. También puede editar o borrar eventos creados por otras personas, si le dieron su permiso.

#### **Para editar un evento**

- 1. Toque un evento para ver sus detalles.
- 2. Toque Editar en la parte inferior de la pantalla.

Se abre la pantalla Información del evento.

Toque la Tecla Menú  $\blacksquare$  > Mostrar opciones extra  $\blacksquare$  para agregar o editar detalles del evento.

- 3. Realice cambios en el evento.
- 4. Toque Guardar para guardar el evento.

#### **Para borrar un evento**

Existen varias maneras de borrar un evento.

- En la vista de agenda, toque un evento para ver sus detalles. A continuación, toque Borrar en la parte inferior de la pantalla y luego OK para confirmar.
- En la vista Día o Semana, toque y mantenga presionado el evento > Borrar evento > OK.

 Si el evento se repite, se le pregunta si desea borrar sólo esa aparición, esa aparición y todas las futuras, o todas las apariciones pasadas y futuras en el calendario.

## **Configurar un recordatorio de evento**

Puede configurar uno o varios recordatorios para un evento, independientemente de que lo haya creado o de que tenga permiso para editar sus detalles adicionales.

#### **Para configurar un recordatorio de evento**

- 1. Toque un evento para ver sus detalles.
- 2. Si no se configuró un recordatorio, toque  $\bullet$  para agregar de forma automática un recordatorio para 10 minutos antes del evento.

 Si ya se configuró un recordatorio, puede agregar un recordatorio adicional tocando .

3. Toque el campo del recordatorio y, en el cuadro de diálogo que se abre, toque cuánto tiempo antes del evento desea recibir el recordatorio.

Cuando llegue la hora indicada, recibirá una notificación del evento.

 También puede usar Calendario de Google (en la web) para configurar recordatorios adicionales.

#### **Para borrar un recordatorio de evento**

- 1. Toque un evento para ver sus detalles.
- 2. Toque  $\Box$ .

# **Calculadora**

Le permite realizar cálculos matemáticos simples.

#### **Para abrir y usar la calculadora**

 $\triangleright$  Toque la Tecla Aplicaciones  $\biguplus$  > Calculadora  $\blacksquare$ .

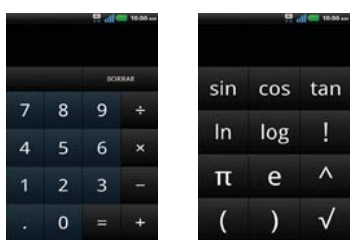

- Introduzca números y operadores aritméticos en el Panel básico.
- Arrastre el Panel básico hacia la izquierda para abrir el Panel avanzado.
- Toque y mantenga presionada la pantalla de la Calculadora para abrir un menú en el que podrá copiar lo que ha introducido y acceder a otras herramienta.
- Toque Borrar para borrar el último número u operador introducido. Toque y mantenga presionado Borrar para borrar toda la información introducida.

# **Alarmas**

Use la aplicación Alarmas para acceder a las funciones de alarma, temporizador, reloj mundial y cronómetro.

### **Para abrir la aplicación Alarmas**

▶ Toque la Tecla Aplicaciones **::** > Alarmas <sup>2</sup>.

# **Establecer alarmas**

Puede establecer una alarma al modificar una alarma existente o al agregar una nueva.

### **Para establecer una alarma**

1. Toque Nueva alarma o toque una alarma existente para cambiar su horario y otros atributos que la modifican.

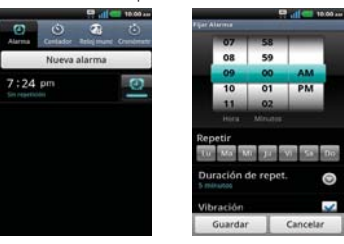

- 2. Introduzca la hora de la alarma en forma manual desplazando el campo de la hora (o los minutos).
	- Toque AM o PM para establecerla para la mañana o la tarde.
- 3. Toque los días en los que desea que suene la alarma en el campo Repetir. Si no toca la configuración de Repetir, la alarma suena sólo el día para el cual la estableció.
- 4. Toque Duracion de repetición para abrir un cuadro de diálogo para establecer la cantidad de tiempo para esperar antes de sonar la alarma otra vez si no la detiene.
- 5. Toque Vibración para marcar esta opción y que vibre el teléfono además de sonar el tono de timbre.
- 6. Toque Tono de alarma para seleccionar un tono de timbre para la alarma, luego toque OK. Se reproduce brevemente el tono de timbre seleccionado.
- 7. Toque Bloq. rompecabezas para seleccionar esta configuración, que requiere que se despierte lo suficiente como para resolver un rompecabezas simple para apagar la alarma.
- 8. Toque Notas para introducir un nombre para la alarma.
- 9. Una vez que hava finalizado, toque Guardar.

# **Establecer Temporizador**

Se puede utilizar un contador para controlar la secuencia de un evento o proceso. Cuando expira el plazo establecido algunos simplemente lo indican (por ej. con una señal auditiva) mientras que otros accionan interruptores eléctricos, como un interruptor cronométrico que corta la alimentación de energía eléctrica.

- 1. Abra la aplicación Alarmas y toque la ficha Temporizador.
- 2. Establezca la hora desplazando los campos Hora, Minuts o segundo.
- 3. Toque Vibración para seleccionar esta configuración y que el teléfono vibre.
- 4. Toque Tono de alerta para seleccionar un tono de alerta para el temporizador.
- 5. Toque el tono de alarma que desee establecer y toque OK.
- 6. Toque Iniciar para iniciar el contador.

# **Establecer el reloj mundial**

Le permite determinar la hora actual en otra zona horaria o en otra ciudad.

- 1. Abra la aplicación Alarmas y toque la ficha Reloj Mundial.
- 2. Toque **Nueva ciudad** y busque la que desea entre las ciudades disponibles.

# **Uso del cronómetro**

Esta función le permite usar el teléfono como un cronómetro.

- 1. Abra la aplicación Alarmas y toque la ficha Cronómetro.
- 2. Toque Iniciar para iniciar el cronómetro y toque Detener para detenerlo. Puede utilizar la función Vuelta tocando Vuelta para registrar los tiempos por vuelta.
- 3. Toque Reanudar o Restaurar.

acceder a la aplicación Música.

# **Polaris Office**

Polaris Office 3.0 es una solución profesional de Office móvil que permite qie los usuarios vean y editen cómodamente diferentes tipos de documentos de Office incluyendo archivos con extensiones de Word, Excel y PowerPoint en cualquier momento y en cualquier lugar en sus dispositivos móviles.

### **Administración de archivos**

Polaris Office 3.0 proporciona a los usuarios de dispositivos móviles un manejo cómodo de sus archivos, incluyendo copiar, mover y borrar archivos y carpetas desde el dispositivo.

#### **Visualización de archivos**

Los usuarios de dispositivos móviles tienen la comodidad de poder visualizar una variedad de tipos de archivos incluidos documentos de Microsoft Office, Adobe PDF e imágenes, desde el dispositivo. Cuando vea estos documentos con Polaris Office 3.0, los objetos y el diseño permanecen inalterados con relación a su documentos originales.

### **Edición de archivos de Microsoft Office**

Los usuarios de dispositivos móviles tienen también la comodidad de poder crear, editar y guardar documentos de Word, Excel y PowerPoint en sus dispositivos. Los documentos guardados generados o modificados con Polaris Office 3.0 no están distorcionados con respecto a los originales.

# **Ajustes**

La aplicación Ajustes contiene la mayoría de las herramientas para personalizar y configurar el teléfono. Todas las opciones del menú Ajustes se describen en esta sección.

# **Para abrir Ajustes**

- En la pantalla principal, toque la Tecla Menú  $\Box$  > Ajustes  $\Diamond$ .
	- $\Omega$
- ▶ Toque la Tecla Aplicaciones **++** > Ajustes  $\cdot\cdot$ .

# **Cambiar la configuración del MetroWEB**

Es posible configurar varias opciones del MetroWEB, incluidas las que puede usar para administrar la privacidad.

 Para abrir la pantalla de configuración del MetroWEB, toque la Tecla Menú **desde el MetroWEB** y toque Más > Ajustes.

# **Información de seguridad de TÍA**

A continuación se incluye información de seguridad de la Asociación de la Industria de las Telecomunicaciones (TÍA) para teléfonos inalámbricos de mano.

# Exposición a las señales de radiofrecuencia

El teléfono inalámbrico de mano portátil es un transmisor y receptor de radio de baja potencia. Cuando está ENCENDIDO, recibe y envía señales de radiofrecuencia (RF).

En agosto de 1996, la Comisión Federal de Comunicaciones de los EE. UU. (FCC) adoptó lineamientos de exposición a RF con niveles de seguridad para teléfonos inalámbricos de mano. Estas pautas son consistentes con el estándar de seguridad establecido previamente por los organismos de estándares internacionales y de los EE. UU.:

 ANSI C95.1 (1992) \* Informe NCRP 86 (1986) ICNIRP (1996)

\* Instituto de Estándares Nacionales de los EE. UU., Consejo Nacional para las Mediciones y la Protección contra la Radiación, Comisión Internacional de Protección contra la Radiación No Ionizante.

Esos estándares se basaron en evaluaciones amplias y periódicas de la literatura científica pertinente. Por ejemplo, más de 120 científicos, ingenieros y médicos de universidades, instituciones de salud gubernamentales y la industria analizaron el corpus de investigación disponible para desarrollar el estándar ANSI (C95.1).

El diseño de su teléfono cumple los lineamientos de la FCC (y esas normas internacionales).

# Cuidado de la antena

Utilice solamente la antena incluida o una antena de reemplazo aprobada. Las antenas, modificaciones o accesorios no autorizados pueden dañar el teléfono y violar los reglamentos de la FCC.

# Funcionamiento del teléfono

POSICIÓN NORMAL: Sostenga el teléfono como cualquier otro teléfono con la antena apuntando hacia arriba por encima de su hombro.

## Sugerencias para un funcionamiento más eficiente

Para que su teléfono funcione con la máxima eficiencia:

No toque la antena innecesariamente cuando está usando el teléfono. El contacto con la antena afecta la calidad de la llamada y puede ocasionar que el teléfono funcione a un nivel de potencia mayor que el que necesitaría de otro modo.

## Manejo

Compruebe las leyes y reglamentos correspondientes al uso de teléfonos inalámbricos en las áreas donde usted maneja y obedézcalos siempre. Además, si usa el teléfono mientras maneja, tenga en cuenta lo siguiente:

- Preste toda su atención al manejo -- manejar con seguridad es su primera responsabilidad.
- Use la operación a manos libres, si la tiene.
- Salga del camino y estaciónese antes de realizar o recibir una llamada si las condiciones de manejo o la ley así lo demandan.

# Dispositivos electrónicos

La mayoría del equipo electrónico moderno está blindado contra las señales de RF. Sin embargo, algunos equipos electrónicos pueden no estar blindados contra las señales de RF de su teléfono inalámbrico.

### Marcapasos

La Asociación de Fabricantes del Sector de la Salud recomienda mantener al menos 15 cm (6 pulgadas) de distancia entre el teléfono inalámbrico de mano y el marcapasos para evitar posibles interferencias con el marcapasos. Estas recomendaciones son coherentes con las investigaciones independientes y las recomendaciones de investigación en tecnología inalámbrica.

#### Las personas con marcapasos:

- SIEMPRE deben mantener el teléfono a más de quince centímetros (seis pulgadas) del marcapasos cuando el teléfono está encendido.
- No deben llevar el teléfono en un bolsillo del pecho.
- Deben usar el oído opuesto al marcapasos para reducir la posibilidad de interferencia.
- <sup>O</sup> Deben apagar el teléfono inmediatamente si existe algún motivo para sospechar que se está produciendo una interferencia.

## Aparatos para la sordera

Es posible que algunos teléfonos inalámbricos digitales interfieran con algunos audífonos. En caso de interferencia, se recomienda consultar con el proveedor de servicios (o llamar a la línea de atención al cliente para analizar las alternativas).

# Otros dispositivos médicos

Si usa cualquier otro dispositivo médico personal, consulto al fabricando de dicho dispositivo para saber si está adecuadamente blindado contra la energía de RF externa. Es posible que su médico pueda ayudarlo a conseguir dicha información.

# Centros de atención médica

Apague el teléfono cuando esté en instalaciones de atención médica en las que haya letreros que así lo indiquen. Los hospitales o las instalaciones de atención médica pueden emplear equipos que podrían ser sensibles a la energía de RF externa.

# Vehículos

Las señales de RF pueden afectar a los sistemas electrónicos mal instalados o blindados de manera inadecuada en los vehículos automotores. Compruebe con el fabricante o con su representante respecto de su vehículo. También debería consultar al fabricante de cualquier equipo que le haya añadido a su vehículo.

# Instalaciones con letreros

Apague el teléfono en cualquier instalación donde así lo exijan los letreros de aviso.

## Aviones

Los reglamentos de la FCC prohíben el uso del teléfono durante el vuelo. APAGUE el teléfono antes de abordar un avión.

# Áreas de explosivos

Para evitar la interferencia con operaciones con cargas explosivas, APAGUE el teléfono cuando esté en un "área de explosiones" o en áreas con letreros que indiquen: "Apague los radios de dos vías". Obedezca todos los letreros e instrucciones.

# Atmósfera potencialmente explosiva

APAGUE el teléfono cuando esté un área con una atmósfera potencialmente explosiva y obedezca todos los letreros e instrucciones. Las chispas en dichas áreas pueden causar una explosión o un incendio que den como resultado lesiones personales o incluso la muerte.

Por lo general, las áreas con una atmósfera potencialmente explosiva están claramente marcadas, pero no siempre. Las áreas potenciales pueden incluir: áreas de abastecimiento de combustible (como las estaciones de gasolina); áreas bajo la cubierta en embarcaciones; instalaciones de transferencia o almacenamiento de productos químicos; vehículos que usan gas de petróleo licuado (como el propano o el butano); áreas donde el aire contiene sustancias o partículas (como granos, polvo o polvillos metálicos) y cualquier otra área donde normalmente se le indicaría que apague el motor de su vehículo.

# Para vehículos equipados con bolsas de aire

Una bolsa de aire se infla con gran fuerza. NO coloque objetos, incluido el equipo inalámbrico, ya sea instalado o portátil, en el área que está sobre el airbag o en el área donde se despliega el airbag. Si el equipo inalámbrico del interior del vehículo está mal instalado y se infla la bolsa de aire, pueden producirse graves lesiones.

# **Información de seguridad**

Lea y revise la siguiente información para usar el teléfono de manera segura y adecuada, y para evitar daños. Además, después de leer la guía del usuario, manténgala siempre en un lugar accesible. No cumplir con las instrucciones puede causar daños menores o graves en el producto.

# No cumplir con las instrucciones puede causar daños menores o graves en el producto.

- · No desarme, abra, aplaste, doble, deforme, perfore ni triture el teléfono.
- No modifique ni vuelva a armar la batería, no intente introducirle objetos extraños, no la sumerja ni exponga al agua u otros líquidos, no la exponga al fuego, explosiones u otro peligro.
- Sólo use la batería para el sistema especificado.
- <sup>O</sup> Sólo use la batería con un sistema de carga que haya sido calificado con el sistema según esta norma. El uso de una batería o un cargador no calificado puede presentar peligro de incendio, explosión, escape u otro riesgo.
- No le provoque un cortocircuito a la batería ni permita que objetos metálicos conductores entren en contacto con los terminales de la batería.
- Sólo reemplace la batería con otra que haya sido certificada con el sistema según este estándar, IEEE-Std-1725-200x. El uso de una batería no calificada puede presentar peligro de incendio, explosión, escape u otro riesgo.
- <sup>O</sup> Deseche de inmediato las baterías usadas conforme las regulaciones locales.
- <sup>O</sup> Si los niños usan la batería, se los debe supervisar.
- <sup>O</sup> Evite dejar caer el teléfono o la batería. Si el teléfono o la batería se cae, en especial en una superficie rígida, y el usuario sospecha que se han ocasionado daños, lleve el teléfono o la batería a un centro de servicio para revisión.
- El uso inadecuado de la batería puede resultar en un incendio, una explosión u otro peligro.
- <sup>O</sup> Consulte el manual del usuario de los dispositivos host que utilizan un puerto USB como fuente de carga para ver el logotipo USB-IF u otro medio y asegurarse de que se haya completado el programa de conformidad USB-IF.
- No utilice el teléfono por largos periodos de tiempo mientras que una parte de su cuerpo está en contacto él. La temperatura del teléfono puede aumentar durante el funcionamiento normal y puede dañar o quemar la piel.

### Seguridad del cargador y del adaptador

- El cargador y el adaptador están diseñados para ser usados bajo techo.
- <sup>O</sup> Inserte el cargador de la batería de modo vertical en el tomacorriente de la pared.
- **·** Sólo use el cargador de batería aprobado. De lo contrario, podría ocasionarle un daño grave a su teléfono.
- Cuando use el cargador de batería en el extraniero, use el adaptador correcto para el teléfono.

#### Información y cuidado de la batería

- <sup>O</sup> Deshágase de la batería correctamente o llévela a su proveedor de servicios inalámbricos para que sea reciclada.
- $\bullet$  No es necesario que la batería se haya agotado antes de recargarla.
- Use únicamente cargadores aprobados por LG que sean específicamente para el modelo de su teléfono, ya que están diseñados para maximizar la vida útil de la batería.
- $\bullet$  No desarme la batería ni le provoque un cortocircuito.
- Mantenga limpios los contactos de metal de la batería.
- Reemplace la batería cuando ya no tenga un desempeño aceptable. La batería puede recargarse varios cientos de veces antes de necesitar ser reemplazada.
- Cargue la batería después de períodos prolongados sin usar el teléfono para maximizar la vida útil de la misma.
- <sup>O</sup> La vida útil de la batería será distinta en función de los patrones de uso y las condiciones medioambientales.
- El uso extendido de la luz de fondo, el navegador y los kits de conectividad de datos afectan la vida útil de la batería y los tiempos de conversación y espera.
- La función de autoprotección de la batería interrumpe la alimentación del teléfono cuando su operación está en un estado anormal. En este caso, extraiga la batería del teléfono, vuelva a instalarla y encienda el teléfono.

# Peligros de explosión, descargas eléctricas e incendio

- No coloque el teléfono en sitios expuestos a exceso de polvo y mantenga la distancia mínima requerida entre el cable de alimentación y las fuentes de calor.
- <sup>O</sup> Desconecte el cable de alimentación antes de limpiar el teléfono y limpie la clavija del conector de alimentación cuando esté sucia.
- <sup>O</sup> Al usar el conector de alimentación, asegúrese de que esté conectado con firmeza. De lo contrario, podría causar un calentamiento excesivo o incendio.
- <sup>O</sup> Si coloca el teléfono en un bolsillo o bolso sin cubrir el receptáculo (clavija de alimentación), los artículos metálicos (tales como una moneda, clip o pluma) pueden provocarle un cortocircuito al teléfono. Siempre cubra el receptáculo cuando no se esté usando.
- No cree un cortocircuito en la batería. Los artículos metálicos como monedas, clips o bolígrafos en el bolsillo o bolso, al moverse, pueden causar un cortocircuito en los terminales + y - de la batería (las tiras de metal de la batería). El cortocircuito de los terminales podría dañar la batería y ocasionar una explosión.

# Aviso general

- **•** Usar una batería dañada o introducir la batería en la boca pueden causar graves lesiones.
- No coloque cerca del teléfono artículos que contengan componentes magnéticos como tarjetas de crédito, tarjetas de teléfono, libretas de banco o boletos del metro. El magnetismo del teléfono puede dañar los datos almacenados en la tira magnética.
- <sup>O</sup> Hablar por el teléfono durante un período de tiempo prolongado puede reducir la calidad de la llamada debido al calor generado durante la utilización.
- Cuando el teléfono no se usa durante mucho tiempo, déjelo en un lugar seguro con el cable de alimentación Desactivado.
- El uso del teléfono cerca de equipo receptor (como un televisor o radio) puede causar interferencia al teléfono.
- <sup>O</sup> No use el teléfono si la antena está dañada. Si una antena dañada toca la piel, puede causar una ligera quemadura. Comuníquese con un Centro de servicio autorizado LG para que reemplacen la antena dañada.
- <sup>O</sup> No sumerja el teléfono en agua. Si esto ocurre, apáguelo de inmediato y extraiga la batería. Si el teléfono no funciona, llévelo a un Centro de servicio autorizado LG.
- No pinte el teléfono.
- Los datos guardados en el teléfono se pueden borrar al usar de manera incorrecta el teléfono, repararlo o actualizar el software. Por favor respalde sus números de teléfono importantes. (También podrían borrarse los tonos de timbre, mensajes de texto, mensajes de voz, fotos y videos). El fabricante no se hace responsable de los daños ocasionados por la pérdida de datos.
- <sup>O</sup> Al usar el teléfono en lugares públicos, establezca el tono de timbre en vibración para no molestar a otras personas.
- $\bullet$  No apague ni encienda el teléfono cuando se lo ponga al oído.
- Use los accesorios, como audífonos y auriculares, con precaución. Cerciórese de que los cables estén bien resguardados y no toque la antena innecesariamente.
- No utilice el teléfono por largos periodos de tiempo mientras que una parte de su cuerpo está en contacto él. La temperatura del teléfono puede aumentar durante el funcionamiento normal y puede dañar o quemar la piel.

# **Precaución: Evite una posible pérdida de la audición**

La exposición prolongada a sonidos fuertes (incluida la música) es la causa más común de pérdida de audición evitable. Algunas investigaciones científicas sugieren que el uso de dispositivos de audio portátiles, como reproductores de música portátiles y teléfonos celulares, a altos volúmenes durante períodos prolongados puede provocar una pérdida de la audición permanente inducida por el ruido. Esto incluye el uso de auriculares (incluidos los auriculares estándares, los intrauriculares y los dispositivos Bluetooth® u otros dispositivos inalámbricos). En algunos estudios, la exposición a ruidos muy fuertes también ha estado asociada con la presencia de zumbido de oídos, hipersensibilidad al sonido y distorsión de la audición. La susceptibilidad de las personas a la pérdida de audición inducida por el ruido y otros posibles problemas de audición varía. La cantidad de ruido emitida por un dispositivo de audio portátil varía según la naturaleza del sonido, el dispositivo, la configuración del dispositivo y los auriculares. Al usar cualquier dispositivo de audio portátil, debe seguir las siguientes recomendaciones de sentido común:

- <sup>O</sup> Establezca el volumen en un entorno tranquilo y seleccione el volumen más bajo en el que pueda oír adecuadamente.
- <sup>O</sup> Al usar auriculares, baje el volumen si no puede oír a una persona que le habla de cerca o si una persona sentada a su lado puede oír lo que usted está escuchando.
- <sup>O</sup> No suba el volumen para tapar los sonidos de un entorno ruidoso. Si opta por escuchar el dispositivo portátil en un entorno ruidoso, use auriculares que anulen los ruidos para tapar el ruido del entorno que lo rodea.
- Limite la cantidad de tiempo que escucha el dispositivo. A medida que el volumen aumente, se necesitará menos tiempo para que su audición se vea afectada.
- Evite utilizar auriculares después de la exposición a ruidos extremadamente fuertes, como conciertos de rock, que puedan provocar la pérdida temporal de la audición. La pérdida temporal de la audición puede hacer que volúmenes inseguros parezcan normales.

<sup>O</sup> No escuche a un volumen que le provoque molestias. Si experimenta zumbido en los oídos, oye conversaciones apagadas o experimenta alguna dificultad temporal en la audición después de escuchar un dispositivo de audio portátil, deje de usarlo y consulte a su médico.

Usted puede obtener la información adicional sobre este tema de las fuentes siguientes:

### American Academy of Audiology (Academia estadounidense de audiología)

11730 Plaza American Drive, Suite 300 Reston, VA 20190 Voz: (800) 222-2336 Correo electrónico: info@audiology.org Internet: www.audiology.org

### National Institute on Deafness and Other Communication Disorders (Instituto nacional de sordera y otros trastornos de comunicación)

Institutos Nacionales de la Salud

31 Center Drive, MSC 2320

Bethesda, MD USA 20892-2320

Voz: (301) 496-7243

Correo electrónico: nidcdinfo@nih.gov

Internet: http://www.nidcd.nih.gov/health/hearing

# National Institute for Occupational Safety and Health (Instituto Nacional para la Seguridad y Salud Laborales)

Hubert H. Humphrey Bldg. 200 Independence Ave., SW Washington, DC 20201 Voz: 1-800-35-NIOSH (1-800-356-4674) Internet: http://www.cdc.gov/niosh/topics/noise/default.html

# **Actualización de la FDA para los consumidores**

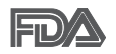

Actualización para los consumidores del Centro de Dispositivos Médicos y Radiológicos en la Salud de la Administración de Alimentos y Drogas de EE. UU. sobre teléfonos celulares:

# 1. ¿Los teléfonos inalámbricos representan un riesgo para la salud?

La evidencia científica disponible no muestra que haya ningún problema de salud asociado con el uso de teléfonos inalámbricos. Sin embargo, no hay pruebas de que los teléfonos inalámbricos sean completamente seguros. Los teléfonos inalámbricos emiten bajos niveles de energía de radiofrecuencia (RF) en el rango de microondas cuando se usan. También emiten muy bajos niveles de RF cuando están en modo de espera. Mientras que altos niveles de RF pueden producir efectos en la salud (calentando los tejidos), la exposición a RF de bajo nivel no produce efectos de calentamiento y no causa efectos conocidos adversos para la salud. Muchos estudios sobre la exposición a RF de bajo nivel no han encontrado ningún efecto biológico. Algunos estudios han sugerido que puede haber algunos efectos biológicos, pero tales conclusiones no se han visto confirmadas por investigaciones adicionales. En algunos casos, otros investigadores han tenido dificultades en reproducir tales estudios o en determinar los motivos por los que los resultados no son consistentes.

# 2. ¿Cuál es el papel de la FDA respecto de la seguridad de los teléfonos inalámbricos?

Según las leyes, la FDA no comprueba la seguridad para el consumidor de los productos que emiten radiación, como los teléfonos inalámbricos, antes de que puedan venderse, como lo hace con los nuevos medicamentos o dispositivos médicos. No obstante, la agencia tiene autoridad para emprender acciones si se demuestra que los teléfonos inalámbricos emiten energía de radiofrecuencia (RF) a un nivel que es peligroso para el usuario. En tal caso, la FDA podría exigir a los fabricantes de teléfonos inalámbricos que informaran a los usuarios del riesgo para la salud y reparen, reemplacen o saquen del mercado los teléfonos de modo que deje de existir el riesgo.

Aunque los datos científicos existentes no justifican que la FDA emprenda acciones reglamentarias, la agencia ha instado a la industria de los teléfonos inalámbricos para que dé determinados pasos. Algunos de ellos son:

- <sup>O</sup> apoyar la necesaria investigación sobre los posibles efectos biológicos de RF del tipo que emiten los teléfonos inalámbricos;
- · diseñar teléfonos inalámbricos de tal modo que se minimice la exposición del usuario a RF que no sea necesaria para la función del dispositivo; y
- <sup>O</sup> cooperar para dar a los usuarios de teléfonos inalámbricos la mejor información sobre los posibles efectos del uso de los teléfonos inalámbricos sobre la salud humana.

La FDA pertenece a un grupo de trabajo interinstitucional de dependencias federales que tienen responsabilidad en distintos aspectos de la seguridad de las RF para garantizar la coordinación de esfuerzos a nivel federal. Las siguientes instituciones pertenecen a este grupo de trabajo:

- National Institute for Occupational Safety and Health (Instituto Nacional para la Seguridad y Salud Laborales)
- Environmental Protection Agency (Agencia de Protección Medioambiental)
- Occupational Safety y Health Administration (Administración de la Seguridad y Salud Laborales)
- <sup>O</sup> Administración Nacional de Telecomunicaciones e Información

El National Institutes of Health (Institutos Nacionales de Salud) también participa en algunas actividades del grupo de trabajo interinstitucional.

La FDA comparte las responsabilidades reglamentarias sobre los teléfonos inalámbricos con la Comisión Federal de Comunicaciones (FCC, por su sigla en inglés). Todos los teléfonos que se venden en los EE.UU. deben cumplir con los lineamientos de seguridad de la FCC que limitan la exposición a la RF. La FCC depende de la FDA y de otras instituciones de salud para las cuestiones de seguridad de los teléfonos inalámbricos.

La FCC también regula las estaciones de base de las cuales dependen los teléfonos inalámbricos. Mientras que estas estaciones de base funcionan a

una potencia mayor que los teléfonos inalámbricos mismos, la exposición a RF que recibe la gente de estas estaciones de base es habitualmente miles de veces menor de la que pueden tener procedente de los teléfonos inalámbricos. Las estaciones de base por tanto no están sujetas a las cuestiones de seguridad que se analizan en este documento.

# 3. ¿Qué tipos de teléfonos son objeto de esta actualización?

El término "teléfonos inalámbricos" hace referencia a los teléfonos inalámbricos de mano con antenas integradas, que a menudo se denominan teléfonos "celulares", "móviles" o "PCS". Estos tipos de teléfonos inalámbricos pueden exponer al usuario a una energía de radiofrecuencia (RF) mensurable debido a la corta distancia entre el teléfono y la cabeza del usuario. Estas exposiciones a RF están limitadas por los lineamientos de seguridad de la FCC que se desarrollaron con indicaciones de la FDA y otras dependencias federales de salud y seguridad. Cuando el teléfono se encuentra a distancias mayores del usuario, la exposición a RF es drásticamente menor, porque la exposición a RF de una persona disminuye rápidamente al incrementarse la distancia de la fuente. Los llamados "teléfonos inalámbricos", que tienen una unidad de base conectada al cableado telefónico de una casa, generalmente funcionan a niveles de potencia mucho menores y por tanto producen exposiciones a RF que están muy por debajo de los límites de seguridad de la FCC.

# 4. ¿Cuáles son los resultados de la investigación que ya se ha realizado?

La investigación realizada hasta la fecha ha producido resultados contradictorios y muchos estudios han sufrido de fallas en sus métodos de investigación. Los experimentos con animales para investigar los efectos de las exposiciones a la energía de radiofrecuencia (RF) características de los teléfonos inalámbricos han producido resultados contradictorios que con frecuencia no pueden repetirse en otros laboratorios. Unos pocos estudios con animales, sin embargo, sugieren que bajos niveles de RF podrían acelerar el desarrollo del cáncer en animales de laboratorio. Sin embargo, muchos de los estudios que mostraron un mayor desarrollo de tuMáss usaron animales que habían sido alterados genéticamente o tratados

**Seguridad 177**

con sustancias químicas que causan cáncer para que fueran propensos a desarrollar cáncer aun sin la presencia de una exposición a RF.

Otros estudios expusieron a los animales a RF durante períodos de hasta 22 horas al día. Estas condiciones no se asemejan a las condiciones bajo las cuales la gente usa los teléfonos inalámbricos, de modo que no sabemos con certeza qué significan los resultados de dichos estudios para la salud humana. Se han publicado tres grandes estudios epidemiológicos desde diciembre de 2000. Juntos, estos estudios investigaron cualquier posible asociación entre el uso de teléfonos inalámbricos y cáncer primario del cerebro, glioma, meningioma o neuroma acústica, tuMáss cerebrales o de las glándulas salivales, leucemia u otros cánceres. Ninguno de los estudios demostró la existencia de ningún efecto dañino para la salud originado en la exposición a RF de los teléfonos inalámbricos. No obstante, ninguno de los estudios puede responder a preguntas sobre la exposición a largo plazo, ya que el período promedio de uso del teléfono en estos estudios fue de alrededor de tres años.

## 5. ¿Qué investigaciones se necesitan para decidir si la exposición a RF de los teléfonos inalámbricos representa un riesgo para la salud?

Una combinación de estudios de laboratorio y estudios epidemiológicos de gente que realmente utiliza teléfonos inalámbricos proporcionaría algunos de los datos necesarios. Dentro de algunos años se podrían realizar estudios de exposición animal durante toda la vida. Sin embargo, se necesitarían grandes cantidades de animales para proporcionar pruebas confiables de un efecto promotor del cáncer, en caso de existir alguno. Los estudios epidemiológicos pueden proporcionar datos directamente aplicables a poblaciones humanas, pero puede ser necesario un seguimiento de diez años o más para obtener respuestas acerca de algunos efectos sobre la salud, como lo sería el cáncer. Esto se debe a que al intervalo entre el momento de exposición a un agente cancerígeno y el momento en que se desarrollan los tuMáss, en caso de hacerlo, puede ser de muchos, muchos años. La interpretación de los estudios epidemiológicos se ve entorpecida por la dificultad de medir la exposición real a RF durante el uso cotidiano de los teléfonos inalámbricos. Muchos factores afectan esta medición, como el ángulo al que se sostiene

el teléfono, o el modelo de teléfono que se usa.

# 6. ¿Qué está haciendo la FDA para averiguar más acerca de los posibles efectos en la salud de la RF de los teléfonos inalámbricos?

La FDA está trabajando con el Programa Nacional de Toxicología de los EE.UU. y con grupos de investigadores de todo el mundo para asegurarse de que se realicen estudios de alta prioridad con animales para resolver importantes preguntas acerca de la exposición a la energía de radiofrecuencia (RF).

La FDA ha sido un participante líder en el Proyecto Internacional de Campos Magnéticos (EMF, por su sigla en inglés) de la Organización Mundial de la Salud desde su creación en 1996. Un influyente resultado de este trabajo ha sido el desarrollo de una agenda detallada de necesidades de investigación que ha impulsado el establecimiento de nuevos programas de investigación en todo el mundo. El proyecto también ha ayudado a desarrollar una serie de documentos de información pública sobre temas del EMF.

La FDA y la Asociación de Internet y Telecomunicaciones Celulares (CTIA por su sigla en inglés) tienen un acuerdo formal de desarrollo e investigación cooperativa (CRADA, por su sigla en inglés) para investigar la seguridad de los teléfonos inalámbricos. La FDA proporciona la supervisión científica, recibiendo informes de expertos de organizaciones gubernamentales, de la industria y académicas. La investigación patrocinada por la CTIA se realiza por medio de contratos con investigadores independientes. La investigación inicial incluiría tanto estudios de laboratorio como estudios de los usuarios de teléfonos inalámbricos. El CRADA también incluiría una amplia evaluación de las necesidades de investigación adicionales en el contexto de los más recientes desarrollos de investigación del mundo.

# 7. ¿Cómo puedo averiguar cuánta exposición a energía de radiofrecuencia puedo recibir al usar mi teléfono inalámbrico?

Todos los teléfonos que se venden en los Estados Unidos deben cumplir con los lineamientos de la Comisión Federal de Comunicaciones (FCC) que limitan las exposiciones a la energía de radiofrecuencia (RF). La FCC estableció esos lineamientos asesorada por la FDA y otras dependencias federales de salud y seguridad. El límite de la FCC para la exposición a RF
de teléfonos inalámbricos se ha fijado a una tasa de absorción específica (SAR, por su sigla en inglés) de 1,6 watts por kilogramo (1,6 W/kg). El límite de la FCC es consistente con los estándares de seguridad desarrollados por el Instituto de Ingeniería Eléctrica y Electrónica (Institute of Electrical and Electronic Engineering, IEEE) y el Consejo Nacional para la Medición y Protección contra la Radiación (National Council on Radiation Protection and Measurement).

El límite de exposición toma en consideración la capacidad del cuerpo de eliminar el calor de los tejidos que absorben energía de los teléfonos inalámbricos y se ha fijado muy por debajo de los niveles que se sabe que tienen algún efecto. Los fabricantes de teléfonos inalámbricos deben informar a la FCC del nivel de exposición a RF de cada modelo de teléfono. El sitio web de la FCC (http://www.fcc.gov/cgb/cellular.html) proporciona instrucciones para ubicar el número de identificación de la FCC en el teléfono y encontrar el nivel de exposición a RF del teléfono en la lista que aparece en línea.

#### 8. ¿Qué ha hecho la FDA para medir la energía de radiofrecuencia que proviene de los teléfonos inalámbricos?

El Instituto de Ingenieros Eléctricos y Electrónicos (IEEE) está desarrollando un estándar técnico para la medición de la exposición a la energía de radiofrecuencia (RF) proveniente de los teléfonos inalámbricos y otros dispositivos inalámbricos con la participación y el liderazgo de científicos e ingenieros de la FDA. El estándar denominado "Práctica recomendada para determinar la tasa de absorción específica (SAR) pico en el cuerpo humano debido a los dispositivos de comunicación inalámbrica: técnicas experimentales", establece la primera metodología coherente de pruebas para medir la tasa a la cual se depositan las RF en la cabeza de los usuarios de teléfonos inalámbricos. El método de prueba utiliza un modelo de la cabeza humana que simula sus tejidos. Se espera que la metodología de pruebas de SAR estandarizada mejore notablemente la coherencia de las mediciones realizadas en distintos laboratorios con el mismo teléfono. La SAR es la medición de la cantidad de energía que absorben los tejidos, ya sea de todo el cuerpo o de una pequeña parte del mismo. Se mide en watts/ kg (o milivatios/g) de materia. Esta medición se emplea para determinar si

un teléfono inalámbrico cumple con los lineamientos de seguridad.

## 9. ¿Qué pasos puedo dar para reducir mi exposición a la energía de radiofrecuencia de mi teléfono inalámbrico?

Si estos productos presentan un riesgo, algo que en este momento no sabemos que ocurra, probablemente sea muy pequeño. Pero si le preocupa evitar incluso los riesgos potenciales, puede seguir unos pasos sencillos para reducir al máximo su exposición a la energía de radiofrecuencia (RF). Dado que el tiempo es un factor clave en la cantidad de exposición que una persona puede recibir, la reducción del tiempo dedicado al uso de teléfonos inalámbricos reduciría la exposición a RF. Si debe mantener conversaciones prolongadas con teléfonos inalámbricos todos los días, puede aumentar la distancia entre su cuerpo y la fuente de la RF, dado que el nivel de exposición cae drásticamente con la distancia. Por ejemplo, podría usar un auricular y llevar el teléfono inalámbrico lejos del cuerpo o usar teléfonos inalámbricos conectados a una antena remota. Nuevamente, los datos científicos no demuestran que los teléfonos inalámbricos sean dañinos. Pero si le preocupa la exposición a RF de estos productos, puede tomar medidas como las mencionadas anteriormente para reducir la exposición a RF proveniente del uso de teléfonos inalámbricos.

## 10. ¿Qué hay del uso de teléfonos inalámbricos por parte de los niños?

La evidencia científica no muestra ningún peligro para los usuarios de teléfonos inalámbricos, incluidos los niños y adolescentes. Si desea tomar medidas para reducir la exposición a la energía de radiofrecuencia (RF), las medidas mencionadas anteriormente se aplican a los niños y adolescentes que usan teléfonos inalámbricos. Reducir el tiempo de uso de teléfonos inalámbricos y aumentar la distancia entre el usuario y la fuente de RF disminuirán la exposición a RF.

Algunos grupos patrocinados por otros gobiernos nacionales han aconsejado que se desaliente del todo el uso de teléfonos inalámbricos por los niños. Por ejemplo, el gobierno del Reino Unidos distribuyó folletos que contienen esa recomendación en diciembre de 2000. Observaron que no hay evidencias que indiquen que usar un teléfono inalámbrico cause tuMáss cerebrales ni otros efectos dañinos. Su recomendación para que se limitara el uso de teléfonos inalámbricos por parte de los niños era estrictamente precautoria, no estaba basada en ninguna evidencia científica de que exista riesgo alguno para la salud.

## 11. ¿Qué hay de la interferencia de los teléfonos inalámbricos con el equipo médico?

La energía de radiofrecuencia (RF) proveniente de los teléfonos inalámbricos puede interactuar con algunos dispositivos electrónicos. Por este motivo, la FDA colaboró con el desarrollo de un método de prueba detallado para medir la interferencia electromagnética (MXI, por su sigla en inglés) de los teléfonos inalámbricos en los marcapasos implantados y los desfibriladores. Este método de prueba ahora es parte de un estándar patrocinado por la Asociación para el Avance de la Instrumentación Médica (AAMI, por su sigla en inglés). La versión final, un esfuerzo conjunto de la FDA, los fabricantes de dispositivos médicos y muchos otros grupos, se finalizó a fines de 2000. Este estándar permitirá a los fabricantes asegurarse de que los marcapasos y los desfibriladores estén a salvo de la EMI de los teléfonos inalámbricos.

La FDA ha probado audífonos para determinar si reciben interferencia de los teléfonos inalámbricos de mano y ha ayudado a desarrollar un estándar voluntario patrocinado por el Instituto de Ingenieros Eléctricos y Electrónicos (IEEE). Este estándar especifica los métodos de prueba y los requisitos de desempeño de los audífonos y los teléfonos inalámbricos con el fin de que no ocurra ninguna interferencia cuando una persona use un teléfono "compatible" y un audífono "compatible" al mismo tiempo. Este estándar fue aprobado por la IEEE en 2000.

La FDA sigue supervisando el uso de los teléfonos inalámbricos para detectar posibles interacciones con otros dispositivos médicos. Si se determinara que se presenta una interferencia dañina, la FDA realizará las pruebas necesarias para evaluar la interferencia y trabajará para resolver el problema.

## 12. ¿Dónde puedo hallar información adicional?

Para obtener información adicional, por favor consulte los recursos siguientes:

La página web de la FDA sobre teléfonos inalámbricos (http://www.fda. gov), en la letra "C" del índice de temas, seleccione Cell Phones (Teléfonos celulares) > Research (Investigación).

Programa de Seguridad de RF de la Comisión Federal de Comunicaciones (FCC) (http://www.fcc.gov/oet/rfsafety/).

Comisión Internacional para la Protección contra la Radiación No Ionizante (http://www.icnirp.de)

Proyecto Internacional EMF de la Organización Mundial de la Salud (OMS) (http://www.who.int/emf)

Agencia de Protección de la Salud (http://www.hpa.org.uk/)

## **10 consejos de seguridad para conductores**

Un teléfono inalámbrico le ofrece la extraordinaria capacidad de comunicarse por voz prácticamente en cualquier lugar y a cualquier hora. Las ventajas de los teléfonos inalámbricos van acompañadas de una gran responsabilidad por parte de los usuarios.

Cuando conduzca un coche, la conducción es su primera responsabilidad. Cuando utilice un teléfono inalámbrico y esté al volante, sea sensato y tenga presente los siguientes consejos:

- 1. Conozca su teléfono inalámbrico y sus funciones, como la marcación rápida y la remarcación automática. Lea con atención el manual de instrucciones y conozca cómo aprovechar las valiosas funciones que la mayoría de los teléfonos ofrece, incluidas la remarcación automática y la memoria. Asimismo, memorice el teclado del teléfono para que pueda utilizar la función de marcación rápida sin dejar de prestar atención a la carretera.
- 2. Cuando esté disponible, utilice un dispositivo de manos libres. Varios accesorios para teléfonos inalámbricos con manos libres están a su disposición actualmente. Tanto si elige un dispositivo montado e instalado para su teléfono inalámbrico como si utiliza un accesorio para teléfono con altavoz, saque partido de estos dispositivos si están a su disposición.
- 3. Asegúrese de que coloca el teléfono inalámbrico en un lugar de fácil alcance y donde pueda utilizarlo sin perder de vista la carretera. Si recibe una llamada en un momento inoportuno, si es posible, deje que el buzón de voz conteste en su lugar.
- 4. Termine las conversaciones que se produzcan en condiciones o situaciones de conducción peligrosa. Comunique a la persona con la que está hablando que está conduciendo; si fuera necesario, termine la llamada en situaciones de tráfico pesado o en las que las condiciones climatológicas comporten un peligro para la conducción. La lluvia, el aguanieve, la nieve y el hielo pueden ser peligrosos, así como un tráfico pesado. Como conductor, su principal responsabilidad es prestar atención a la carretera.
- 5. No tome notas ni busque números de teléfono mientras conduce. Si está leyendo una agenda o una tarjeta de visita, o si está escribiendo una lista de "tareas por hacer" mientras conduce, no está mirando por dónde va. Es de sentido común. No se ponga en una situación peligrosa porque está leyendo o escribiendo y no está prestando atención a la carretera o a los vehículos cercanos.
- 6. Marque con cuidado y observe el tráfico; si es posible, realice las llamadas cuando no esté circulando o antes de ponerse en circulación. Intente planificar sus llamadas antes de iniciar el viaje o intente que estas coincidan con los momentos en los que esté parado en una señal de Stop, en un semáforo en rojo o en cualquier otra situación en la que deba detenerse. Pero si necesita marcar mientras conduce, siga este sencillo consejo: marque unos cuantos números, compruebe la carretera y los espejos y, a continuación, siga marcando.
- 7. No mantenga conversaciones conflictivas o de gran carga emocional que puedan distraerle. Este tipo de conversaciones debe evitarse a toda costa, ya que lo distraen e incluso lo pueden poner en peligro cuando está al volante. Asegúrese de que la gente con la que está hablando sabe que está conduciendo y, si fuera necesario, termine aquellas conversaciones que puedan distraer su atención de la carretera.
- 8. Utilice el teléfono inalámbrico para pedir ayuda. Un teléfono inalámbrico es una de las mejores herramientas que posee para protegerse y proteger a su familia en situaciones peligrosas; con el teléfono a su lado,

sólo tres números lo separarán de la ayuda necesaria. Marque el 911 u otro número de emergencia local en caso de incendio, accidente de tráfico, peligro en la carretera o emergencia médica. Recuerde que es una llamada gratuita para su teléfono inalámbrico.

- 9. Utilice el teléfono inalámbrico para ayudar a otras personas en situaciones de emergencia. Un teléfono inalámbrico le ofrece la oportunidad perfecta para ser un "buen samaritano" en su comunidad. Si presencia un accidente de circulación, un delito o cualquier otra emergencia grave en la que haya vidas en peligro, llame al 911 o a otro número de emergencia local, ya que también le gustaría que otros lo hicieran por usted.
- 10. Llame al servicio de asistencia en carretera o a un número de asistencia especial para situaciones que no sean de emergencia si fuera necesario. Durante la conducción encontrará situaciones que precisen de atención, pero no serán lo bastante urgentes como para llamar a los servicios de emergencia. Sin embargo, puede utilizar el teléfono inalámbrico para echar una mano. Si ve un vehículo averiado que no presenta un peligro grave, un semáforo roto, un accidente de tránsito leve donde nadie parece herido o un vehículo que sabe que es robado, llame a la asistencia en ruta o a un número especial para asistencia de no emergencia desde el teléfono inalámbrico.

 Los consejos anteriores se proporcionan a modo de lineamientos generales. Antes de decidir si va a usar su dispositivo móvil mientras maneja un vehículo, se recomienda que consulte las leyes u otras reglamentaciones locales de la jurisdicción aplicable respecto de dicho uso. Es posible que dichas leyes u otras reglamentaciones restrinjan la manera en que un conductor puede usar su teléfono mientras maneja un vehículo.

## **Información al consumidor sobre las tasas de absorción específicas**

#### (SAR, Specific Absorption Rate)

Este modelo de teléfono cumple con los requisitos gubernamentales de exposición a las ondas de radio. Su teléfono inalámbrico es un transmisor y receptor de radio. Está diseñado y fabricado para que no supere los

límites de emisión para la exposición a la energía de radiofrecuencia (RF) establecidos por la Comisión Federal de Comunicaciones (FCC) del gobierno de los EE. UU. Estos límites de exposición de la FCC provienen de las recomendaciones de dos organizaciones expertas, el Consejo Nacional para la Medición y Protección contra la Radiación (NCRP, por su sigla en inglés) y el Instituto de Ingenieros Eléctricos y Electrónicos (IEEE).

En ambos casos, las recomendaciones fueron desarrolladas por expertos científicos y en ingeniería del ámbito industrial, gubernamental y académico tras realizar revisiones exhaustivas de la literatura científica relacionada con los efectos biológicos de la energía de RF.

El límite de exposición para los teléfonos inalámbricos emplea una unidad de medida llamada Tasa de Absorción Específica o SAR. La SAR es una medida de la tasa de absorción de energía de RF en el cuerpo humano expresada en unidades de watts por kilogramo (W/kg). La FCC requiere que los teléfonos inalámbricos cumplan con un límite de seguridad de 1,6 watts por kilogramo (1,6 W/kg). El límite de exposición de la FCC incorpora un margen de seguridad sustancial para dar una protección adicional al público y para tomar en cuenta cualquier variación en las mediciones.

Las pruebas de SAR se llevan a cabo usando las posiciones de operación estándar especificadas por la FCC con el teléfono transmitiendo a su nivel de potencia más alto certificado en todas las bandas de frecuencia probadas. Aunque la SAR se determina al nivel de potencia más alto certificado, el nivel de SAR real del teléfono en funcionamiento puede estar muy por debajo del valor máximo. Dado que el teléfono está diseñado para funcionar a varios niveles de potencia para usar solamente la potencia necesaria para llegar a la red, en general mientras más cerca esté de una antena de una estación de base inalámbrica, menor será la potencia que se emitirá.

Antes de que un modelo de teléfono esté disponible para su venta al público, debe probarse y certificarse ante la FCC que no supera el límite establecido por el requisito que el gobierno ha adoptado para la exposición segura. Las pruebas se realizan en posiciones y ubicaciones (por ejemplo, en la oreja y llevándolo en el cuerpo) según lo demanda la FCC para cada modelo.

Este dispositivo fue probado para operaciones típicas de uso en el cuerpo, con la parte posterior del teléfono a 1.0 cm (0,39 pulgadas) del cuerpo del

usuario. Para cumplir con los requisitos de exposición a RF de la FCC, debe mantenerse una distancia mínima de 1.0 cm (0,39 pulgadas) entre el cuerpo del usuario y la parte posterior del teléfono. No deben utilizarse clips para cinturón, fundas y accesorios similares de otros fabricantes que tengan componentes metálicos.

Los accesorios usados sobre el cuerpo que no pueden mantener una distancia de 1.0 cm (0,39 pulgadas) entre el cuerpo del usuario y la parte posterior del teléfono, y que no han sido probados para operaciones típicas de uso en el cuerpo, tal vez no cumplan con los límites de exposición a RF de la FCC y deben evitarse.

La FCC ha otorgado una Autorización de equipo para este modelo de teléfono con todos los niveles de SAR reportados y evaluados en cumplimiento de los lineamientos de emisión de RF de la FCC.

El valor de SAR más elevado para este modelo de teléfono probado para su uso en el oído es de 0,77 W/kg y cuando se lo usa sobre el cuerpo, como describe este manual, es de 0,95 W/kg. Aun cuando puede haber diferencias entre los niveles de SAR de varios teléfonos y en varias posiciones, todos ellos cumplen el requisito gubernamental para una exposición segura.

La información sobre la SAR de este modelo de teléfono está archivada en la FCC y puede encontrarse en la sección Display Grant de http://www.fcc. gov/oet/ea/fccid después de buscar en FCC ID.

Para buscar información correspondiente a un modelo de teléfono en particular, este sitio usa el número de identificación de la FCC del teléfono que suele estar impreso en la carcasa del teléfono. A veces es necesario retirar la batería para encontrar el número. Una vez que tiene el número de identificación de la FCC de un teléfono en particular, siga las instrucciones del sitio web que debería proporcionar valores de SAR típica y mínima para un teléfono en particular.

Puede encontrar información adicional sobre Tasas de Absorción Específicas (SAR) en el sitio web de la Asociación de Industrias de Telecomunicaciones Celulares (CTIA, por su sigla en inglés) en http://www.ctia.org/

\*En los Estados Unidos y Canadá, el límite SAR para teléfonos móviles usados por el público es de 1,6 watts/kg (W/kg) promediados en un gramo

de tejido. El estándar incluye un margen sustancial de seguridad para dar una protección adicional al público y para tomar en cuenta cualquier variación en las mediciones.

# **Reglamentaciones de compatibilidad con audífonos (HAC) para dispositivos inalámbricos**

El 10 de julio de 2003, el informe y orden de la Comisión Federal de Comunicaciones (FCC) de los EE. UU. en el expediente sobre comunicaciones inalámbricas 01-309 modificó la excepción de los teléfonos inalámbricos en virtud de la Ley de Compatibilidad con Audífonos (Ley HAC, por su sigla en inglés) de 1988 para exigir que los teléfonos inalámbricos digitales sean compatibles con los audífonos. La intención de la Ley HAC es garantizar que las personas con discapacidades auditivas puedan acceder en forma razonable a los servicios de telecomunicaciones.

Al usar ciertos teléfonos inalámbricos cerca de algunos dispositivos auditivos (audífonos e implantes cocleares), es posible que los usuarios detecten un ruido de zumbido, murmullo o chirrido. Algunos dispositivos para la audición son más inmunes que otros a este ruido de interferencia, y los teléfonos también varían en la cantidad de interferencia que generan.

La industria de los teléfonos inalámbricos ha desarrollado un sistema de clasificación de teléfonos inalámbricos con el fin de ayudar a los usuarios de dispositivos auditivos a encontrar teléfonos que puedan ser compatibles con sus dispositivos auditivos. No se han clasificado todos los teléfonos. Los teléfonos clasificados incluyen la clasificación en su caja o llevan una etiqueta en la caja.

Las clasificaciones no son garantías. Los resultados variarán en función del dispositivo auditivo del usuario y su pérdida de audición. Si su dispositivo auditivo resultara ser vulnerable a la interferencia, es posible que no pueda usar satisfactoriamente un teléfono clasificado. Probar el teléfono con su dispositivo auditivo es la mejor forma de evaluarlo para sus necesidades personales.

Clasificaciones M: los teléfonos con clasificación M3 o M4 cumplen los requisitos de la FCC y probablemente generen menos interferencia con los dispositivos auditivos que los teléfonos no etiquetados. M4 la mejor o más alta de las dos clasificaciones.

Los dispositivos auditivos también pueden tener una clasificación. El fabricante del dispositivo auditivo o un otorrinolaringólogo pueden ayudarlo a encontrar esta clasificación. Las clasificaciones más altas significan que el dispositivo auditivo es relativamente inmune al ruido de interferencia. Los valores de clasificación del audífono y del teléfono inalámbrico se suman.

Una suma de 5 se considera aceptable para el uso normal. Una suma de 6 se considera que corresponde a un uso óptimo.

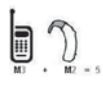

En el ejemplo de la izquierda, si un audífono cumple con la clasificación de nivel M2 y el teléfono inalámbrico cumple con la clasificación de nivel M3, la suma de los dos valores es igual a M5. Esto debería proporcionarle al usuario del

audífono un "uso normal" mientras usa su audífono con ese teléfono inalámbrico en particular. En este contexto, "uso normal" se define como una calidad de señal que es aceptable para la operación normal.

La marca M es sinónimo de la marca U. La marca T es sinónimo de la marca UT. La Alianza para Soluciones de la Industria de las Telecomunicaciones (ATIS, por su siglas en inglés) recomienda las marcas M y T. La sección 20.19 de las reglas de la FCC hace referencia a las marcas U y UT. El procedimiento de clasificación y medición de la HAC se encuentra descrito en el estándar C63.19 del Instituto de Estándares Nacionales de los EE. UU. (ANSI, por su sigla en inglés).

Al hablar por un teléfono celular, se recomienda apagar el modo BT (Bluetooth) para HAC.

De conformidad con la política de compatibilidad de dispositivos de ayuda auditiva (KDB 285076), declaramos que este teléfono no se ha clasificado como compatible con dispositivos de ayuda auditiva en lo referente a la capacidad WiFi.

## Información sobre audífonos y teléfonos inalámbricos digitales Accesibilidad de teléfonos inalámbricos y audífonos

http://www.accesswireless.org/Home.aspx

#### Compatibilidad con audífonos y control del volumen de la FCC

http://www.fcc.gov/cgb/consumerfacts/hac\_wireless.html

# **DivX Mobile**

ACERCA DEL VIDEO DIVX: DivX<sup>®</sup> es un formato de video digital creado por DivX, Inc. Este es un dispositivo oficial certificado por DivX®, que reproduce videos DivX. Visite www.divx.com si desea obtener más información y herramientas de software para convertir sus archivos en videos DivX.

ACERCA DEL VIDEO A PEDIDO DIVX: Este dispositivo certificado por DivX® debe registrarse para reproducir películas de video a pedido DivX (VOD). Para obtener el código de registro, busque la sección DivX VOD en el Reproductor de video. Vaya a vod.divx.com, para obtener más información sobre cómo completar el registro.

Certificado por DivX<sup>®</sup> para reproducir videos DivX® de hasta HD 720p, incluyendo contenido de paga.

DivX® y DivX Certified® y los logotipos asociados son marcas comerciales de Rovi Corporation y se usan bajo licencia.

## **Aviso de la licencia Dolby Mobile**

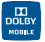

**Fabricado debajo de licencia de Dolby Laboratories. El sistema Dolby y** el símbolo doblado son marcas registradas de Dolby Laboratories.

Antes de llevar el teléfono a reparar o llamar a un representante del servicio técnico, revise si alguno de los problemas que presenta el teléfono está descrito en esta sección.

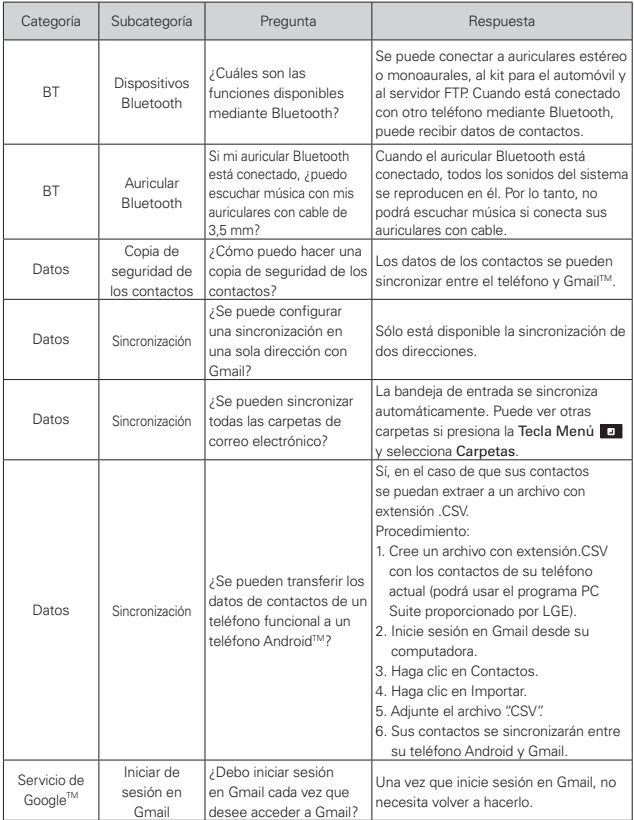

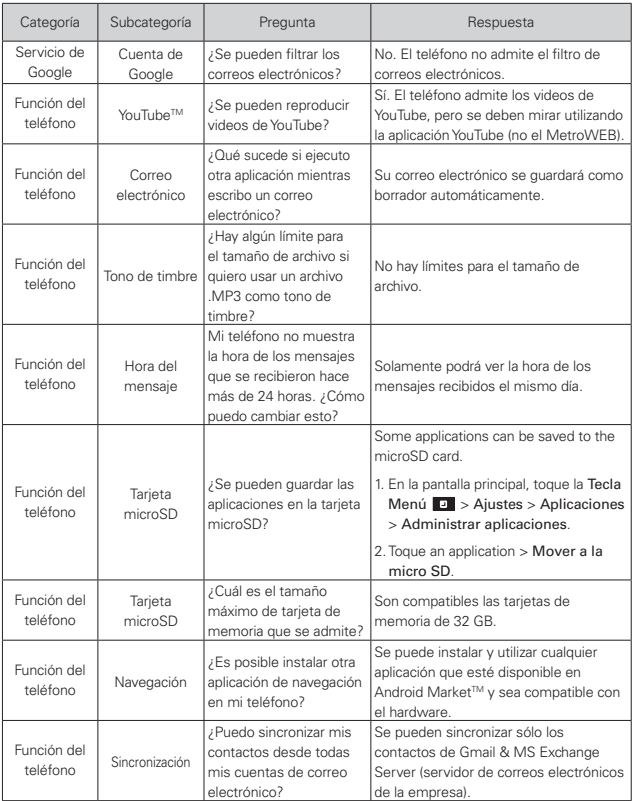

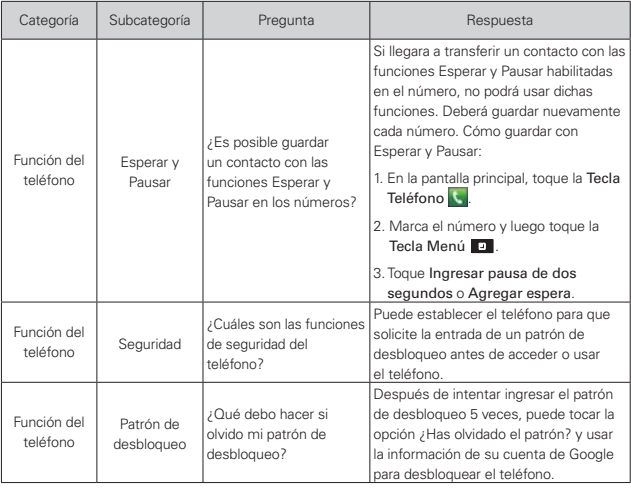

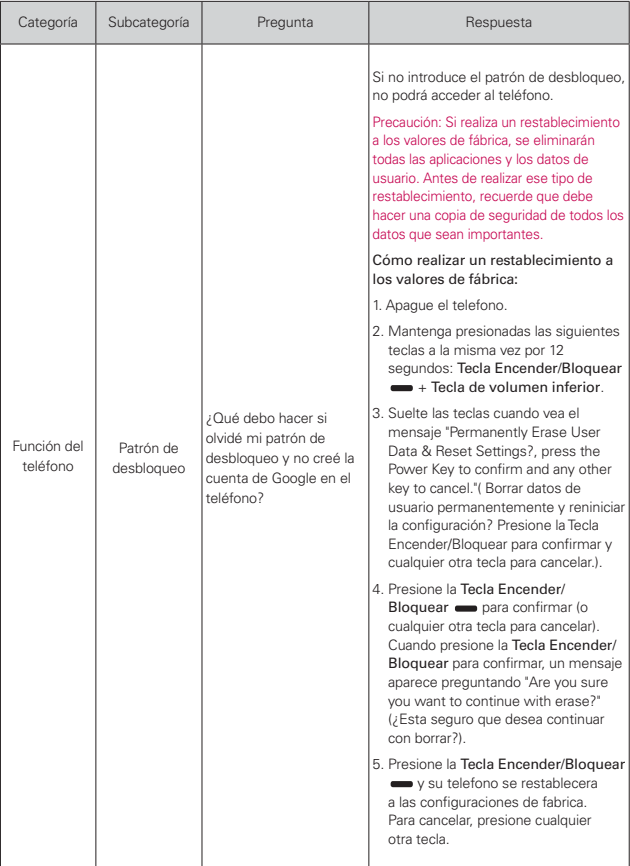

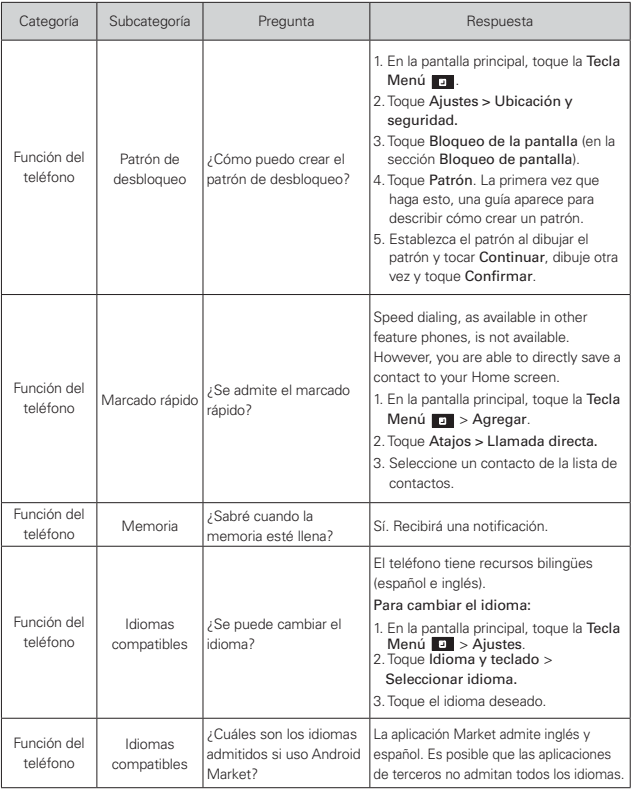

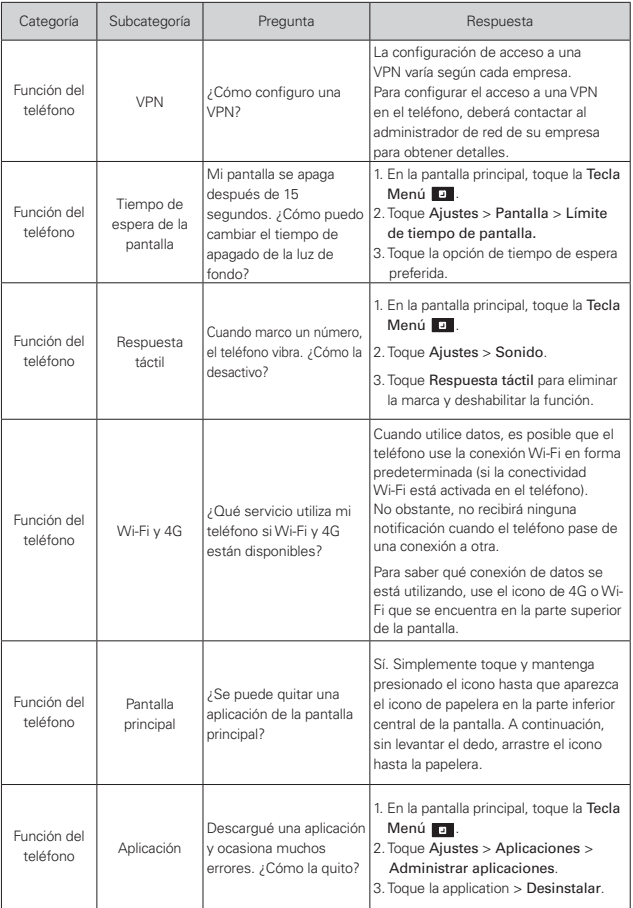

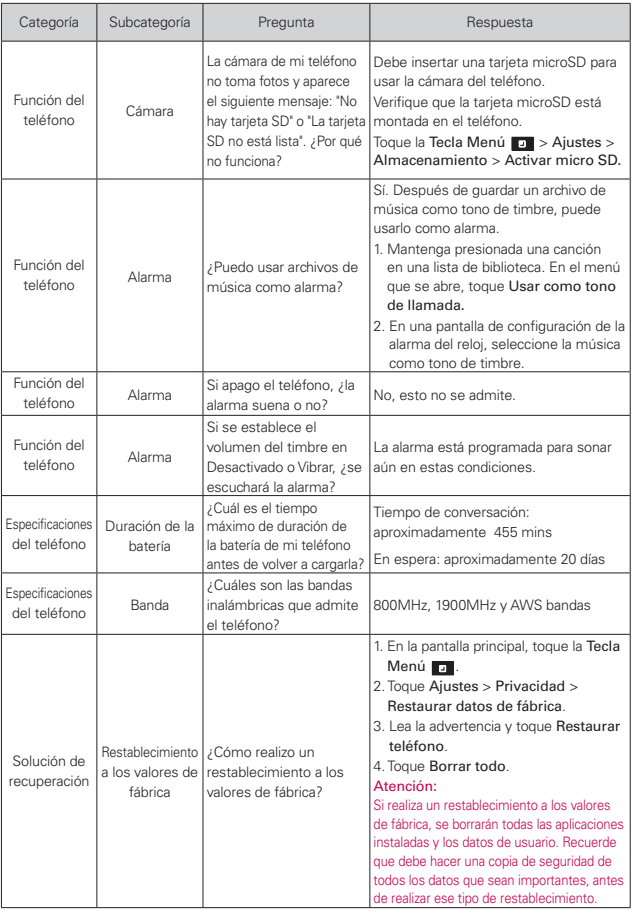

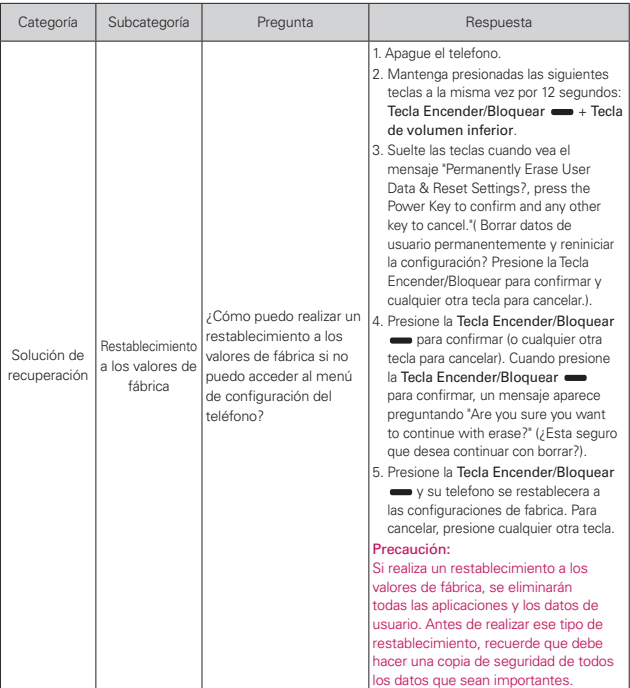

Esta es una guía con instrucciones detalladas para las preguntas frecuentes. Si detecta un problema o tiene dificultades con una función, revise esta sección antes de ponerse en contacto con el centro de información para el cliente. Gracias.

# **Contactos**

## **¿Cómo puedo agregar contactos si no tengo una tarjeta microSD insertada ni dispongo de una cuenta de Google?**

- 1. En la pantalla principal, toque Contactos
- 2. Presione la Tecla Menú **D** > Nuevo contacto.
- 3. Introduzca el nombre del contacto.
- 4. Toque una categoría de información de contacto, como Teléfono o Correo electrónico, para introducir cualquier tipo de información relevante sobre el contacto.
- 5. Toque el botón más  $\bigcirc$  de una categoría para agregar más de una entrada en esa categoría.
- 6. Toque el botón Marco de imagen para seleccionar una imagen que se muestre junto al nombre en la lista de contactos y en otras aplicaciones.
- 7. Al terminar, toque Guardar.

#### **¿Puedo importar contactos a mi LG Connect 4G?**

Sí. Si tiene archivos .vcf almacenados en una tarjeta microSD, puede importar esos archivos al teléfono.

- 1. En la pantalla principal, toque Contactos
- 2. Presione la Tecla Menú **D** > Más > Importar/exportar.
- 3. Toque Importar contactos desde la micro SD.
- 4. Si dispone de más de una cuenta en el teléfono, toque la cuenta a la que desea importar los contactos.
- 5. Toque los contactos que desea importar y toque Importar. Luego toque OK.

## **Dispongo de una cuenta de Google y tengo una lista de contactos para mi cuenta de Gmail. ¿Cómo puedo sincronizar la lista con el teléfono?**

- 1. En la pantalla principal, toque Contactos **1.**
- 2. Presione la Tecla Menú **D** > Más > Cuentas.

 $\cap$ 

- 1. En la pantalla principal, presione la Tecla Menú **Dout Algustes.**
- 2. Toque Cuentas y sincronización.
- 3. Toque Agregar cuenta y toque Google para agregar una cuenta de Google.
- 4. Lea la instrucción y toque Siguiente.
- 5. Toque Iniciar sesión.
- 6. Introduzca su nombre de usuario y contraseña. A continuación, toque Iniciar sesión.
- 7. Una vez configurada la cuenta de Google, seleccione Sincronización Contactos y toque Finalizar. Durante la sincronización, aparecerá  $\odot$ .
	- **NOTA** Para sincronizar los contactos con otras aplicaciones, siga las instrucciones de esa aplicación.

## **¿Por qué no aparecen los contactos que agregué a la lista de contactos?**

- 1. En la pantalla principal, toque Contactos
- 2. Presione la Tecla Menú  $\blacksquare$  > Más > Opciones de visualización.
- 3. Compruebe si la opción Solo contactos con teléfonos se encuentra seleccionada. (Cuando esta opción se encuentra seleccionada, aparece una marca de verificación dorada). Si la opción Solo contactos con teléfonos está seleccionada, el teléfono sólo muestra los contactos que poseen números de teléfono.Anule la selección de esta opción.
- 4. Para los contactos sincronizados con la cuenta de Google, debe agregar una marca de verificación a la opción Todos los demás contactos.

**NOTA** La información de los contactos que poseen el mismo nombre se une automáticamente en la lista de contactos. Si agrega una cuenta o contactos de otra forma, como por medio del intercambio de correos electrónicos, la aplicación Contactos intenta evitar la duplicación al unir la información de los contactos automáticamente.

#### **¿Cómo puedo separar los contactos agrupados?**

- 1. En la pantalla principal, toque Contactos
- 2. Busque el contacto y, a continuación, toque y mantenga presionado el contacto. Se abrirá el menú contextual.
- 3. Toque Editar contacto. Si existen varios contactos unidos por un mismo nombre, podrá ver la información de cada contacto al desplazarse por la pantalla.
- 4. Para separarlos, presione la Tecla Menú  $\blacksquare$  > Dividir.
- 5. Para confirmar la selección, toque OK.

#### **¿Cómo puedo sincronizar contactos?**

- 1. En la pantalla principal, presione la Tecla Menú  $\Box$  > Ajustes.
- 2. Toque Cuentas y sincronización.
	- $\Omega$
- 1. En la pantalla principal, toque Contactos **.**
- 2. Presione la Tecla Menú **DI** > Más > Cuentas.
- 3. Toque Agregar cuenta y toque la cuenta que desee agregar.
- 4. Siga los pasos que se muestran en pantalla según el tipo de cuenta.

**NOTA** Cada cuenta posee un tiempo de sincronización diferente.

Las cuentas de Google le permiten seleccionar (con marcas de verificación) si desea implementar o no la sincronización automática.

También puede presionar la Tecla Menú **D**y tocar Sincronizar ahora para sincronizar los datos manualmente.

#### **¿Cómo puedo comprobar si los datos se están sincronizando?**

- 1. En la pantalla principal, presione la Tecla Menú **Dout a Ajustes.**
- 2. Toque Cuentas y sincronización.

#### $\cap$

- 1. En la pantalla principal, toque Contactos **1.**
- 2. Presione la Tecla Menú **D** > Más > Cuentas.
- 3. En Administrar cuentas, aparecerá O.

## **Información de correo electrónico**

#### **¿No puede acceder a su correo electrónico a través de LG Connect 4G?**

Es posible que deba configurar manualmente la cuenta como una cuenta POP3 o IMAP4.

## **¿Por qué no puedo abrir los archivos adjuntos de los correos electrónicos?**

Para ver algunos tipos de archivos, primero debe descargar (de Android Market) las aplicaciones que permiten acceder a esos tipos de archivos.

## **Tipos de archivos compatibles con la aplicación de correo electrónico**

- Imagen: JPG/JPEG, BMP, PNG, GIF, WBMP
- Audio: mp3, wma, EVDOp, wav, amr, ogg, midi (mid), imy, aac, m4a
- Video: mp4, wmv, asf, EVDOp, EVDO2, m4v, avi, divx
- Documento: MS Office 2003 y 2007 (doc, xls, ppt, docx, xlsx, pptx), pdf, txt, rtf, zip

# **Otros problemas relacionados con el correo electrónico**

#### **¿Por qué no me puedo conectar con el servidor de correo?**

Si no puede conectarse con el servidor de correo pero otras aplicaciones pueden acceder a la red de datos, debe ponerse en contacto con el administrador del servidor de correo electrónico.

## **¿Por qué el teléfono no abre un archivo que supuestamente es compatible?**

Si no puede abrir un archivo de imagen, video, audio u otro archivo adjunto, es posible que se haya guardado con una extensión de archivo incorrecta.

## **¿Por qué la antigüedad de los correos electrónicos de Exchange es de sólo unos pocos días?**

Las cuentas de Exchange configuradas en el teléfono sólo se sincronizan por una cantidad específica de días. Compruebe la configuración. Las opciones disponibles son: Un día, Tres días, Una semana, Dos semanas y Un mes.

#### **¿Por qué recibo un mensaje de error de conexión en la cuenta de Hotmail?**

Se conocen casos en los que, cuando la aplicación de correo electrónico se establece para comprobar si existen correos electrónicos nuevos cada 15 minutos o menos, se genera ese error.

#### **Funciones de correo electrónico compatibles**

En la siguiente tabla se detallan los tipos de cuentas de correo electrónico (EAS, IMAP4 y POP3) que son compatibles con cada función.

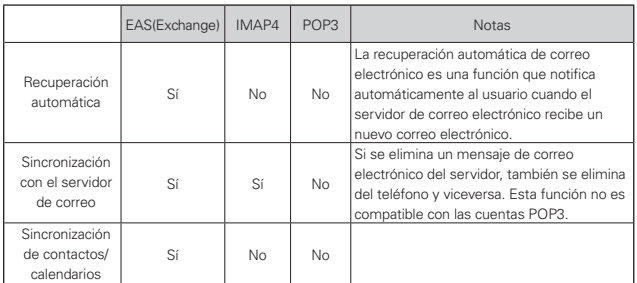

# **¿Cómo puedo sincronizar Facebook/Twitter con el teléfono?**

- 1. En la pantalla principal, presione la Tecla Menú  $\Box$  > Ajustes > Cuentas y sincronización.
- 2. Toque Agregar cuenta.
- 3. Toque Twitter, Myspace o Facebook.
- 4. Introduzca su dirección de correo electrónico y contraseña. A continuación, toque Registrarse.
- 5. Seleccione el tipo de sincronización que desea establecer.

## **1. ESTA GARANTÍA CUBRE:**

LG le ofrece una garantía limitada de que la unidad adjunta para el suscriptor y sus accesorios adjuntos estarán libres de defectos de materiales y mano de obra, según los siguientes términos y condiciones:

- (1) La garantía limitada del producto se extiende durante DOCE (12) MESES contados a partir de la fecha de compra del producto con una prueba de compra válida o, de no haber una prueba de compra válida, QUINCE (15) MESES contados a partir de la fecha de fabricación según se determine por el código de fecha de fabricación de la unidad.
- (2) La garantía limitada se extiende solamente al comprador original del producto y no está permitido cederla o transferirla a ningún otro comprador o usuario final.
- (3) Esta garantía sólo tiene validez para el comprador original del producto durante el período de garantía y siempre que se encuentre en los EE. UU., incluidos Alaska, Hawai, los Territorios de los EE. UU. y Canadá.
- (4) El armazón externo y las piezas de adorno estarán libres de defectos en el momento del envío y, por lo tanto, no estarán cubiertas por los términos de esta garantía limitada.
- (5) A solicitud de LG, el consumidor debe proporcionar información para probar de manera razonable la fecha de compra.
- (6) El consumidor deberá hacerse cargo de los gastos de envío del producto ante el Departamento de Servicio al Cliente de LG. LG deberá pagar el gasto de envío del producto al consumidor, después de haber cumplido con el servicio según esta garantía limitada.

## **2. ESTA GARANTÍA NO CUBRE:**

- (1) Defectos o daños ocasionados por usar el producto de una manera diferente del modo normal y habitual.
- (2) Defectos o daños ocasionados por uso anormal, condiciones anormales, almacenamiento inadecuado, exposición a humedad excesiva, modificaciones no autorizadas, conexiones no autorizadas, reparaciones no autorizadas, uso inadecuado, negligencia, abuso, accidente, alteración, instalación inadecuada u otras acciones que no sean responsabilidad de LG, incluido el daño causado por envío, fusibles fundidos, derrames de comida o líquidos.
- (3) Roturas o daños en las antenas, a menos que hayan sido causados por defectos de los materiales o la mano de obra.
- (4) Que el Departamento de Servicio al Cliente de LG no fuera notificado

por el consumidor del defecto o avería del producto durante el período de garantía limitada aplicable.

- (5) Productos a los que les hayan quitado el número de serie o que haya quedado ilegible.
- (6) Esta garantía limitada reemplaza a todas las demás garantías explícitas o implícitas, ya sea de hecho o por intervención de la ley, reglamentaria o de otro tipo, que comprendan, pero sin limitación, cualquier garantía implícita de comercialización o idoneidad para un uso en particular.
- (7) Daños ocasionados por el uso de accesorios no aprobados por LG.
- (8) Todas las superficies de plástico y todas las demás piezas expuestas externamente que tengan arañazos o daños causados por el uso normal por parte del cliente.
- (9) Productos que se hayan hecho funcionar fuera de los límites máximos publicados.
- (10) Productos utilizados o adquiridos en un plan de alquiler.
- (11) Consumibles (por ejemplo, fusibles).

## **3. LO QUE HARÁ LG:**

LG, a su exclusivo criterio, reparará, reemplazará o reembolsará el precio de compra de cualquier unidad que no cumpla con la presente garantía limitada. LG puede, a su elección, optar por usar partes o unidades nuevas, restauradas o reacondicionadas equivalentes en cuanto a funcionalidad. Además, LG no reinstalará o realizará copias de seguridad de ningún dato, aplicación o software que el usuario haya agregado al teléfono. Por lo tanto, se recomienda que usted realice una copia de seguridad de todo dato o información de ese tipo antes de enviar la unidad a LG, de modo de evitar una pérdida permanente de esa información.

## **4. DERECHOS SEGÚN LA LEGISLACIÓN ESTATAL:**

A este producto no le es aplicable ninguna otra garantía explícita. LA DURACIÓN DE CUALQUIER GARANTÍA IMPLÍCITA, INCLUIDA LA GARANTÍA IMPLÍCITA DE COMERCIABILIDAD, ESTÁ LIMITADA A LA DURACIÓN DE LA GARANTÍA EXPLÍCITA INCLUIDA EN EL PRESENTE. LG NO SERÁ RESPONSABLE POR LA PÉRDIDA DE USO DEL PRODUCTO, LOS INCONVENIENTES, LA PÉRDIDA O CUALQUIER OTRO DAÑO, DIRECTO O CONSECUENTE, QUE SURJA DEL USO DEL PRODUCTO

O DE LA IMPOSIBILIDAD DE USARLO, O DE UNA VIOLACIÓN DE CUALQUIER GARANTÍA EXPLÍCITA O IMPLÍCITA, INCLUIDA LA GARANTÍA IMPLÍCITA DE COMERCIABILIDAD APLICABLE A ESTE PRODUCTO.

Algunos estados no permiten la exclusión o limitación de daños incidentales o consecuenciales, o no permiten limitaciones al tiempo de duración de una garantía implícita, de modo que estas limitaciones o exclusiones podrían no aplicársele a usted. Esta garantía le da derechos legales concretos, y podría tener otros derechos que varían de un estado a otro.

## **5. CÓMO OBTENER EL SERVICIO POR GARANTÍA:**

Si tuvo cualquier problema con el auricular Bluetooth o con el teléfono móvil, en cada caso según lo que cubre esta garantía limitada, sólo deberá devolver el dispositivo afectado. Por ejemplo, si tiene un problema con el auricular Bluetooth, NO devuelva el teléfono móvil junto con el auricular. De la misma manera, si tiene un problema con el teléfono móvil, NO devuelva el auricular Bluetooth junto con el teléfono.

Para obtener servicio por garantía, llame o envíe un fax a los siguientes números de teléfono desde cualquier punto de los Estados Unidos continentales:

## Tel. 1-800-793-8896 or Fax. 1-800-448-4026

O visite http://us.lgservice.com. También se puede enviar correspondencia a:

LG Electronics Service- Mobile Handsets, P.O. Box 240007, Huntsville, AL 35824

## NO DEVUELVA EL PRODUCTO A LA DIRECCIÓN MENCIONADA ANTERIORMENTE.

Llame o escriba para conocer la ubicación del centro de servicio autorizado de LG más cercano a usted y para conocer los procedimientos necesarios para obtener la atención de reclamos por la garantía.

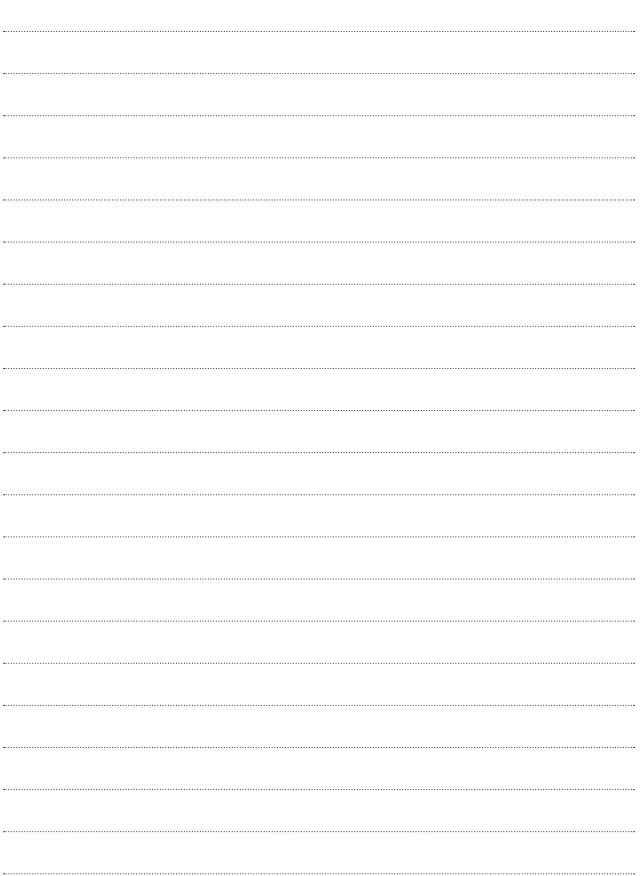

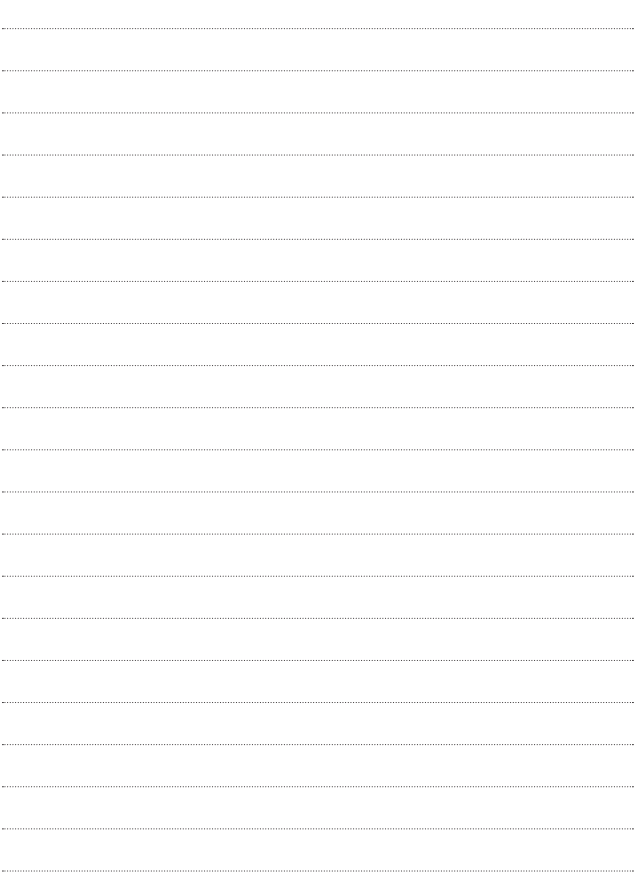

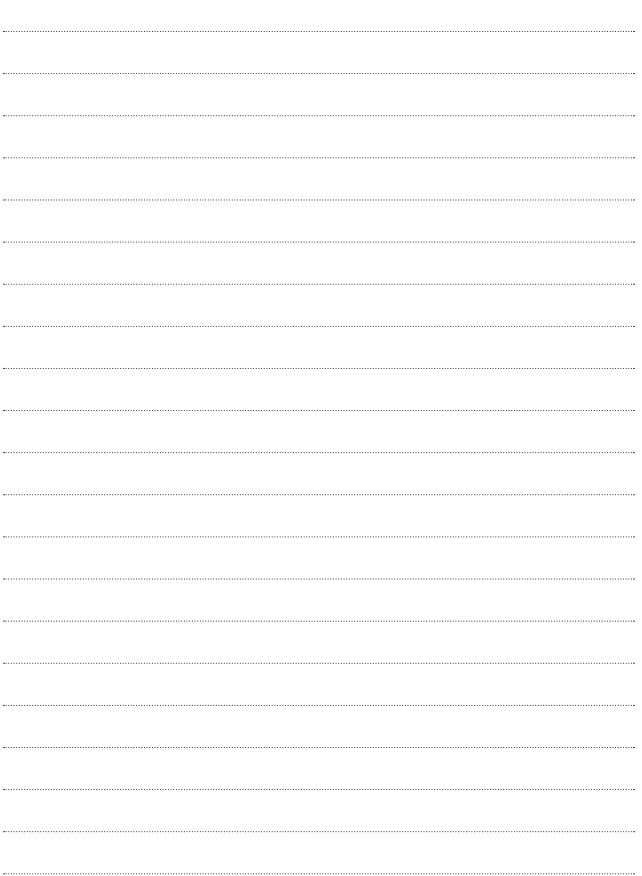